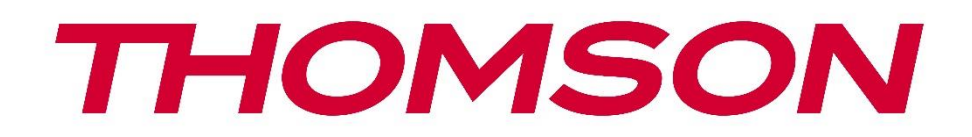

# **Google TV**

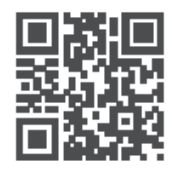

tv.mythomson.com

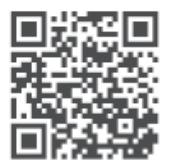

tv.mythomson.com/ en/Support/FAQs/

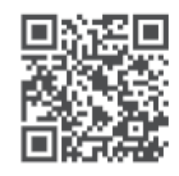

tv.mythomson.com/ Support/Product-Registration/

# **SMART-TV**

24HG2S14C / 24HG2S14CW / 32HG2S14 / 32HG2S14W / 32FG2S14 / 32QG4S14 / 32FG2S14C / 40FG2S14 / 40FG2S14W / 40QG4S14 / 43FG2S14

#### **VIKTIG!**

Les denne håndboken nøye før du installerer og bruker TV-en. Ta vare på denne håndboken for videre referanse.

#### Innhold

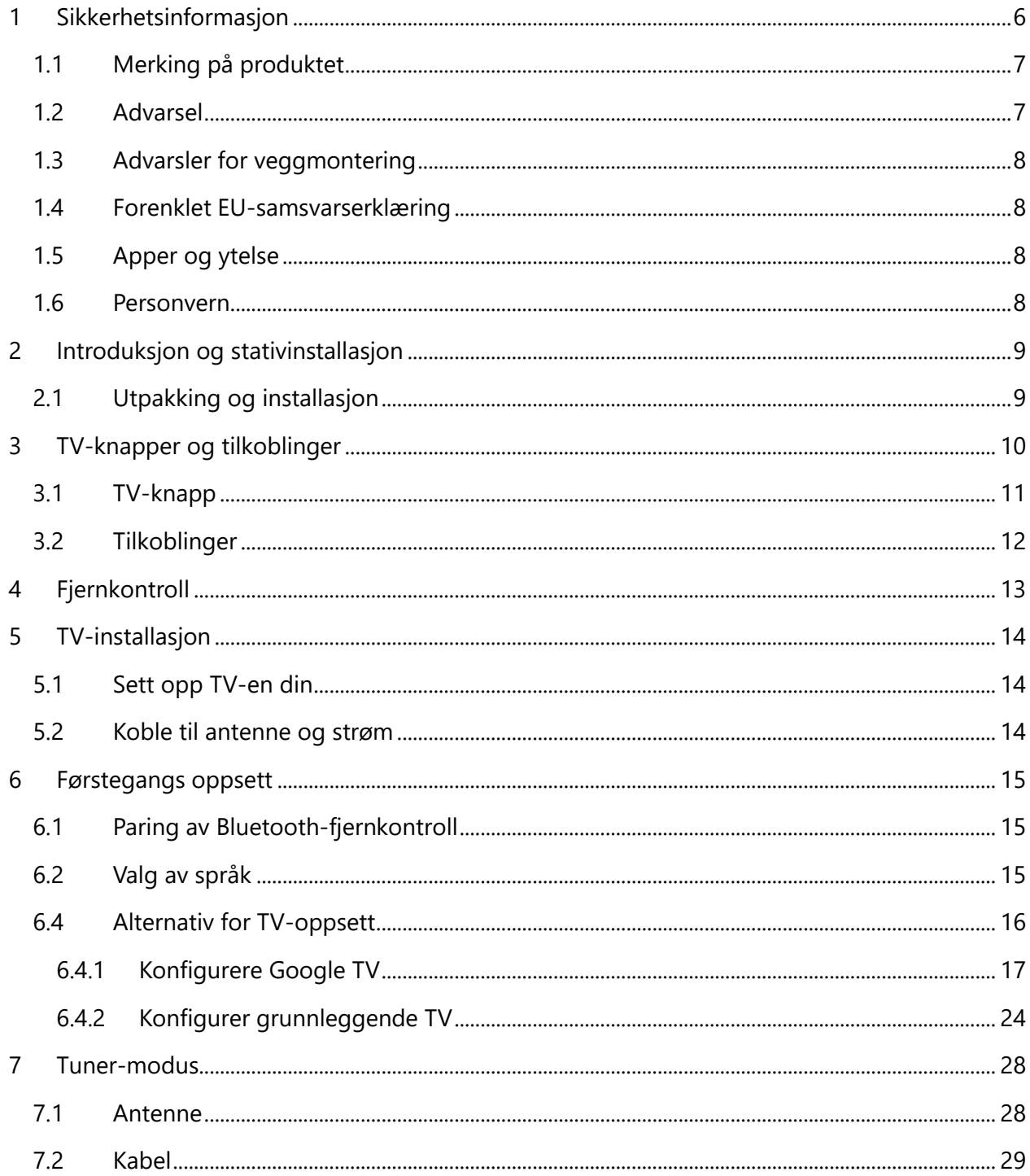

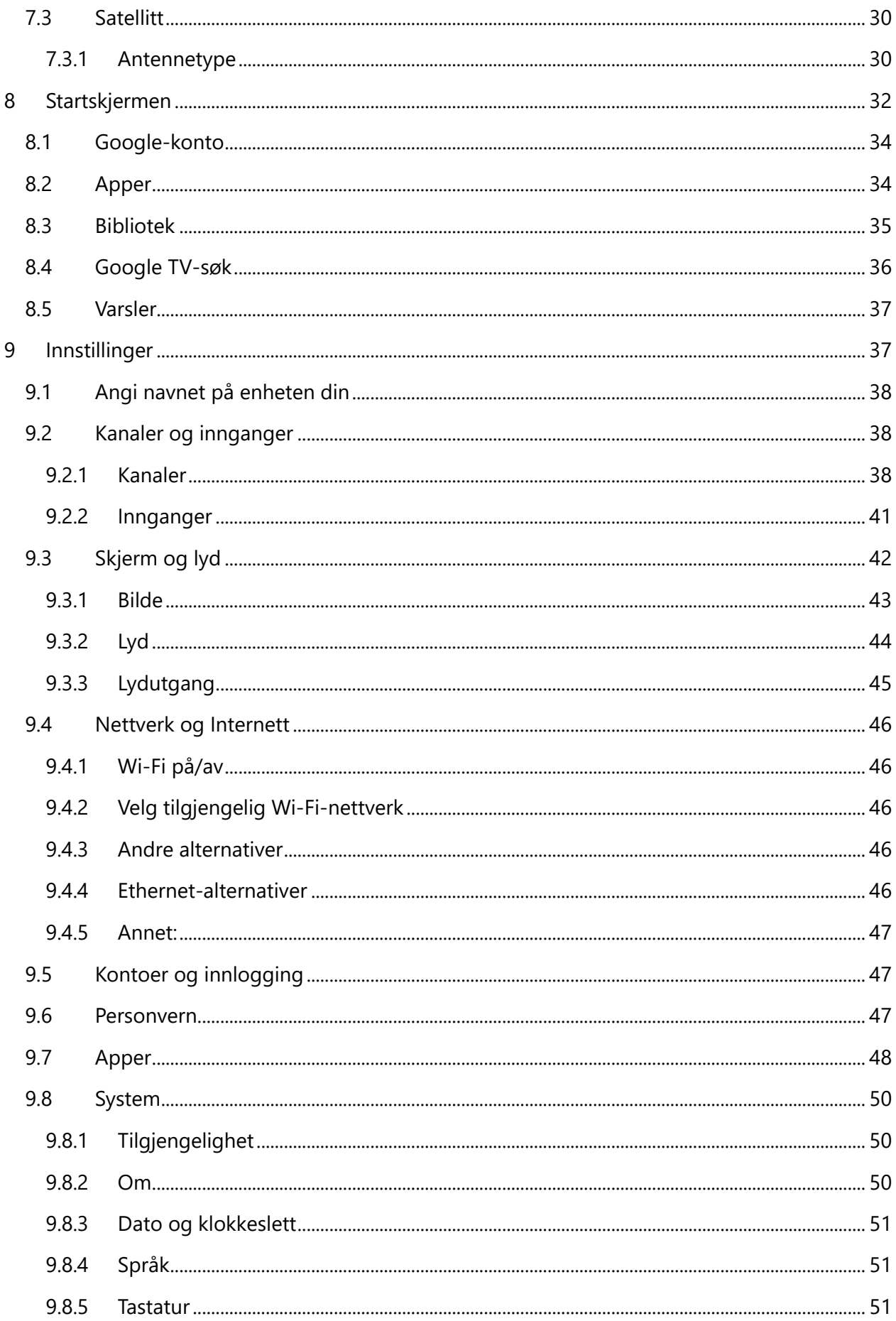

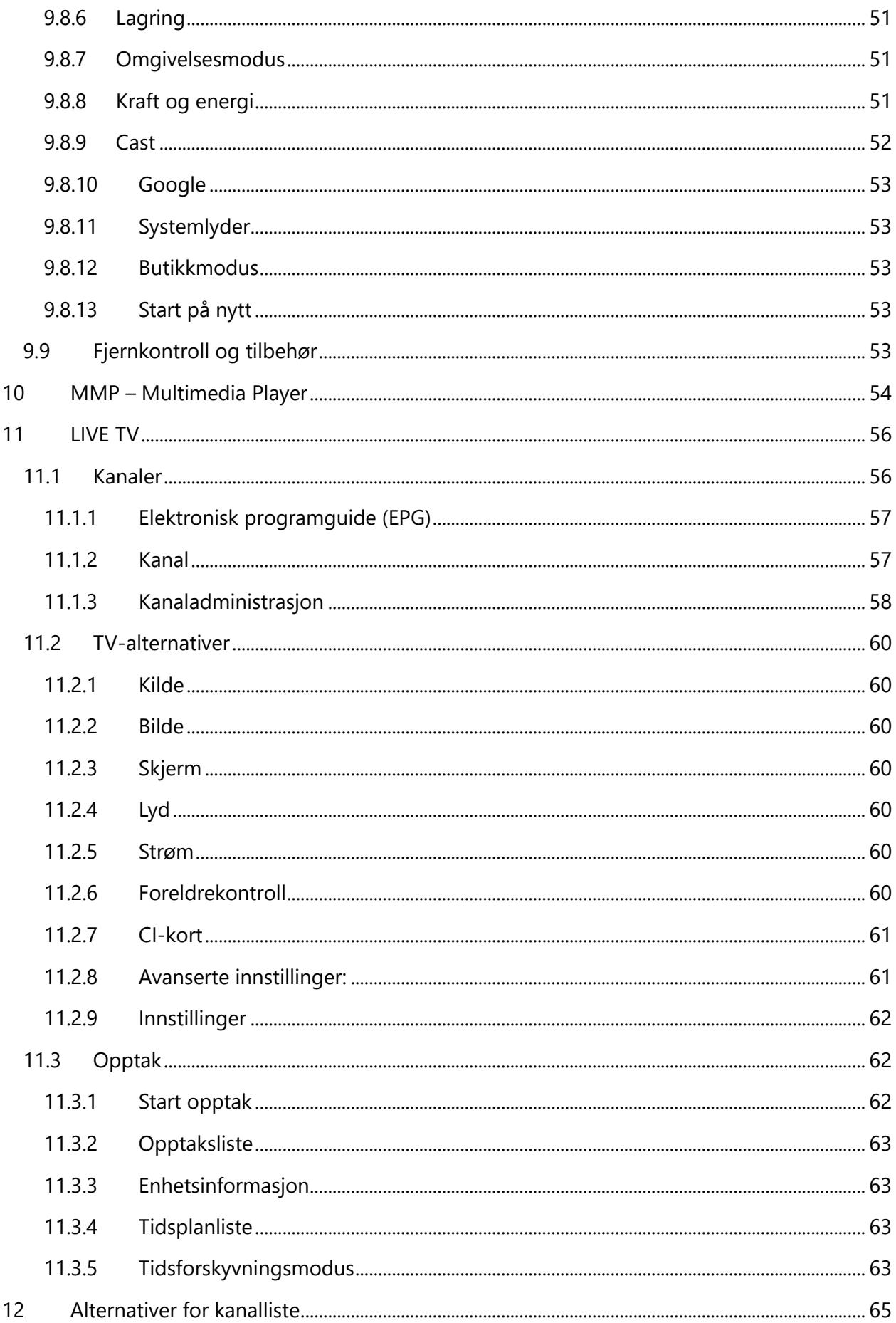

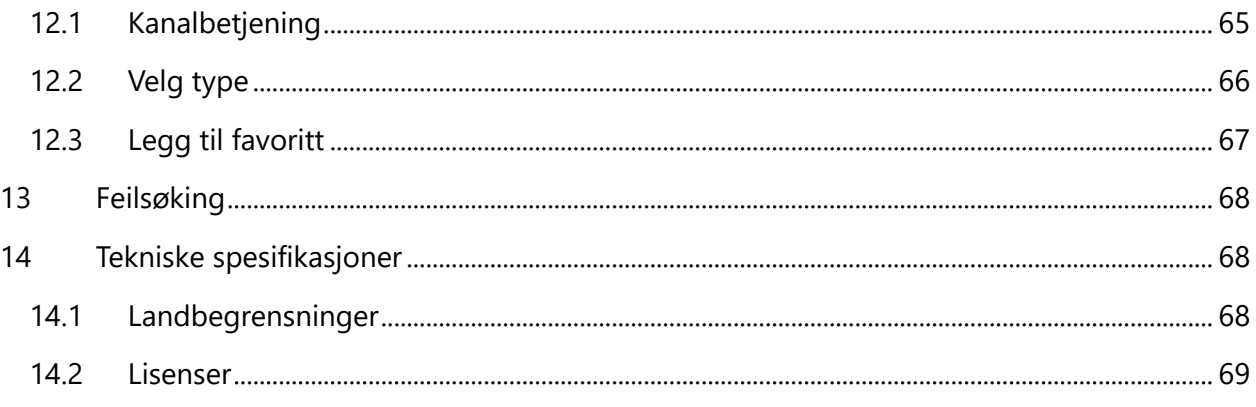

# <span id="page-5-0"></span>**1 Sikkerhetsinformasjon**

I ekstremt vær (storm, lyn) og lange inaktive perioder (på ferie) kobler du TV-apparatet fra strømnettet.

Stikkontakten brukes til å koble TV-apparatet fra strømnettet, og den må derfor være lett tilgjengelig. Hvis TV-apparatet ikke kobles fra strømnettet, vil enheten fremdeles trekke strøm i alle situasjoner, selv om TV-en er i standby-modus eller er slått av.

**Merk:** Følg instruksjonene på skjermen for å bruke de relaterte funksjonene. **Viktig:** Les disse instruksjonene i sin helhet før du installerer eller tar i bruk TV-en.

#### **ADVARSEL**

**Denne enheten er beregnet på å brukes av personer (inkludert barn) som er i stand til/har erfaring med å bruke en slik enhet uten tilsyn, med mindre de har fått tilsyn eller instruksjoner om bruk av enheten av en person som er ansvarlig for deres sikkerhet.**

- **•** Bruk dette TV-apparatet på en høyde under 2000 meter over havet, på tørre steder og i regioner med moderat eller tropisk klima.
- **•** TV-apparatet er ment for husholdningsbruk og lignende generelt bruk, men kan også brukes på offentlige steder.
- **•** For å ivareta god ventilasjon, la det være minst 5 cm ledig luftrom rundt TV-en.
- **•** Ventilasjonen skal ikke hindres ved å dekke til eller blokkere ventilasjonsåpningene med gjenstander som aviser, duker, gardiner osv.
- **•** Strømledningens støpsel skal være lett tilgjengelig. Ikke plasser TV-en, møbler osv. på strømledningen. Skadet strømledning/støpsel kan forårsake brann eller gi deg elektrisk støt. Håndter strømledningen ved å benytte støpselet, ikke trekk ut TV-en ved å dra i strømledningen. Berør aldri strømledningen/støpselet med våte hender, da dette kan forårsake kortslutning eller elektrisk støt. Ikke lag en knute på strømledningen eller bind den sammen med andre ledninger. Dersom ledningen er skadet, må den skiftes ut. Dette må kun gjøres av kvalifisert personell.
- **•** Ikke utsett TV-en for drypp eller sprut av væsker, og ikke plasser gjenstander fylt med væske, som vaser, kopper osv. på eller over TV-en (f.eks. i hyllene over enheten).
- **•** Ikke utsett TV-en for direkte sollys. Ikke plasser åpen flamme som tente lys på toppen av eller nær TV-en.
- **•** Ikke plasser varmekilder som elektriske ovner, radiatorer osv. i nærheten av TV-apparatet.
- **•** Ikke plasser TV-en på gulvet eller på skrå flater.
- **•** For å unngå kvelningsfare må plastposer oppbevares utilgjengelig for spedbarn, barn og husdyr.
- **•** Fest stativet forsiktig til TV-en. Hvis stativet er utstyrt med skruer, må du stramme skruene godt for å forhindre at TV-en vipper. Ikke stram til skruene for mye. Monter stativgummiene ordentlig.
- **•** Ikke kast batteriene på et bål eller med farlige eller brennbare materialer.

#### **ADVARSEL**

**•** Batterier må ikke utsettes for sterk varme som solskinn, ild eller lignende.

**•** For høyt lydtrykk fra øretelefoner eller hodetelefoner kan føre til hørselstap.

**MEGET VIKTIG – ALDRI la noen, spesielt barn, skyve eller slå på skjermen, eller skyve noe inn i hull, spor eller andre åpninger i kabinettet.**

### <span id="page-6-0"></span>**1.1 Merking på produktet**

Følgende symboler brukes på produktet som en markør for begrensninger og forholdsregler og sikkerhetsinstruksjoner. Hver forklaring skal tas i betraktning der produktet bare har relatert merking. Legg merke til slik informasjon av sikkerhetsmessige årsaker.

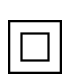

Utstyr klasse II: Dette apparatet er designet på en slik måte at det ikke krever en sikkerhetsforbindelse til elektrisk jord.

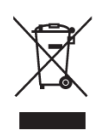

Denne merkingen indikerer at dette produktet ikke skal kastes sammen med annet husholdningsavfall i hele EU. Resirkuler det på en ansvarlig måte for å fremme bærekraftig gjenbruk av materielle ressurser. For å returnere den brukte enheten,

vennligst benytt retur- og innsamlingssystemene eller kontakt forhandleren der produktet ble kjøpt.

### <span id="page-6-1"></span>**1.2 Advarsel**

Ikke svelg batteriet, grunnet fare for kjemisk forbrenning. Dette produktet eller tilbehøret som følger med produktet, kan inneholde et knappcellebatteri. Hvis mynt-/knappcellebatteriet svelges, kan det forårsake alvorlige indre forbrenninger på bare 2 timer og kan føre til død. Hold nye og brukte batterier borte fra barn. Hvis batterirommet ikke lukkes ordentlig, må du slutte å bruke produktet og holde det borte fra barn.

Hvis du frykter at noen kan ha svelget batterier eller har fått de plassert inne i en kroppsdel, må du øyeblikkelig oppsøke lege.

En TV kan falle og forårsake alvorlig personskade eller død. Mange skader, spesielt på barn, kan unngås ved å ta enkle forholdsregler som:

- **•** Bruk ALLTID skap eller stativer eller monteringsmetoder som anbefales av produsenten av TV-apparatet.
- **•** Bruk ALLTID møbler som trygt kan bære TV-apparatet.
- **•** Forsikre deg ALLTID om at TV-apparatet ikke henger over kanten på møblene.
- **•** LÆR ALLTID barn om farene ved å klatre på møbler for å nå TV-apparatet eller dets kontroller.
- **•** Legg ALLTID ledninger og kabler som er koblet til TV-en slik at de ikke kan snubles i, bli trukket i eller gripes.
- **•** Plasser aldri et TV-apparat på et ustabilt sted.
- **•** Plasser aldri TV-apparatet på høye møbler (for eksempel skap eller bokhyller) uten å forankre både møblene og TV-apparatet til en passende støtte.
- **•** Ikke plasser TV-apparatet på klede eller annet materiale som kan være mellom TVapparatet og bærende møbler.
- **•** Plasser ALDRI gjenstander som kan friste barn til å klatre, som leker og fjernkontroller, på toppen av TV-en eller på møbler som TV-en er plassert på.
- **•** Utstyret er kun egnet for montering i høyder ≤2 m.

Hvis det eksisterende TV-apparatet skal beholdes og forflyttes, ta samme hensyn som ovenfor.

Apparat som er koblet til bygningens beskyttende jording gjennom hovedstrømnettet eller gjennom andre apparater med forbindelse til beskyttet jording – og til et TV-distribusjonssystem med koaksialkabel, kan i noen tilfeller utgjøre en brannfare. Tilkobling til et TVdistribusjonssystem må derfor ordnes gjennom en enhet som gir elektrisk isolasjon under et bestemt frekvensområde (galvanisk isolator).

### <span id="page-7-0"></span>**1.3 Advarsler for veggmontering**

- **•** Les instruksjonene før du monterer TV-en på veggen.
- **•** Veggmonteringssettet er valgfritt. Du kan få tak i det hos din lokale forhandler hvis det ikke følger med TV-en.
- **•** Ikke installer TV-en i taket eller på en skrå vegg.
- **•** Bruk de spesifiserte veggskruene og annet tilbehør.

Stram veggmonteringsskruene godt for å forhindre at TV-en faller ned. Ikke stram til skruene for mye.

Figurer og illustrasjoner i denne brukerhåndboken er kun ment som referanse og kan avvike fra produktets faktiske utseende. Produktdesign og spesifikasjoner kan endres uten varsel.

### <span id="page-7-1"></span>**1.4 Forenklet EU-samsvarserklæring**

StreamView GmbH erklærer herved at radioutstyr typeenheten Smart-TV er i samsvar med direktiv 2014/53/EU.

### <span id="page-7-2"></span>**1.5 Apper og ytelse**

Nedlastingshastighet avhenger av internettforbindelsen din. Det tas forbehold om apper som ikke kan benyttes der du bor. Netflix er tilgjengelig i utvalgte land:

<https://help.netflix.com/node/14164> Streaming-medlemskap er påkrevd. Mer informasjon på [www.netflix.com.](http://www.netflix.com/) Mulige språkvalg for Google Assistant avhenger av Google Voice Search-støtte.

### <span id="page-7-3"></span>**1.6 Personvern**

Applikasjonsleverandørene og tjenesteleverandørene kan innhente og bruke tekniske opplysninger og relatert informasjon, inkludert men ikke begrenset til teknisk informasjon om denne enheten, system- og applikasjonsprogramvare og periferiutstyr. De kan bruke slik

informasjon for å forbedre produkter eller for å tilby tjenester eller teknologier som ikke personlig identifiserer deg. I tillegg kan noen tredjepartstjenester, som allerede blir tilbydd på enheten eller er installert av deg etter kjøp av produktet, be om en registrering med dine personopplysninger. Noen tjenester kan innhente personopplysninger selv uten å gi ytterligere advarsler. StreamView GmbH kan ikke holdes ansvarlig for et mulig brudd på personvern fra tredjeparts tjenester.

# <span id="page-8-0"></span>**2 Introduksjon og stativinstallasjon**

Takk for at du valgte produktet vårt. Du vil snart ha glede av den nye TV-en. Les disse instruksjonene nøye. De inneholder viktig informasjon som vil hjelpe deg med å få mest mulig ut av TV-en og sikre sikker og korrekt installasjon og drift.

### <span id="page-8-1"></span>**2.1 Utpakking og installasjon**

Ta ut føttene og TV-en fra emballasjen og sett benene på et bord eller en annen jevn overflate.

- **•** Benytt et flatt og fast bord eller en lignende jevn overflate som tåler vekten til TV-en.
- **•** Ikke hold TV-en på skjermpanelet.
- **•** Pass på at du ikke riper opp eller ødelegger TV-en.
- **•** Benene er merket med venstre og høyre.

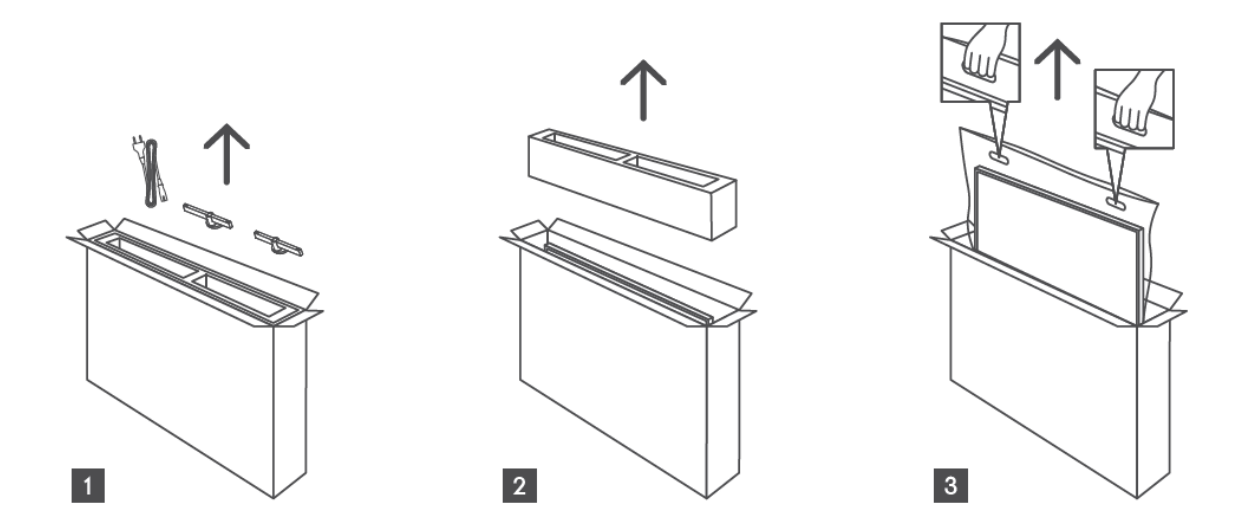

\*For 24" og 32" TV-modeller er det to forskjellige monteringsposisjoner for føttene.

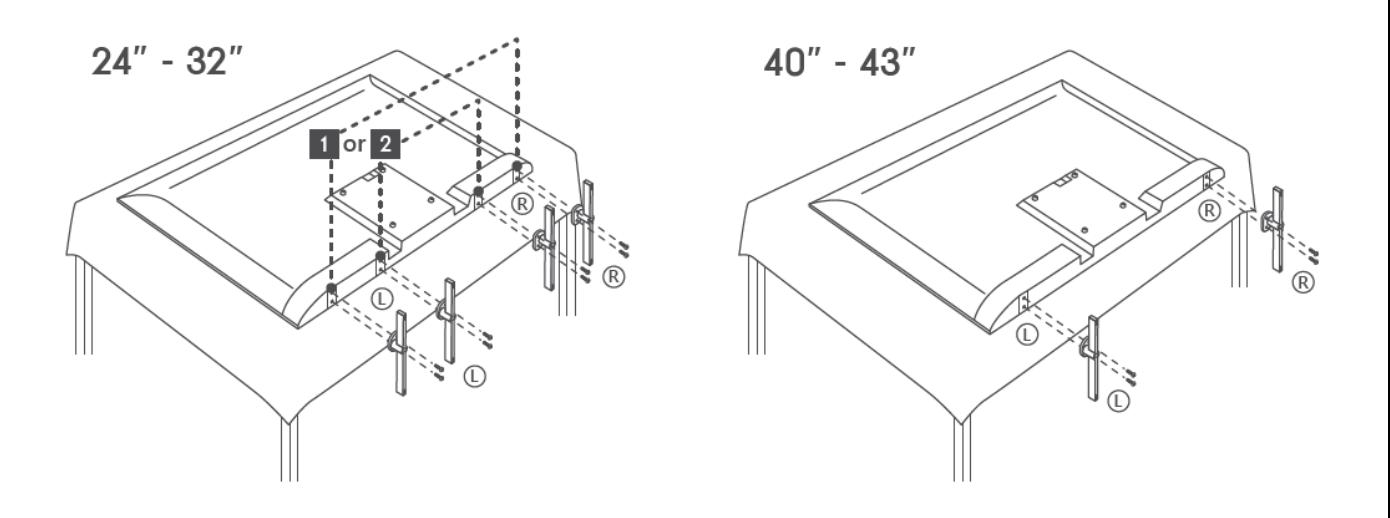

TV-en er klargjort for en VESA-kompatibel veggmonteringsbrakett. Denne følger ikke med TVen. Kontakt din lokale forhandler for å kjøpe den anbefalte veggmonteringsbraketten. Hull og mål for monteringav veggfeste:

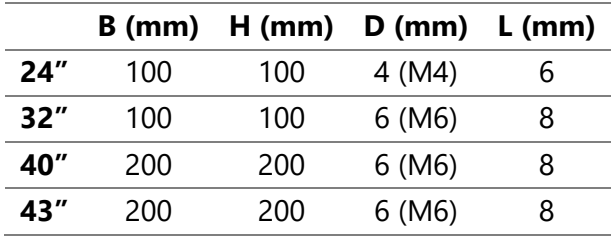

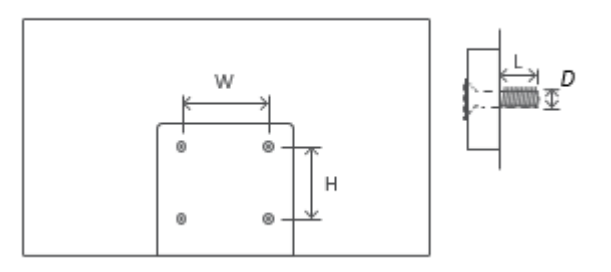

# <span id="page-9-0"></span>**3 TV-knapper og tilkoblinger**

**Advarsel:**

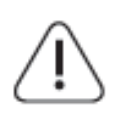

Hvis du vil koble en enhet til TV-en, må du sørge for at både TV-en og enheten er slått av før du kobler til. Etter at tilkoblingen er gjort, kan du slå på enhetene og bruke dem.

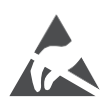

Ikke berør eller vær i nærheten av HDMI- og USB-kontaktene, og unngå at elektrostatisk utladning forstyrrer disse kontaktene i USB-driftsmodus, ellers vil det føre til at TV-en slutter å fungere eller får en unormal status.

#### **Merk:**

Den faktiske plasseringen og rekkefølgen av portene kan være forskjellig fra modell til modell.

# <span id="page-10-0"></span>**3.1 TV-knapp**

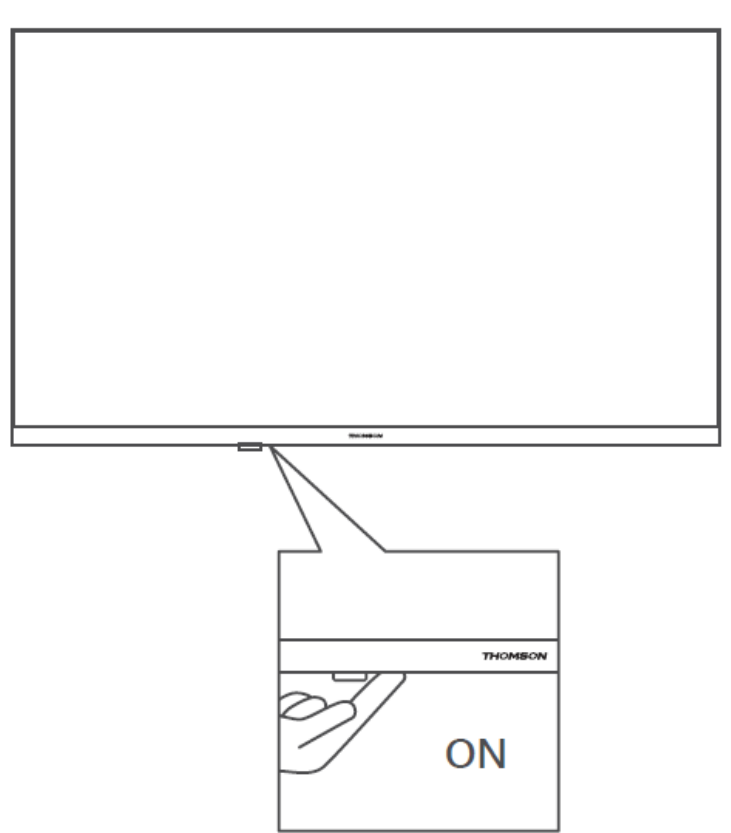

Trykk på denne knappen i standby-modus for å slå TV-en på/av.

### <span id="page-11-0"></span>**3.2 Tilkoblinger**

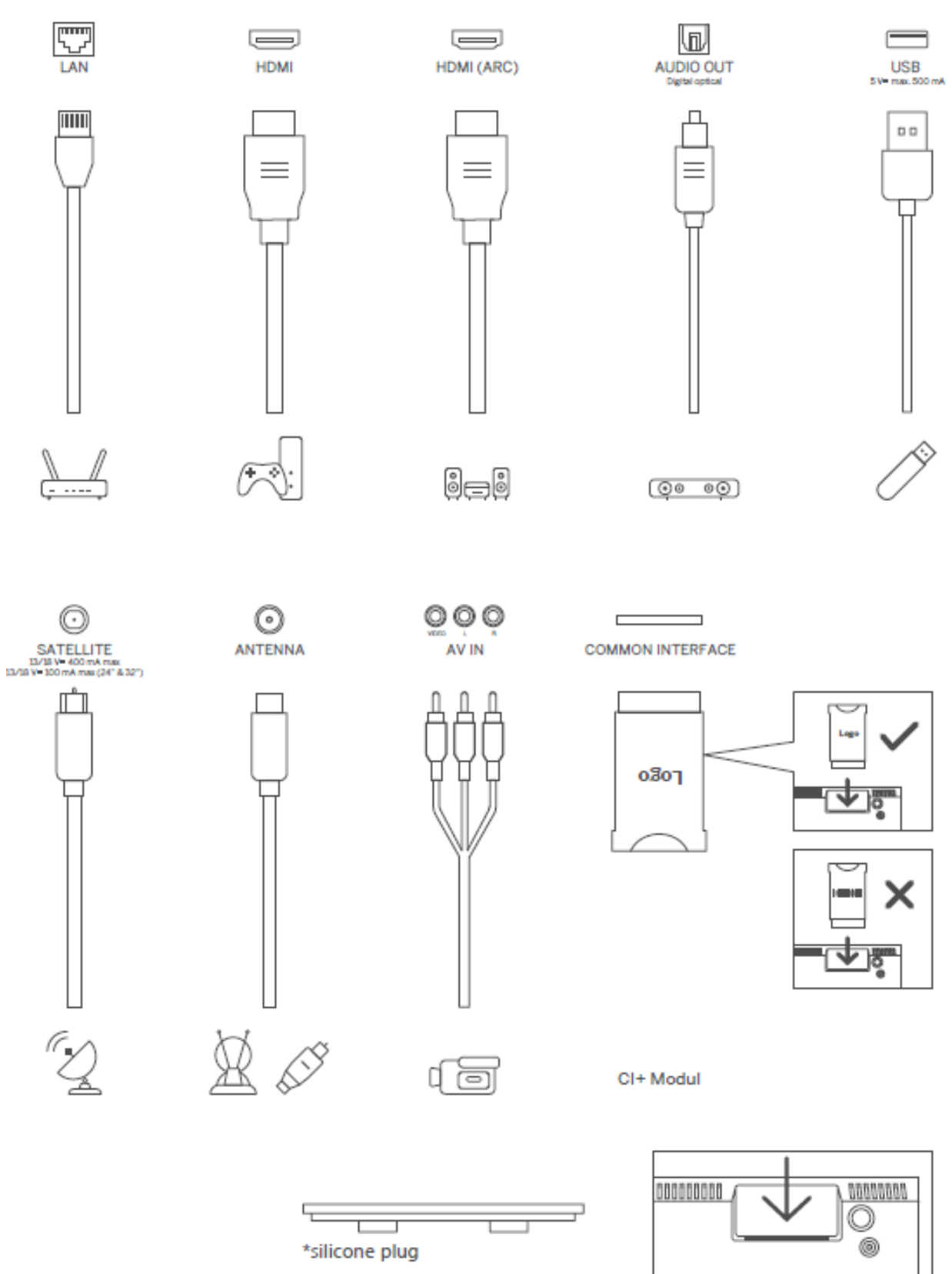

Merk: Hvis modellen har et CI-kortspor på toppen, finner du en silikonplugg for CI-kortsporet i tilbehørsposen (for modeller uten CI-kortspor, er det ingen slik silikonplugg), sett silikonpluggen inn i sporet når CI-kortet ikke er i bruk.

# <span id="page-12-0"></span>**4 Fjernkontroll**

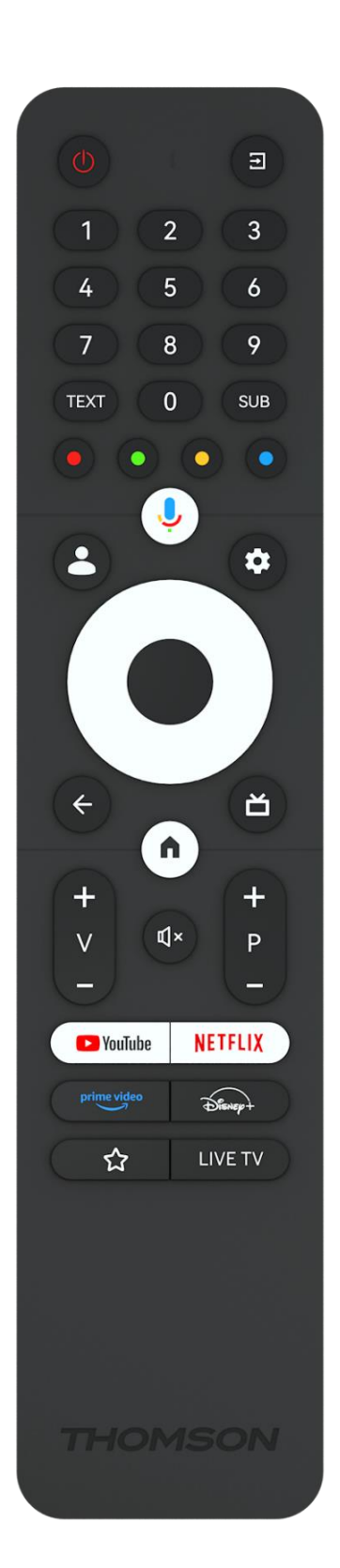

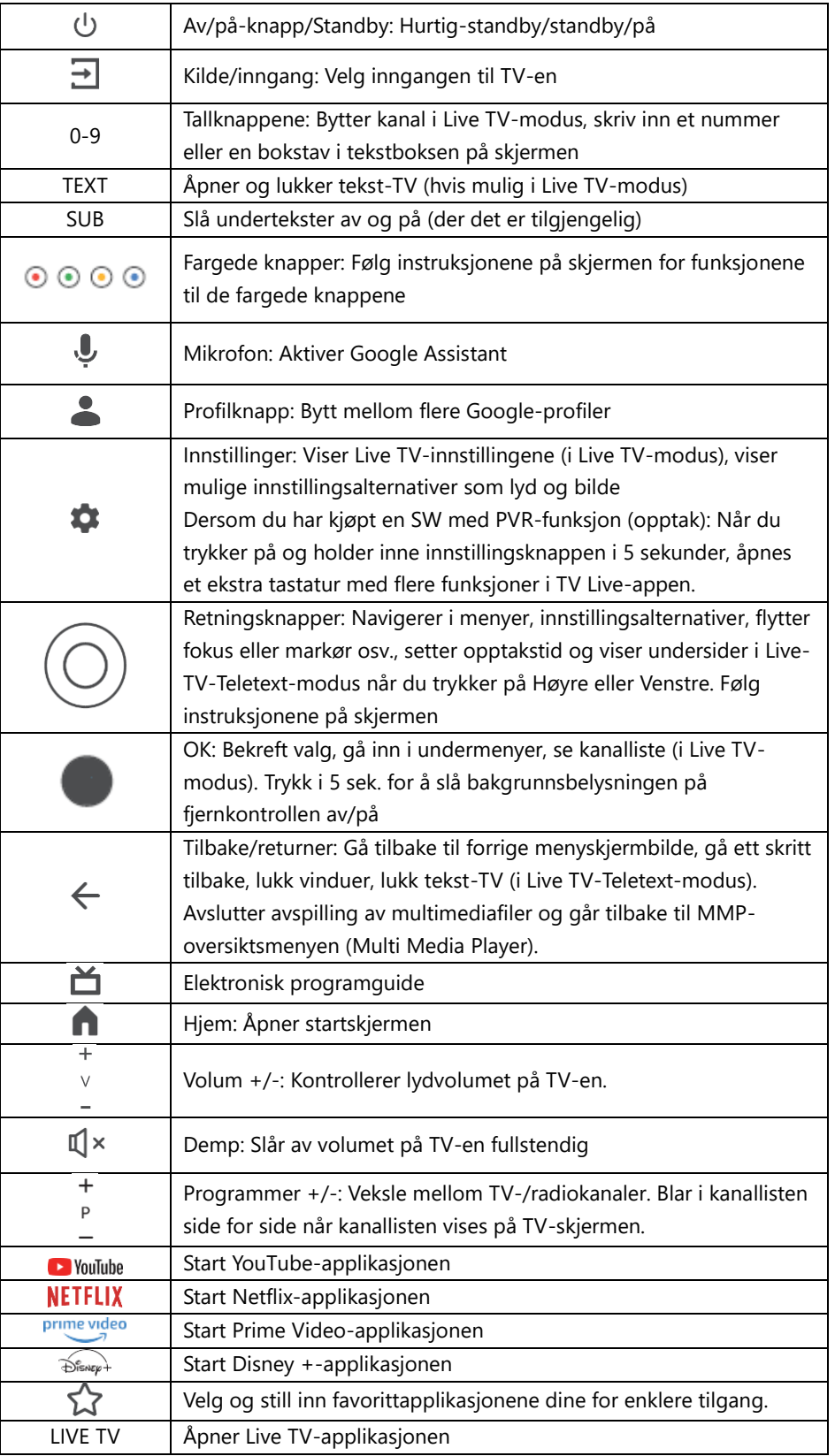

# <span id="page-13-0"></span>**5 TV-installasjon**

### <span id="page-13-1"></span>**5.1 Sett opp TV-en din**

Sett TV-en på en stabil overflate som kan bære vekten av TV-en. For å unngå fare må du ikke plassere TV-en i nærheten av vann eller varmekilder (f.eks. lys, stearinlys, varmeapparat), og du må ikke blokkere ventilasjonen på baksiden av TV-en.

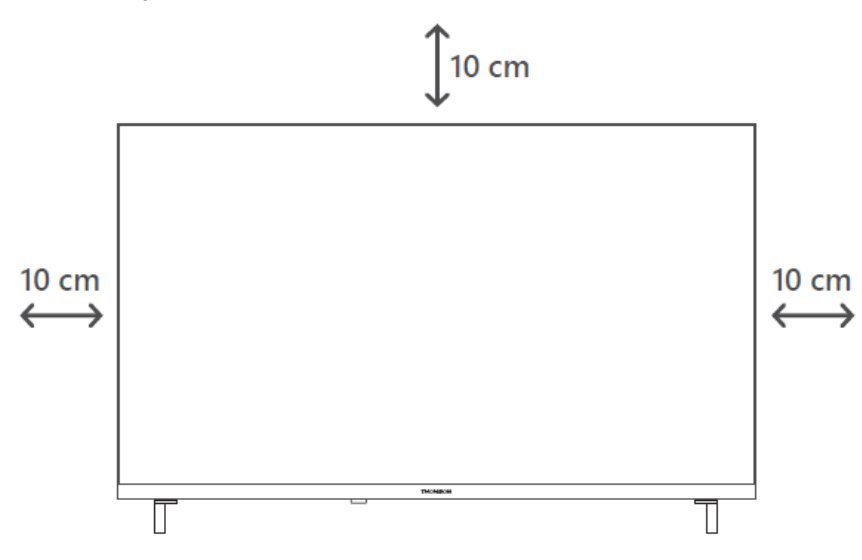

### <span id="page-13-2"></span>**5.2 Koble til antenne og strøm**

- 1. Koble antennekabelen til antennekontakten på baksiden av TV-en.
- 2. Koble til strømledningen til TV-en (AC 100-240 V ~ 50/60 Hz). TV-en går i standbymodus (rødt lys).
- 3. Slå på TV-en ved å trykke på på/av-knappen på TV-en eller på/av-knappen på fjernkontrollen.
- 4. Hvis du har kjøpt en TV-modell med 12-voltsadapter inkludert bruk riktig port for å koble adapteren til TV-apparatet.

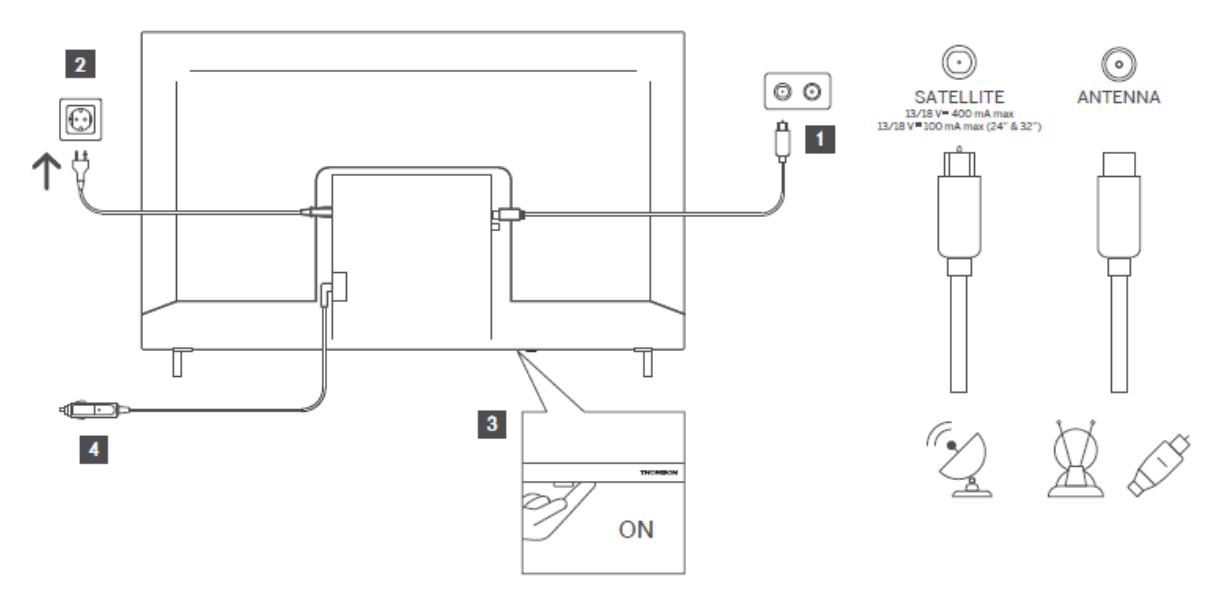

# <span id="page-14-0"></span>**6 Førstegangs oppsett**

I det første oppsettet vil veiviseren for oppsetting på skjermen veilede deg gjennom konfigureringen av TV-en. Følg instruksjonene nøye for å konfigurere TV-en riktig.

# <span id="page-14-1"></span>**6.1 Paring av Bluetooth-fjernkontroll**

Trykk på **BACK**- og **Home**-knappene samtidig på fjernkontrollen for å gå inn i Bluetoothparingsmodus. Indikatorlampen på fjernkontrollen blinker når du starter sammenkoblingsprosessen.

Vi anbefaler at du fullfører sammenkoblingsprosessen for fjernkontrollen. Hvis du hopper over dette, kan du i ettertid parre fjernkontrollen med TV-en i menyen Innstillinger > Fjernkontroller og tilbehør.

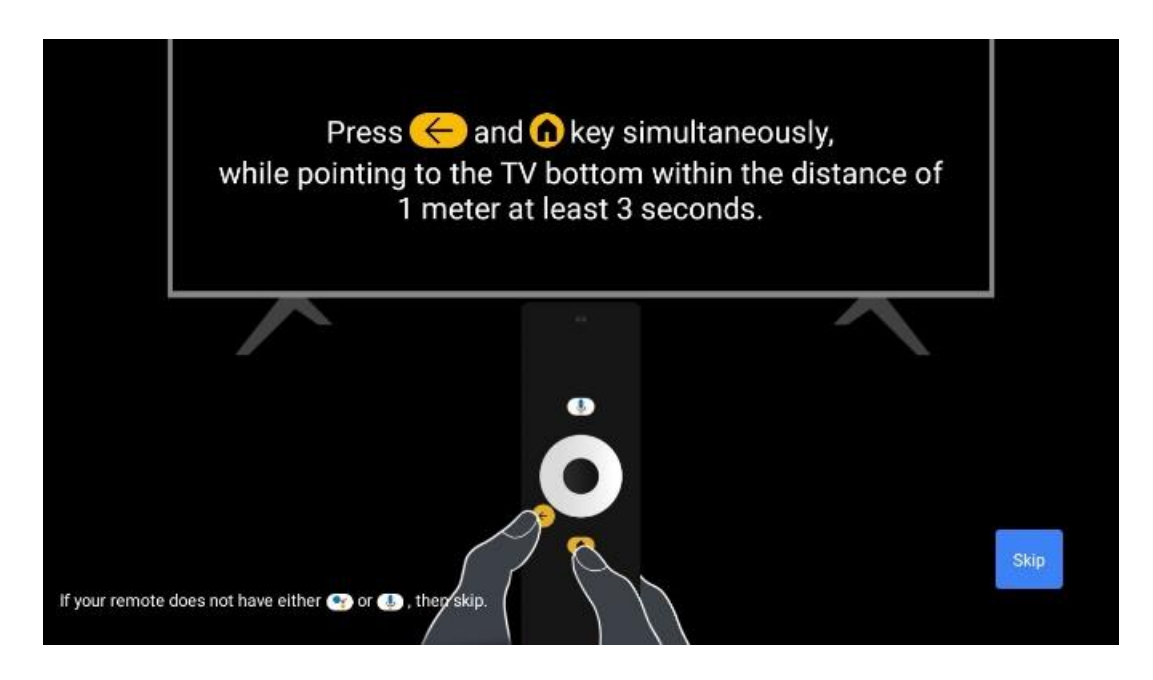

# <span id="page-14-2"></span>**6.2 Valg av språk**

Bruk opp/ned-retningsknappene for å velge systemspråk, og trykk deretter **OK** for å bekrefte.

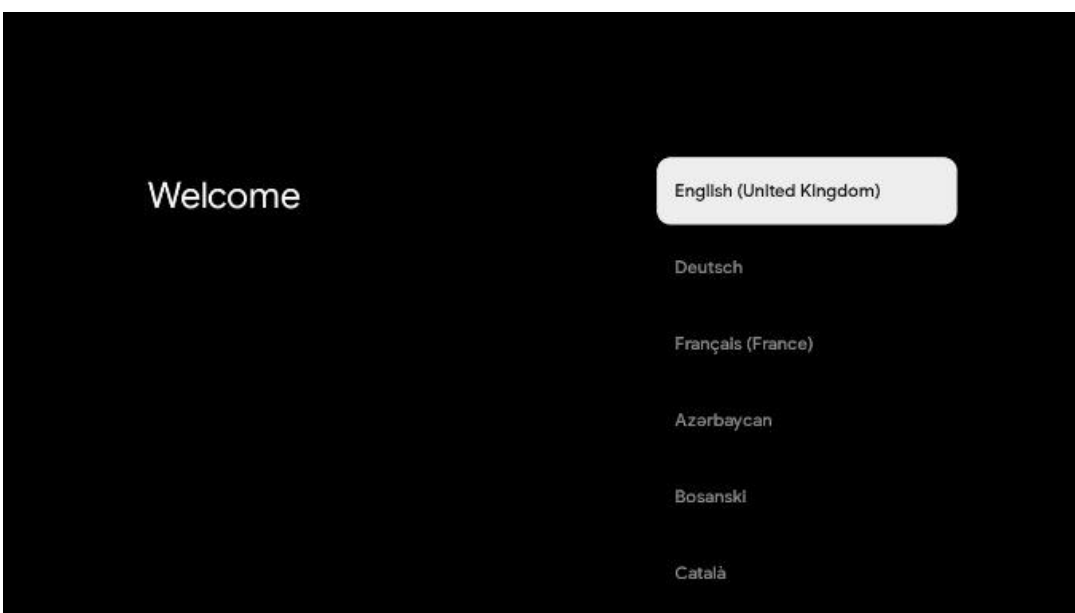

### **6.3. Valg av region eller land**

Velg landet du befinner deg i for å utføre installasjonen på riktig måte. Dette er viktig fordi tilgjengeligheten i Google Play-butikken og installasjonsprosedyren for mange applikasjoner avhenger av den geografiske plasseringen (Geo-location). Dette er grunnen til at visse applikasjoner er tilgjengelige for ett land og ikke for andre.

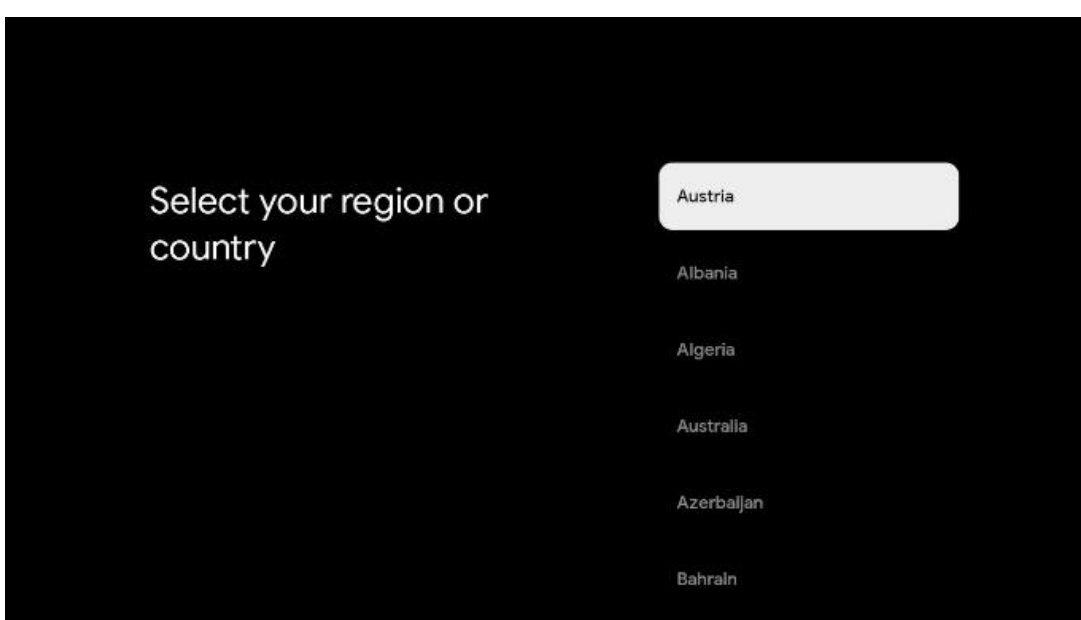

### <span id="page-15-0"></span>**6.4 Alternativ for TV-oppsett**

Bruk opp/ned-retningsknappene for å velge TV-innstillingsalternativ, og trykk deretter **OK** for å bekrefte.

**Merk:** Hvis du velger Konfigurer Google TV, trenger du en Google-konto for å fortsette med installasjonen. Du kan bruke en eksisterende Google-konto eller opprette en ny.

**Merk:** Velg alternativet Konfigurer grunnleggende TV hvis du bare vil bruke TV-en til å se på TV eller lytte til radioprogrammer via bakkenett, kabel eller satellittantenne, og hvis du ikke vil koble TV-en til Internett slik at du kan se videoinnhold fra strømmeapper som YouTube eller Netflix.

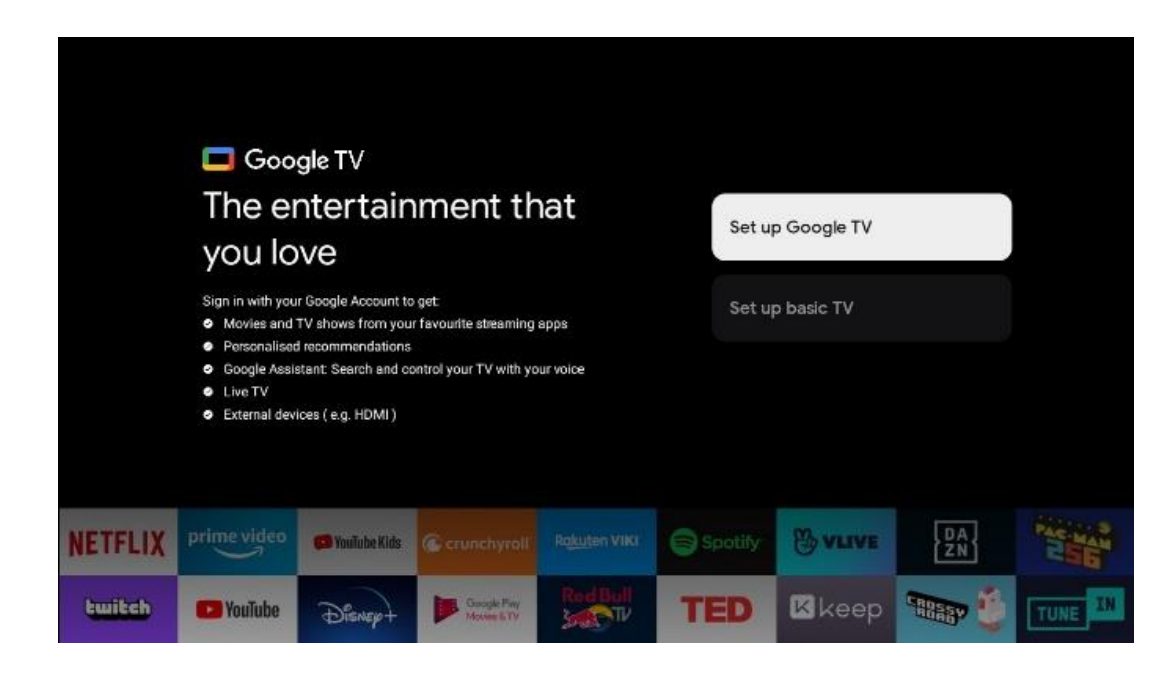

Den detaljerte installasjonen av Basic TV-alternativet er beskrevet i menykapittel 6.4.2.

### <span id="page-16-0"></span>**6.4.1 Konfigurere Google TV**

**6.4.1.1 Konfigurer med Google Home-appen**

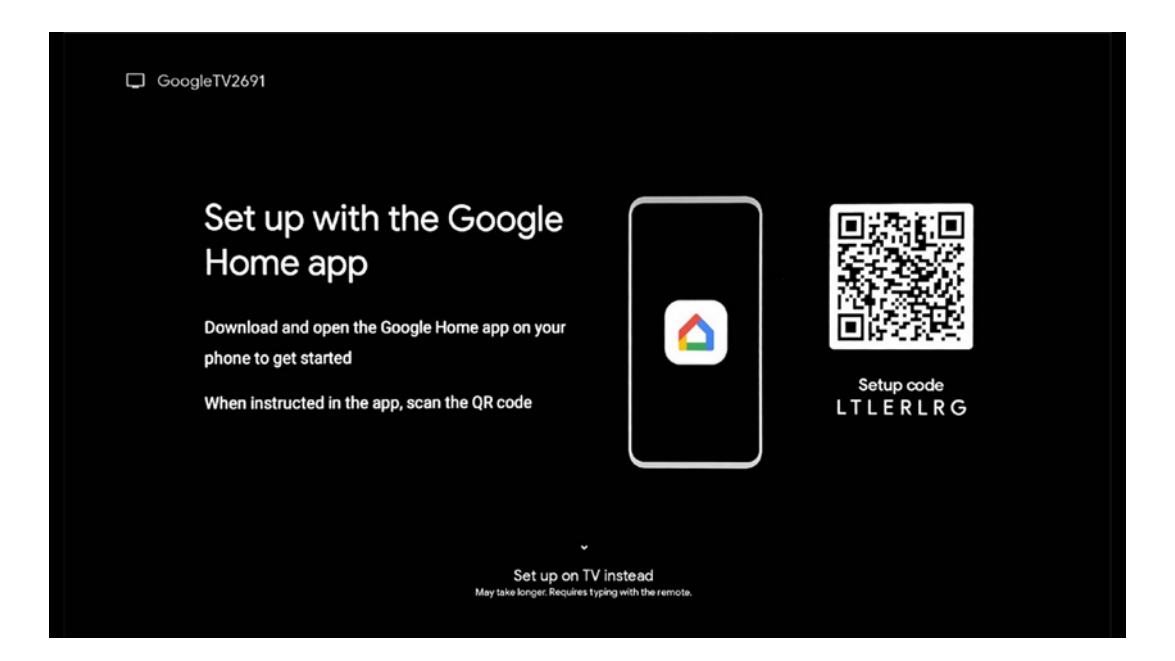

For å konfigurere med Google Home-appen er det nødvendig å ha en mobil enhet (smarttelefon eller nettbrett) med Google Home-appen installert. For å installere Google Home-appen kan du skanne QR-koden på TV-en eller søke etter Google Home i appbutikken på mobilenheten din.

Hvis Google Home-appen allerede er installert på mobilenheten din, åpner du den og følger instruksjonene på TV-en og mobilenheten. Oppsettet av TV-en via Google Home-applikasjonen på mobilenheten din skal ikke avbrytes.

**Merk:** Noen mobile enheter med den nyeste Android OS-versjonen er ikke fullt ut kompatible med installasjonen av Google TV via Google Home-appen. Derfor anbefaler vi installasjonsalternativet Konfigurer på TV.

#### **6.4.1.2 Konfigurer på TV**

For å kunne utnytte de mange fordelene med Google TV, må TV-en være koblet til Internett. Du kan koble TV-en til modemet/ruteren trådløst via Wi-Fi eller via kabel. Internett-tilkoblingen din blir automatisk oppdaget og vist hvis du har koblet TV-en din med modemet/ruteren direkte til kabelen.

Hvis du vil koble TV-en til Internett trådløst via Wi-Fi, trykker du på opp/ned-retningsknappene for å velge ønsket WLAN-nettverk, skriver inn passordet og trykker deretter på Bekreft for å opprette tilkoblingen. Hvis du velger Hopp over fordi du vil konfigurere TV-en som en Basic-TV, kan du konfigurere Internett-tilkoblingen senere i menyen TV-innstillinger.

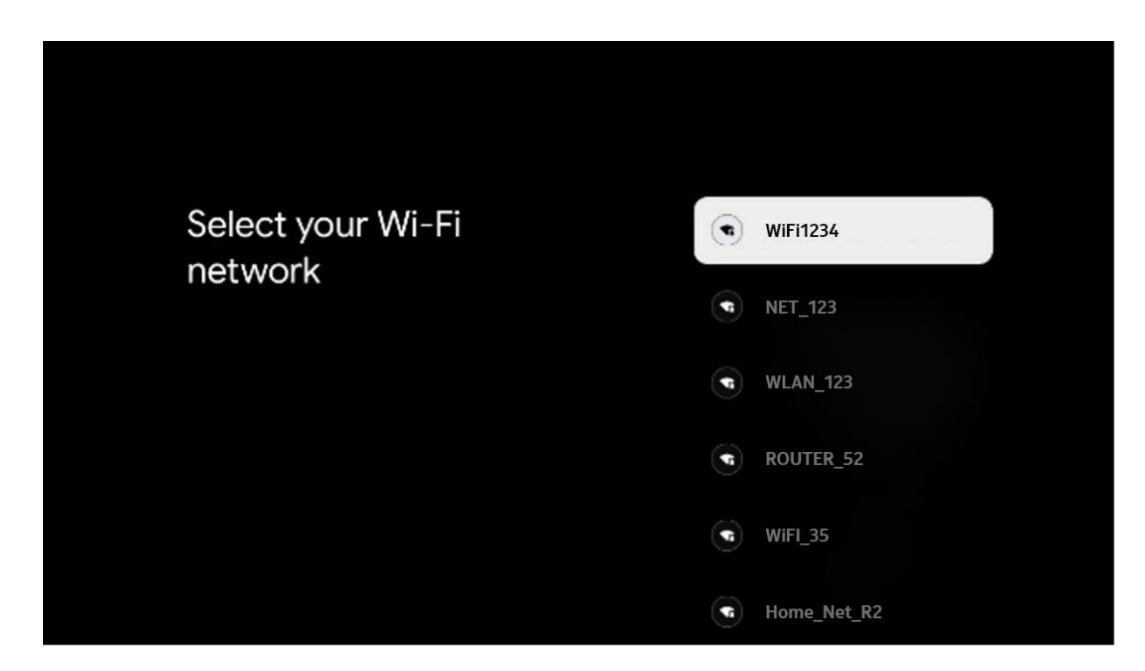

#### **6.4.1.3 Logg på med Google-kontoen din**

For å logge på med Google-kontoen din, skriver du inn e-postadressen og passordet ditt.

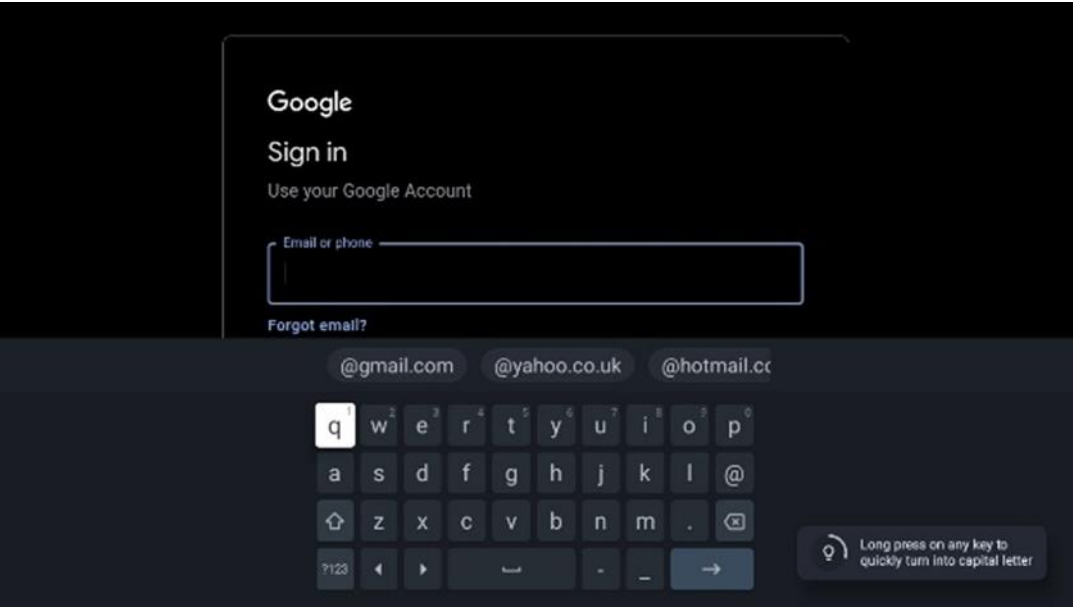

#### **6.4.1.4 Googles vilkår for tjenester**

Før du fortsetter, bør du ta deg tid til å lese de generelle vilkårene og betingelsene, vilkårene for bruk av spill, personvernerklæringen og de tilgjengelige Google-tjenestene. Du erklærer deg enig i disse tjenestene ved å klikke på Godta.

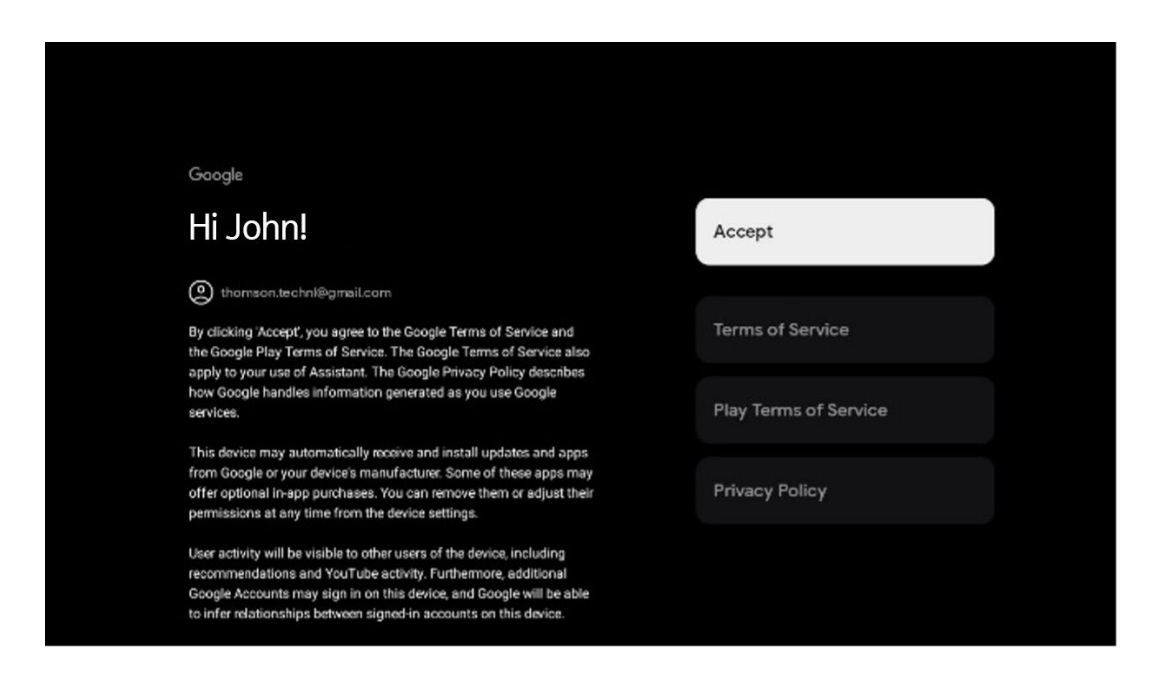

Velg Godta for å bekrefte om du vil at posisjonen din skal bli identifisert i Googles personvernerklæring, og godta at diagnostisk informasjon automatisk sendes til Google for å forbedre Google-opplevelsen din.

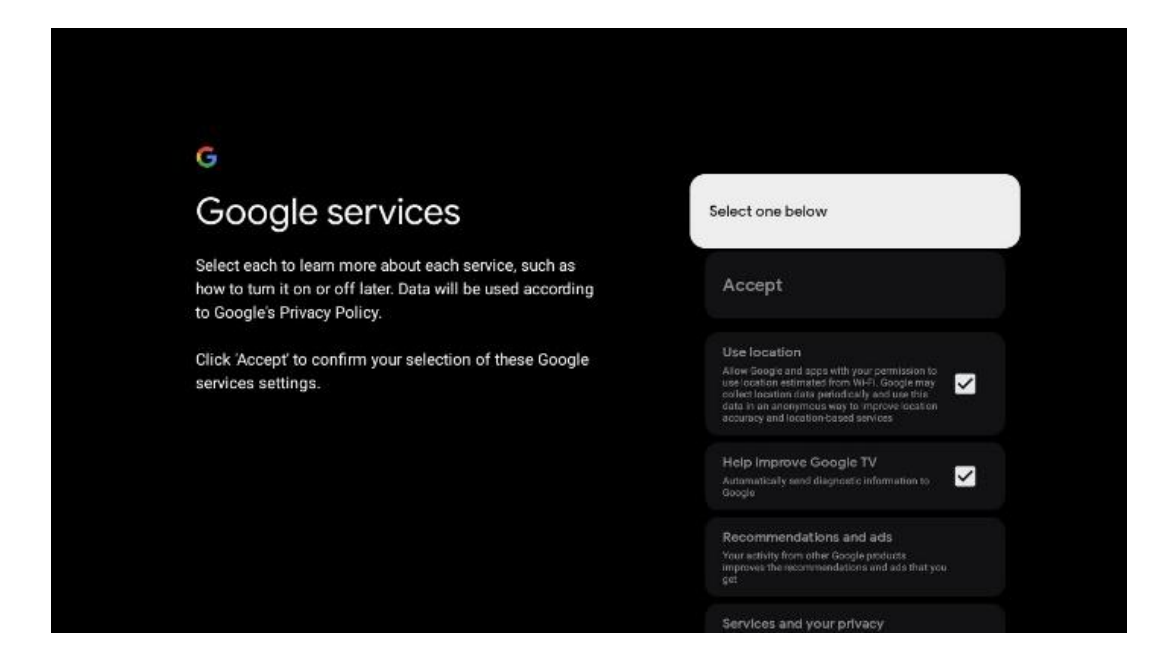

#### **6.4.1.5 Bekreft eller avvis Googles tjenester og funksjoner**

Les nøye gjennom hvilke tjenester og funksjoner TV-en din tilbyr. Hvis du ikke ønsker å aktivere en eller flere av de tilbudte tjenestene, kan du avvise dem ved å klikke på Nei takk.

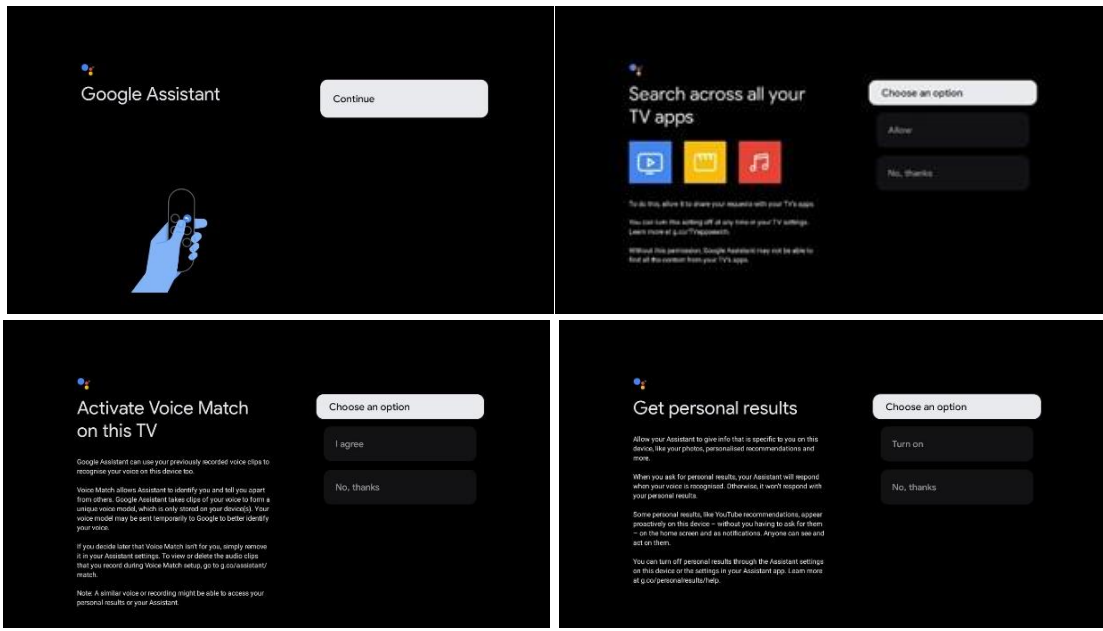

#### **6.4.1.6 Velg abonnementene dine**

I dette trinnet kan du velge hvilke strømmeprogrammer du ønsker å installere automatisk. Dette kan være programmer du allerede abonnerer på, eller applikasjoner som Google har foreslått for deg.

Noen applikasjoner er allerede forhåndsutvalgt. Du kan velge dem bort, noe som betyr at de ikke blir installert automatisk under den første installasjonsprosessen.

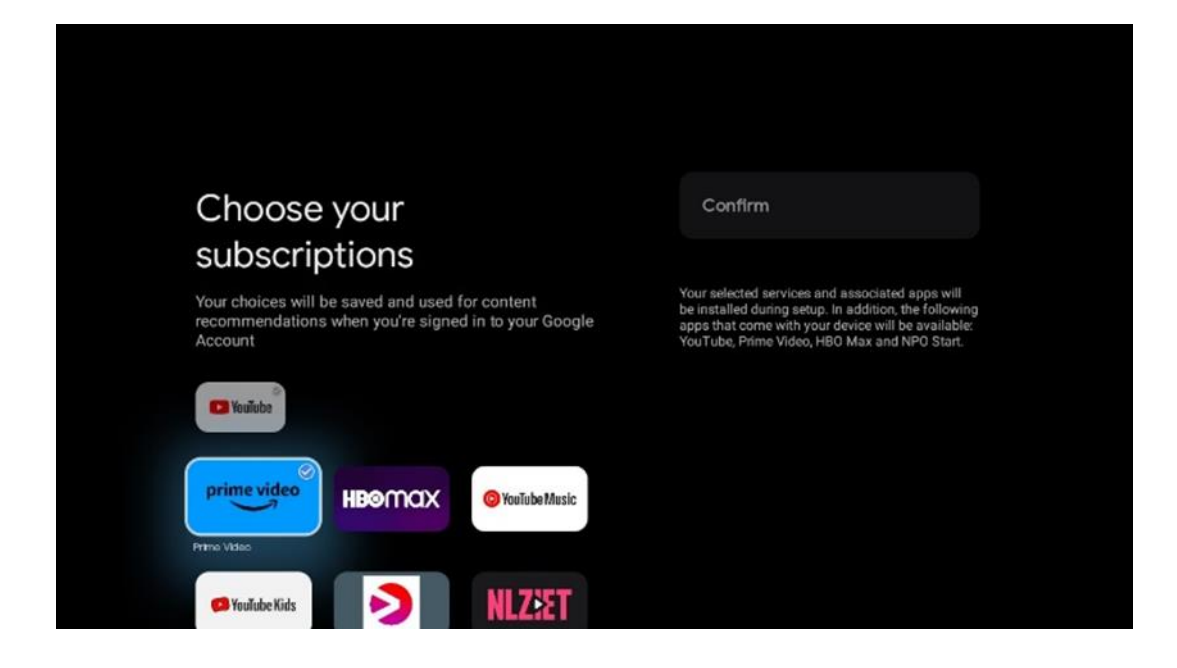

#### **6.4.1.7 Konfigurer passord**

Trykk på **OK**-knappen for å taste inn det firesifrede passordet, og følg trinnene på skjermen. Først må du velge et nytt passord, og deretter må du bekrefte det igjen. Du trenger dette passordet for å redigere funksjoner, for eksempel foreldrekontroll, eller for å tilbakestille TV-en til fabrikkinnstillingene.

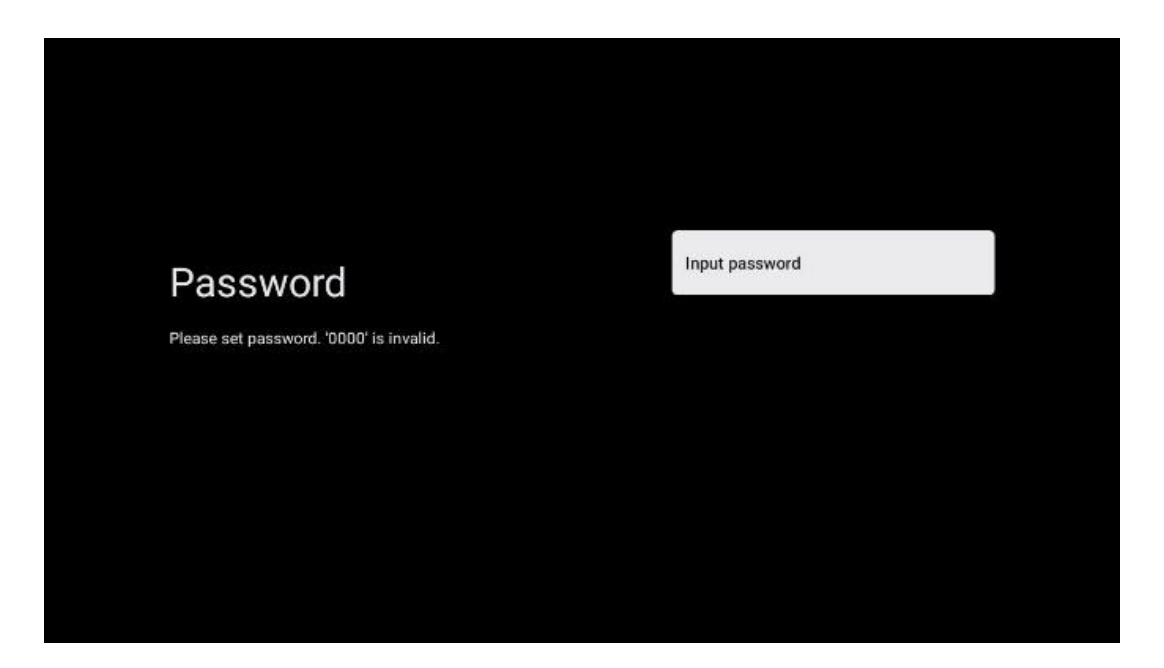

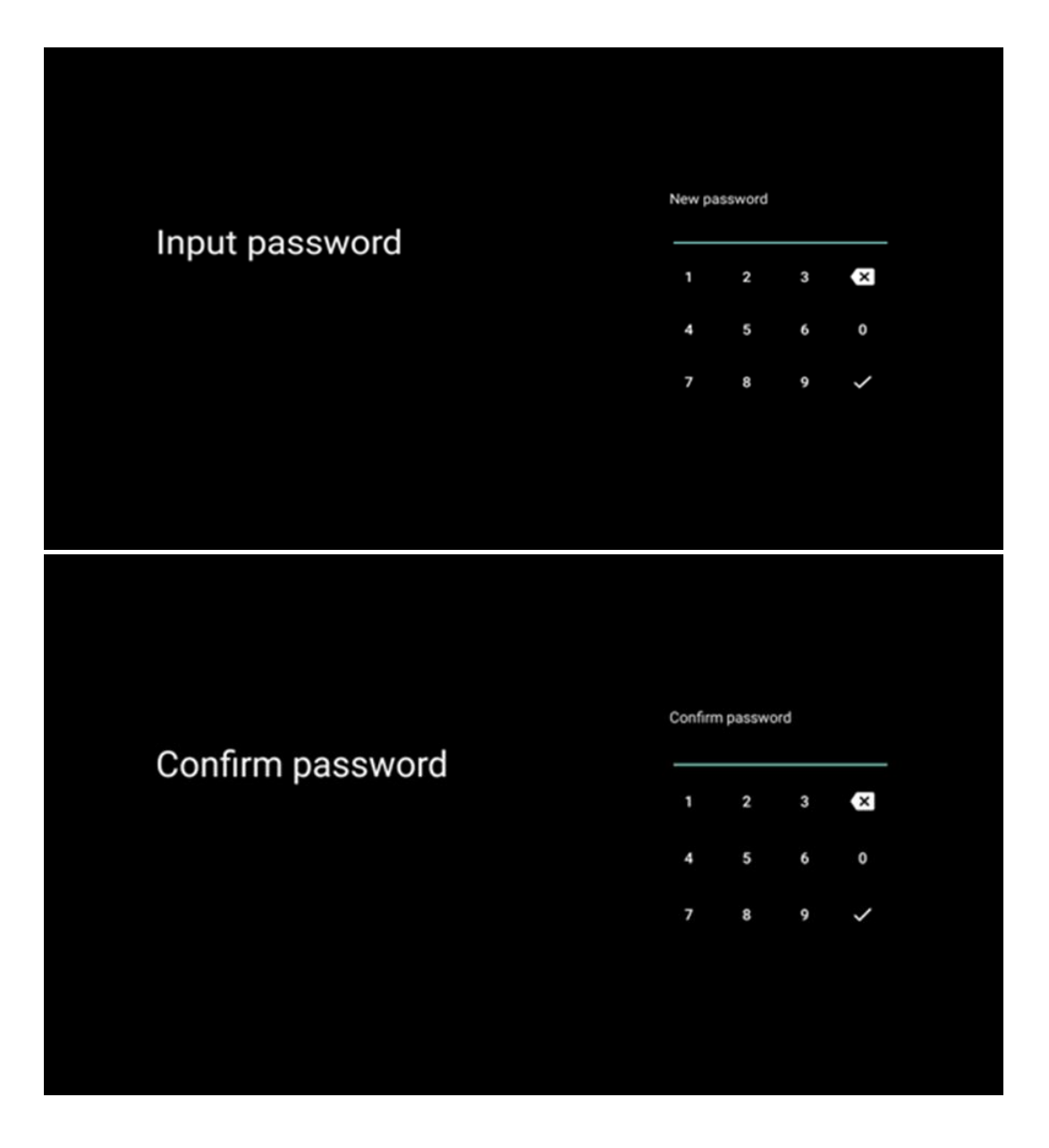

#### **6.4.1.8 Velg TV-modus (Hjemme/butikk)**

Under installasjonen har du muligheten til å tilpasse seeropplevelsen ved å velge ønsket TVmodus. Hvis du velger Hjemme-modus, vil TV-en fungere som vanlig og tilby underholdning i hjemmemiljøet.

Alternativt kan du velge butikk-modus for å konfigurere TV-en til å vise relevant informasjon direkte på skjermen. Denne funksjonen brukes ofte i detaljhandelen for å vise frem viktige detaljer om TV-en til potensielle kunder.

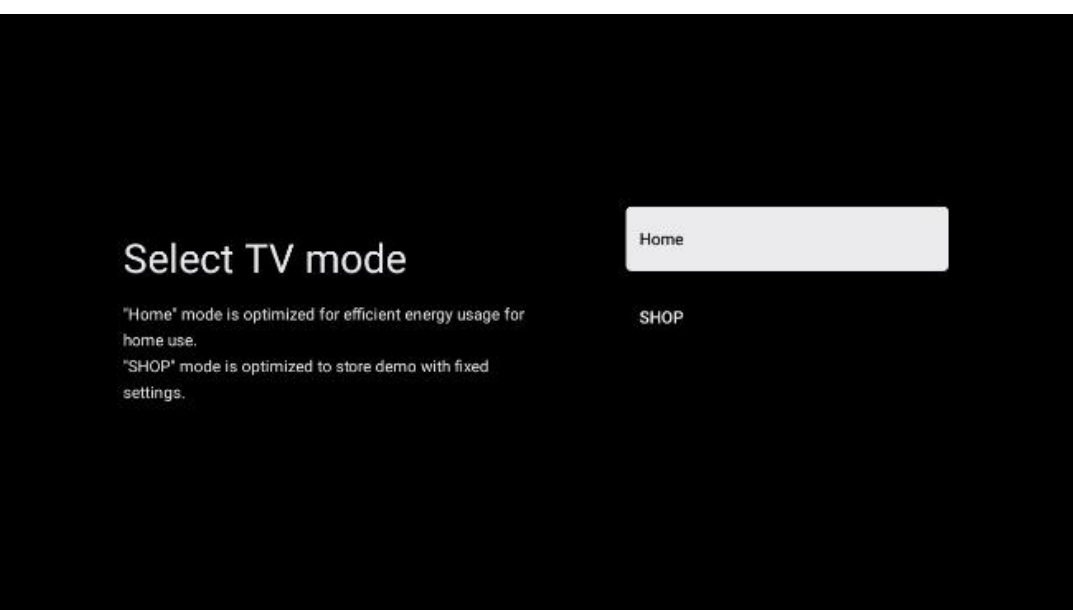

### **6.4.1.9 Innebygd Chromecast**

Ved å aktivere Chromecast-funksjonen kan du strømme innhold fra strømmeapplikasjoner direkte til TV-en, eller spille av digitalt multimedieinnhold som er lagret på mobile enheter, som smarttelefoner eller nettbrett, på TV-skjermen.

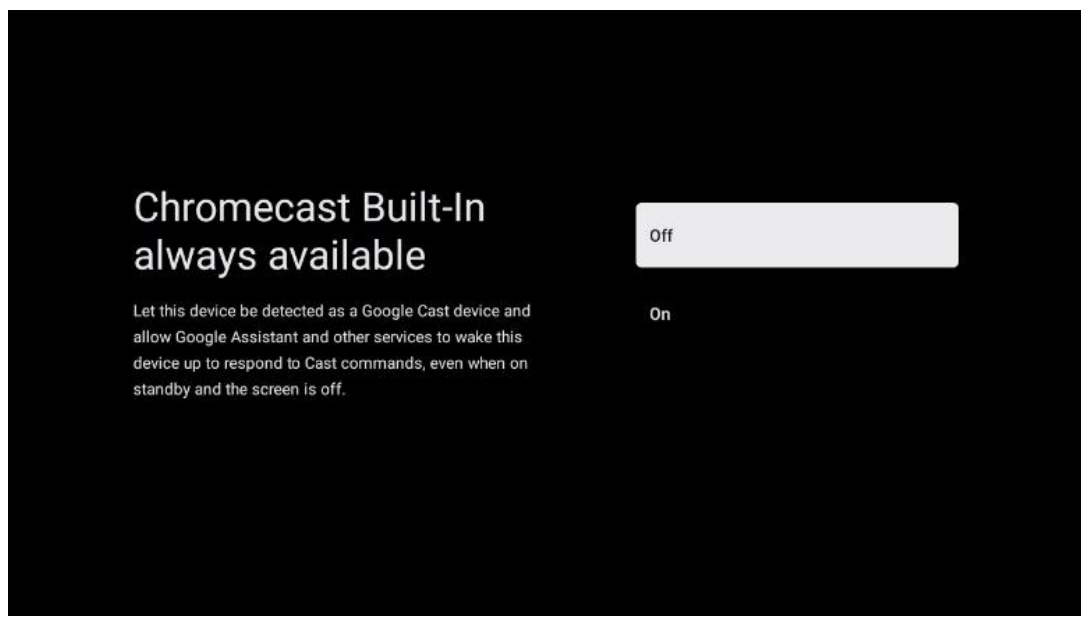

#### **6.4.1.10 Tuner-modus**

Installasjonen av TV-signalmottakerens tuner er beskrevet i detalj i menykapittel 7.

### <span id="page-23-0"></span>**6.4.2 Konfigurer grunnleggende TV**

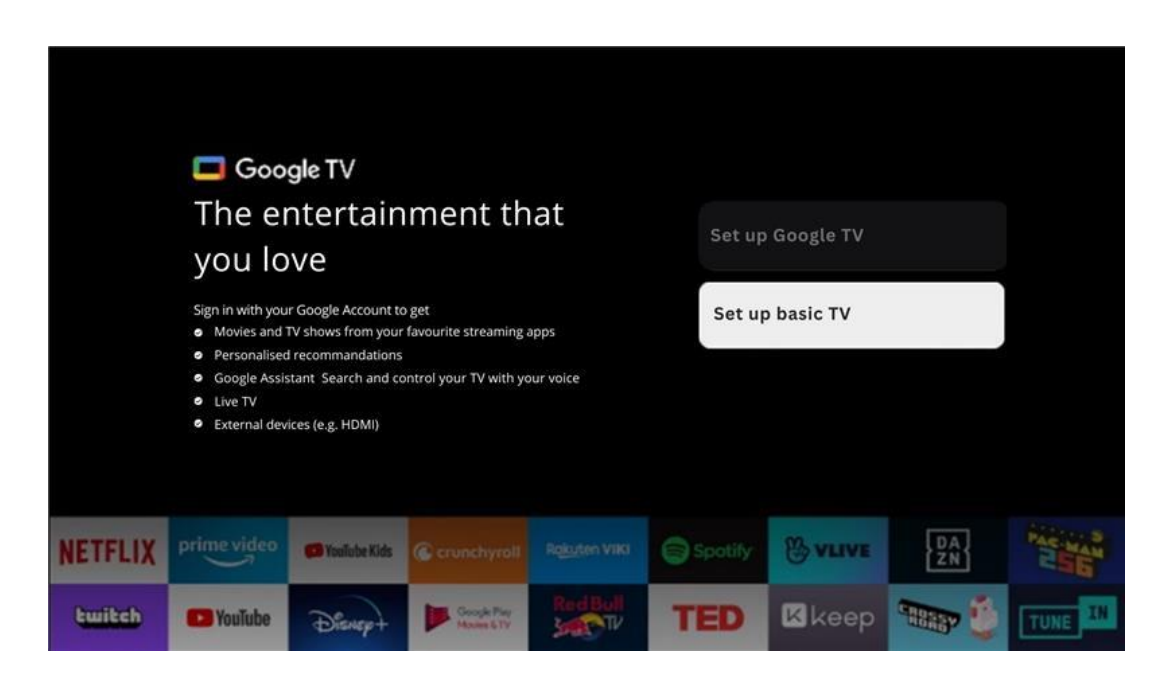

Velg installasjonsalternativet Konfigurer grunnleggende TV hvis du bare vil bruke TV-en til å se på TV eller lytte til radioprogrammer via bakkenett, kabel eller satellittantenne, og hvis du ikke vil koble TV-en til Internett slik at du kan se videoinnhold fra strømmeapper som YouTube eller Netflix.

#### **6.4.2.1 Velg Wi-Fi-nettverk**

Hvis du ikke ønsker å se innhold fra strømmetjenester som Netflix eller YouTube, velger du alternativet Hopp over på slutten av listen over tilgjengelige Wi-Fi-nettverk.

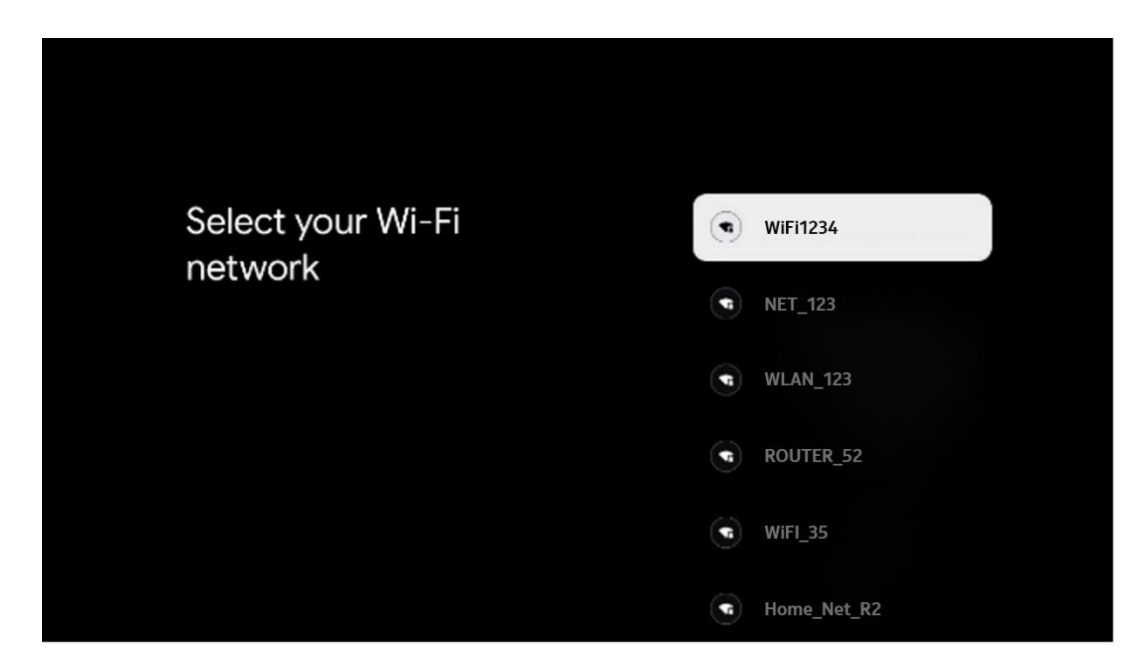

#### **6.4.2.2 Googles vilkår for tjenester**

Før du fortsetter, bør du ta deg tid til å lese de generelle vilkårene og betingelsene, vilkårene for bruk av spill, personvernerklæringen og de tilgjengelige Google-tjenestene. Du erklærer deg enig i disse tjenestene ved å klikke på Godta.

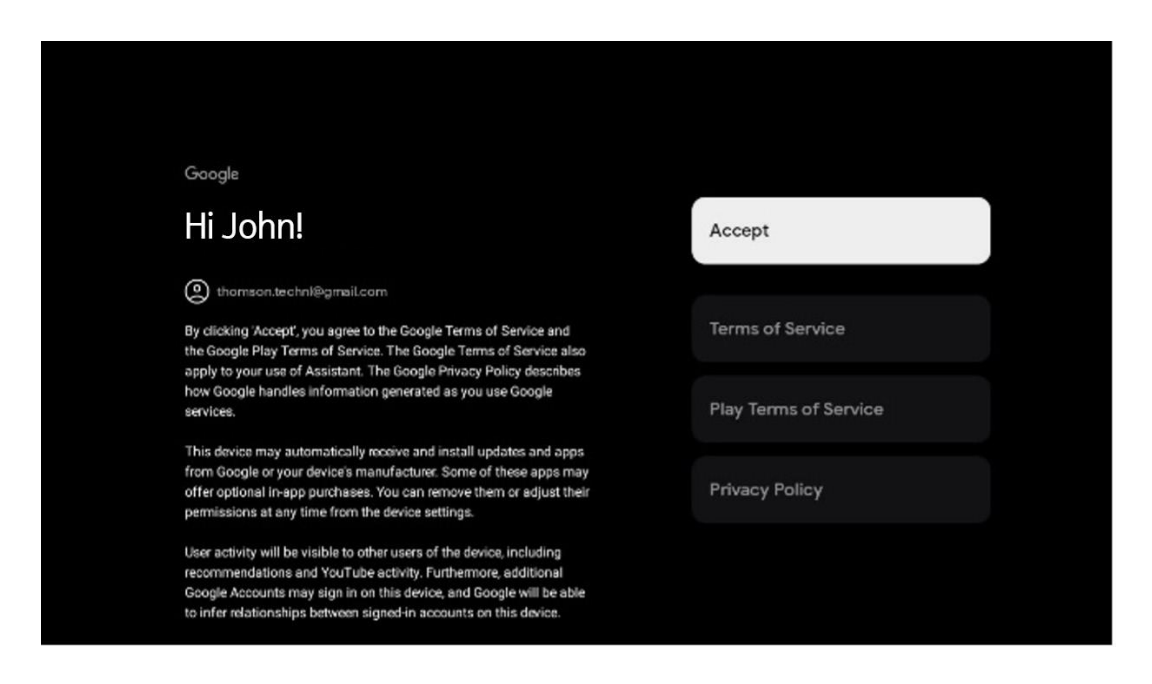

#### **6.4.2.3 Konfigurer passord**

Trykk på **OK**-knappen for å taste inn det firesifrede passordet, og følg trinnene på skjermen. Først må du velge et nytt passord, og deretter må du bekrefte det igjen. Du trenger dette passordet for å redigere funksjoner, for eksempel foreldrekontroll, eller for å tilbakestille TV-en til fabrikkinnstillingene.

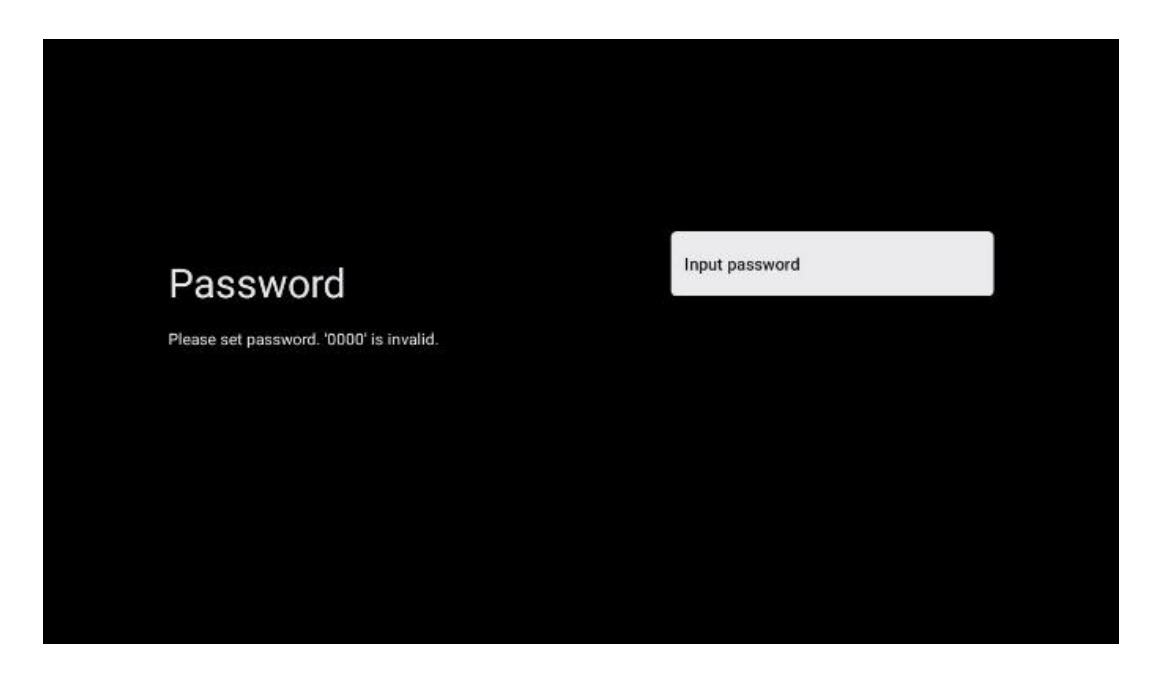

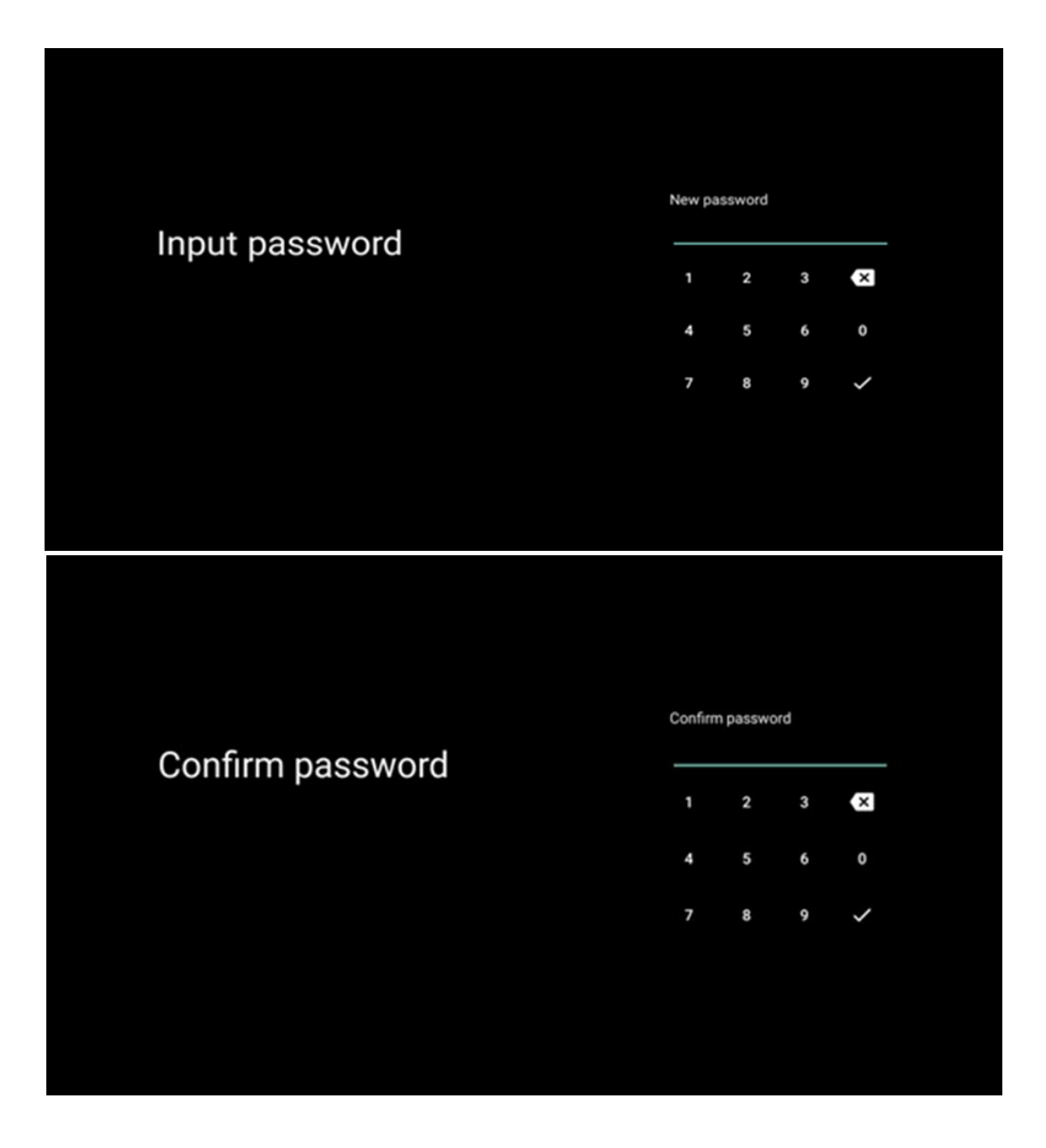

#### **6.4.2.4 Velg TV-modus**

Under installasjonen har du muligheten til å tilpasse seeropplevelsen ved å velge ønsket TVmodus. Hvis du velger Hjemme-modus, vil TV-en fungere som vanlig og tilby underholdning i hjemmemiljøet.

Alternativt kan du velge butikk-modus for å konfigurere TV-en til å vise relevant informasjon direkte på skjermen. Denne funksjonen brukes ofte i detaljhandelen for å vise frem viktige detaljer om TV-en til potensielle kunder.

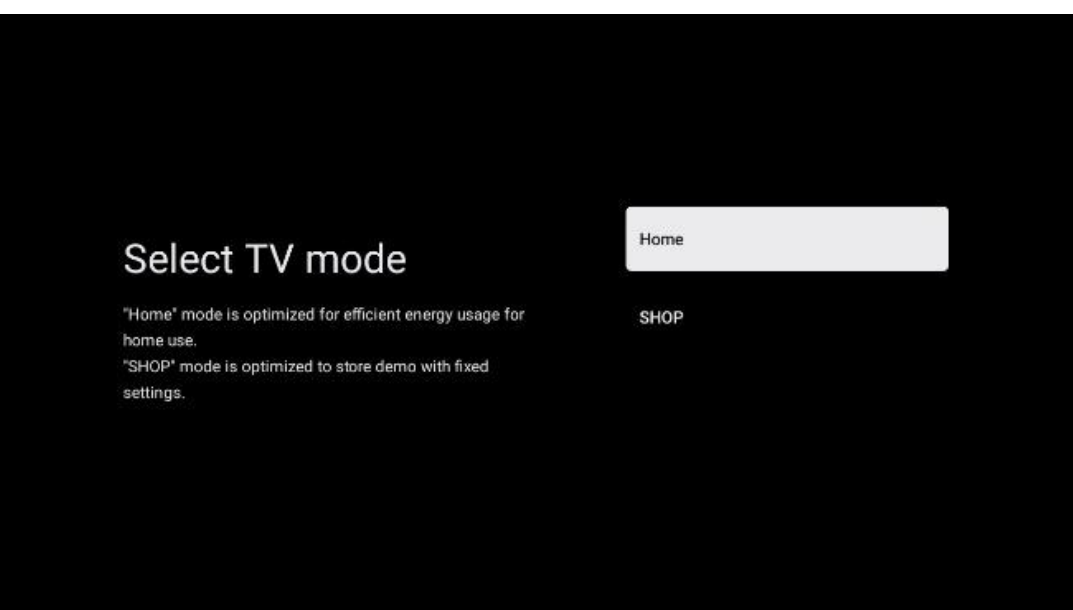

#### **6.4.2.5 Innebygd Chromecast**

Ved å aktivere Chromecast-funksjonen kan du strømme innhold fra strømmeapplikasjoner direkte til TV-en, eller spille av digitalt multimedieinnhold som er lagret på mobile enheter, som smarttelefoner eller nettbrett, på TV-skjermen.

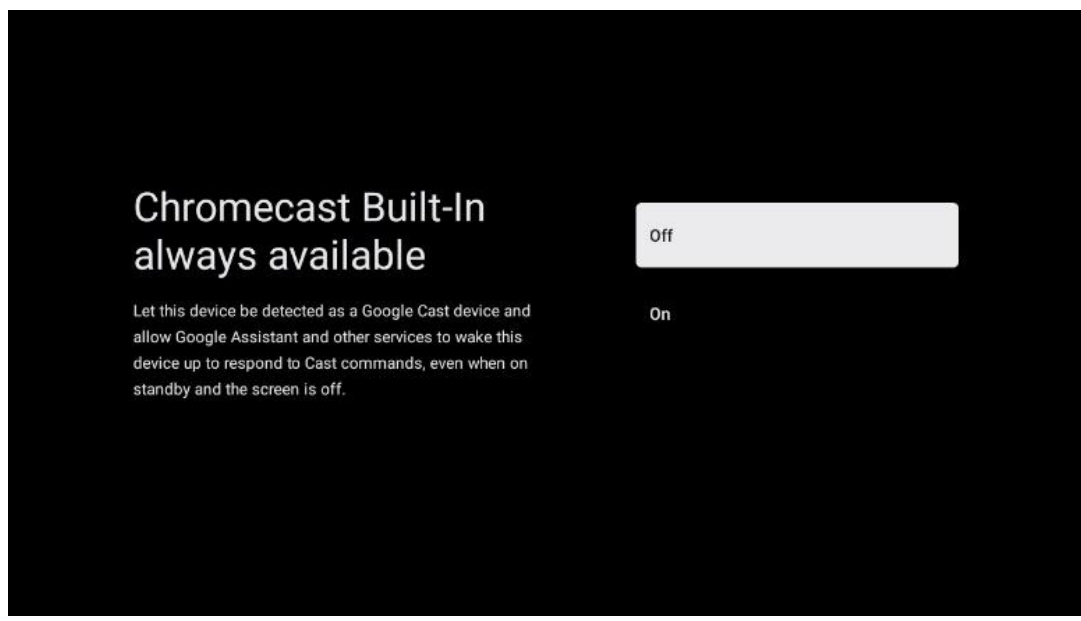

#### **6.4.2.6 Tuner-modus**

Installasjonen av TV-signalmottakerens tuner er beskrevet i detalj i menykapittel 7.

# <span id="page-27-0"></span>**7 Tuner-modus**

Velg TV-mottakstype Tuner for å installere TV-/radiokanaler. Mottaksalternativene bakkenett, kabel og satellitt er tilgjengelige. Marker det tilgjengelige alternativet for TV-signalmottakstype, og trykk på **OK** eller klikk på høyre retningsknapp for å fortsette.

Hvis du velger Hopp over skanning, kan du fullføre den første installasjonen av TV-en uten å installere TV-kanalene. Du kan i ettertid installere TV-kanalene i menyen for TV-innstillinger.

### <span id="page-27-1"></span>**7.1 Antenne**

Hvis antenne-alternativet er valgt, vil TV-en søke etter digitale bakkesendinger og analoge sendinger. På neste skjermbilde markerer du Skannealternativ og trykker **OK** for å starte søket eller velger Hopp over skanning for å fortsette uten å utføre et søk.

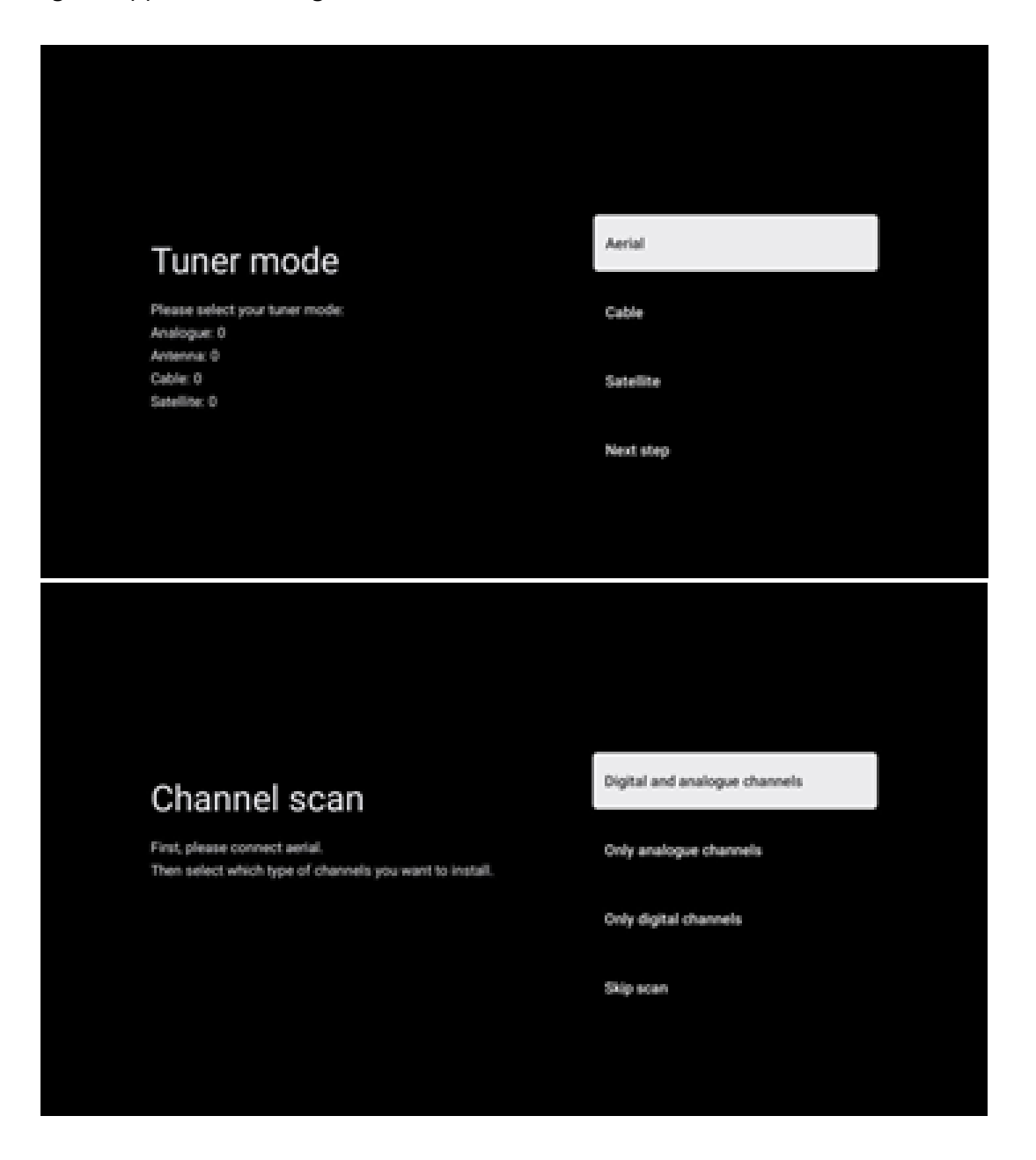

### <span id="page-28-0"></span>**7.2 Kabel**

Hvis alternativet Kabel er valgt, vil TV-en søke etter digitale kabelkanaler.

I de fleste kabelkanalnettverk er det bare digitale kanaler som er tilgjengelige. Velg Digital for å fortsette skanningen.

**Operatørskanning**: Hvis de er tilgjengelige, vises kabeloperatørene på skjermen. Marker ønsket operatør, og trykk **OK**. Velg Start, og trykk **OK** for å utføre kanalsøkingen.

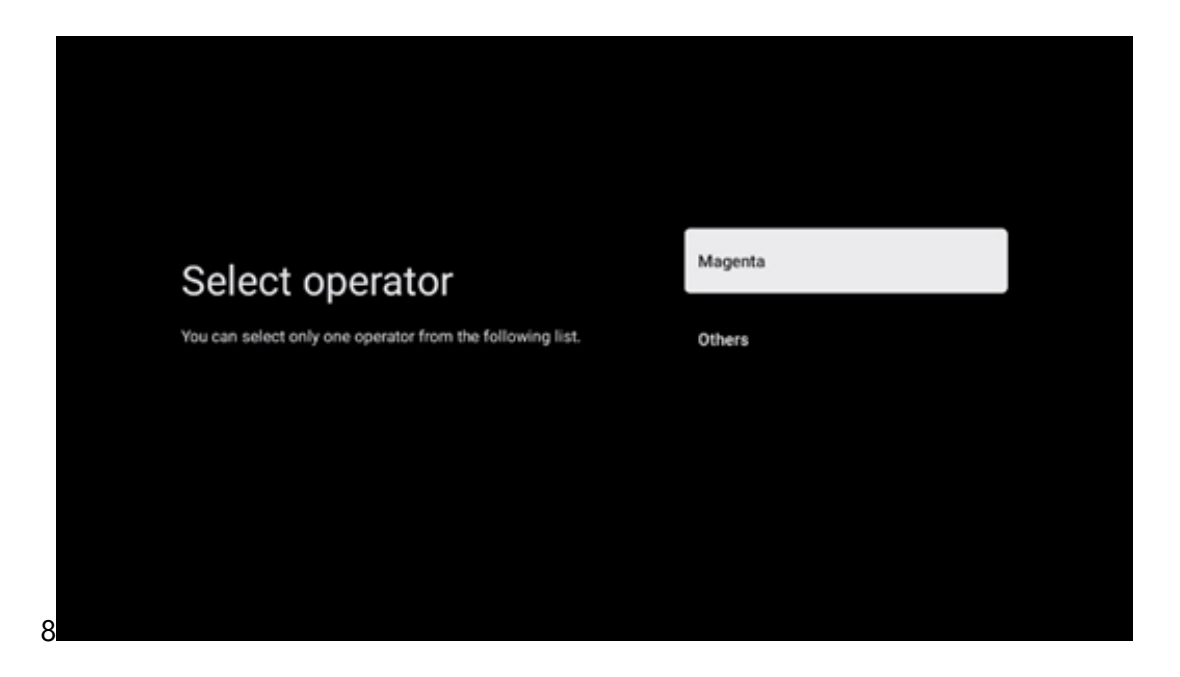

**Andre:** Velg alternativet Andre hvis kabeloperatøren din ikke er oppført, eller hvis TV-en er koblet til et lokalt kabelsystem. Velg skanningstype, og trykk på **OK** for å vise skannealternativene.

**Full skanning**: Et automatisk fullt søk søker gjennom hele frekvensbåndet; dette bør velges hvis ikke alle kanalene ble funnet under et nettverkssøk.

**Hurtigskanning**: Et hurtigsøk startes, og kanalene sorteres i en forhåndssortert rekkefølge. Med denne typen søk er det nødvendig å angi nettverks-ID og senterfrekvens.

**Nettverksskanning**: Med et nettverkssøk overføres en komplett og oppdatert kanalliste fra en leverandør, slik at mottakeren gjenkjenner alle kanaler, noe som er å foretrekke for kabel-TVoperatører. Med denne typen søk er det nødvendig å oppgi minst nettverks-ID.

Velg **Hopp over skanning** for å fortsette uten å utføre et søk.

### <span id="page-29-0"></span>**7.3 Satellitt**

#### **Merknad for installasjon av satellittkanaler for Thomson TV-er som er installert i Østerrike eller Tyskland:**

Våre Thomson-TV-er har funksjonen Load Channel List, som bare kan velges og utføres under den første installasjonen av TV-en. Denne funksjonen er **bare** tilgjengelig hvis Østerrike eller Tyskland ble valgt som installasjonsland under den første installasjonen av TV-en.

Denne funksjonen utføres **bare** under den første installasjonen av TV-en når du installerer satellittkanalene.

Følg installeringstrinnene nedenfor for å aktivere den:

- 1. Tuner-modusmeny velg Satellitt som installasjonsalternativ.
- 2. Antennetypemeny velg Neste hvis du kun kan motta satellittkanaler fra **Astra 19,2° Øst-satellitten**, eller velg undermenyen Mer hvis TV-en er koblet til en satellittmottakerantenne for mottak av flere satellitter. I denne menyen kan du velge riktig kontrolltype for satellittanlegget ditt.
- 3. Trykk på **OK**-knappen for å bekrefte valget.
- 4. Velg alternativet Generell installasjon, og bekreft valget med **OK**-knappen.
- 5. Last inn forhåndsinnstilt liste-meny velg menyalternativet Last inn forhåndsinnstilt liste for å laste inn kanalene, eller velg alternativet Hopp over for å fortsette uten å installere TV- og radiokanalene.

Som nevnt ovenfor, er installasjonsalternativet Last inn kanalliste bare tilgjengelig under den første installasjonen av TV-en. Hvis du deretter ønsker å utføre det generelle søkealternativet mens TV-en er i drift, vil TV-en utføre et transpondersøk, skanne de tilgjengelige satellitttransponderne etter frekvenser og lagre satellitt-TV- og radiokanalene én etter én.

#### <span id="page-29-1"></span>**7.3.1 Antennetype**

#### **7.3.1.1 Neste**

Velg Neste hvis TV-en er koblet til satellittanlegget med mottak av kun én satellitt.

Hvis Satellitt-alternativet Neste er valgt, vil alternativene Generell satellitt- og Operatørskanning være tilgjengelige. Velg et installasjonsalternativ, og trykk på **OK** eller klikk på høyre retningsknapp for å fortsette.

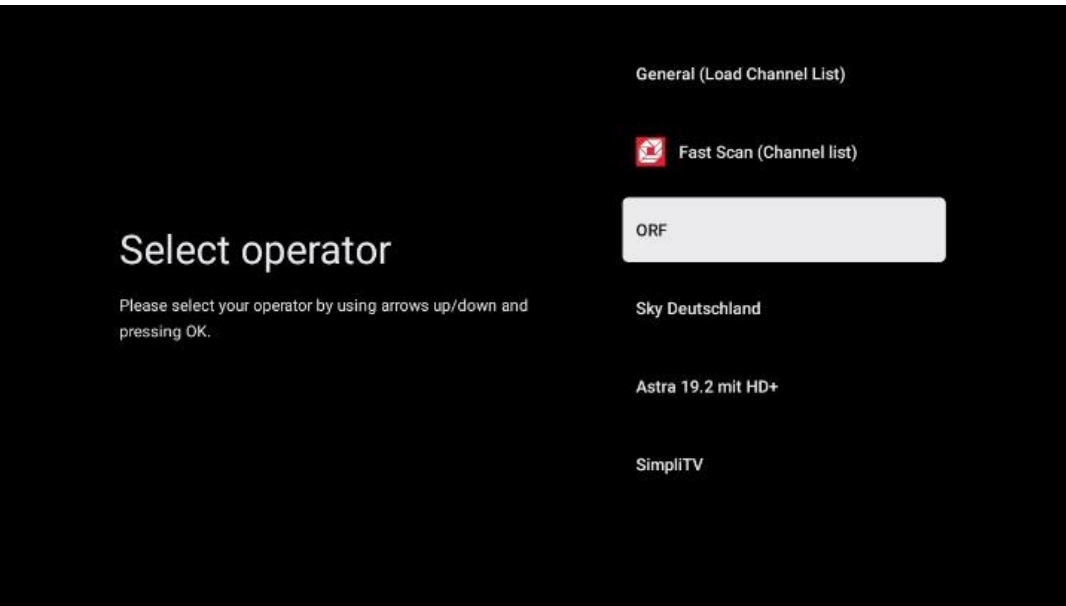

**Merk:** Generell satellitt- og operatørliste er kanskje ikke tilgjengelig, avhengig av hvilket land du har valgt.

#### **Operatørskanning**:

Marker ønsket operatør og trykk **OK** for å bekrefte valget. Trykk deretter på høyre retningsknapp for å fortsette med operatørskanningen.

Du kan bare velge én operatør fra listen. TV-/radiokanalene som finnes, er sortert i henhold til LCN-rekkefølgen til den valgte operatøren.

#### **Generell skanning**:

Med søkealternativet Generelt søk søkes det etter de valgte satellittene fra den laveste til den høyeste satellitt-transponderfrekvensen, og de lagrede TV-/radiokanalene listes opp etter hverandre i henhold til søkets fremgang, uten noen bestemt rekkefølge.

#### **7.3.1.2 Mer**

Velg Mer hvis TV-en er koblet til et satellittsystem for mottak av flere satellitter eller til et satellittsystem med 1 kabel.

Følgende skjermbilde vises med noen tilgjengelige tilkoblingsalternativer. Velg ett av disse alternativene som er riktig for ditt hjemmenettverk for satellittinstallasjon. Du kan stille inn forskjellige satellitter avhengig av hvilken antennetype du har valgt.

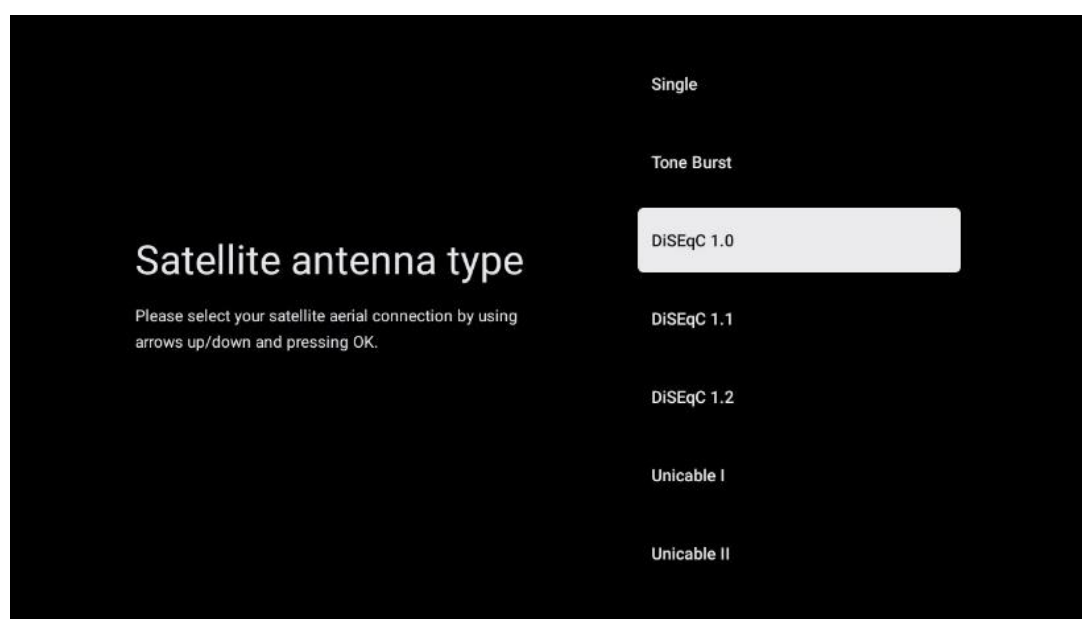

Følgende typer tilkobling for satellittantenner er tilgjengelige.

- **Single**  Satellittsystem med mottak av kun én satellitt.
- **Tone burst** Satellittsystem med mottak av to satellitter.
- **DiSEqC 1.0**  Satellittsystem med mottak av 1–4 satellitter.
- **DiSEqC 1.1** en utvidelse av DiSEqC 1.0-protokollen som gjør det mulig å styre flermatesystemer med opptil 64 LNB-er (satellitter) via antennekabelen.
- **DiSEqC 1.2** brukes til å styre en motor for roterende systemer. Motoren kan lagre ulike posisjoner, som deretter kjøres automatisk via DiSEqC 1.2.
- **Unicable I** Unicable I er en metode for distribusjon av satellitt-TV-signaler i et satellittsystem. Flere mottakere kan kobles til en enkelt linje. Med Unicable I kan opptil 8 brukere kobles til én antennekabel. Du finner mer informasjon om Unicabledistribusjonssystemet i Kanalmeny.
- **Unicable II** Dette Unicable II-systemet for distribusjon av satellittsignaler, også kalt Jess Unicable, er basert på Unicable I-teknologien for digital kanalstabling og muliggjør installasjoner med opptil 32 satellittmottakere koblet sammen via én enkelt koaksialkabel.

# <span id="page-31-0"></span>**8 Startskjermen**

Startskjermen er midtpunktet på TV-en din. Fra startskjermen kan du starte et hvilket som helst installert program, starte Live TV-programmet for å se på TV-sendinger, se en film fra ulike strømmeprogrammer eller bytte til en enhet som er koblet til HDMI-porten. Du kan også når som helst avslutte bruken av et hvilket som helst program og gå tilbake til startskjermen ved å trykke på Hjem-knappen på fjernkontrollen.

I den første raden (Toppvalg for deg) vil strømmeinnholdet i strømmeapplikasjonene som er installert på TV-en din, bli foreslått i henhold til søkekriteriene i søkeloggen din. Her finner du også direkte valg av den sist valgte TV-inngangen. På denne linjen, på den første posisjonen,

finner du også valgboksen med den siste inngangskilden, hvis HDMI CEC-kontrollfunksjonen er aktivert på denne enheten.

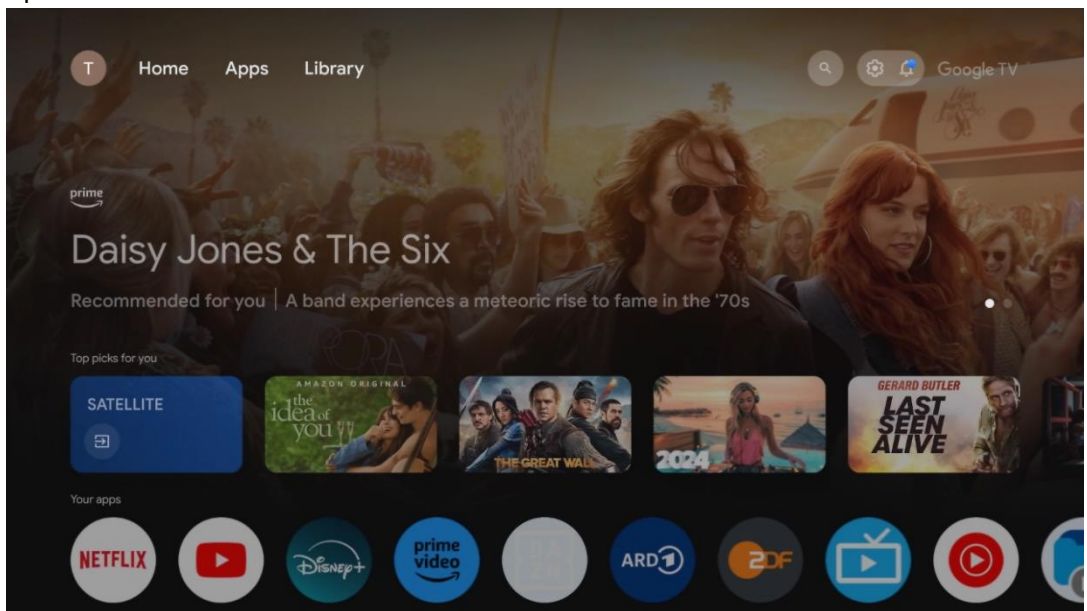

**Merk:** Avhengig av innstillingene på TV-apparatet og hvilket land du valgte under førstegangsoppsettet, kan Hjem-menyen inneholde forskjellige elementer.

Den andre raden (Dine apper) er raden med applikasjoner. Her finner du de viktigste applikasjonene for strømmetjenester som Netflix eller YouTube, samt live-TV og MMP (multimediaspiller).

Velg et program med retningsknappene på fjernkontrollen, og bekreft valget med **OK**-knappen for å starte det valgte programmet.

Velg et program, og hold **OK**-knappen nede for å fjerne det valgte programmet fra favorittlisten, flytte det til en ny posisjon eller starte det.

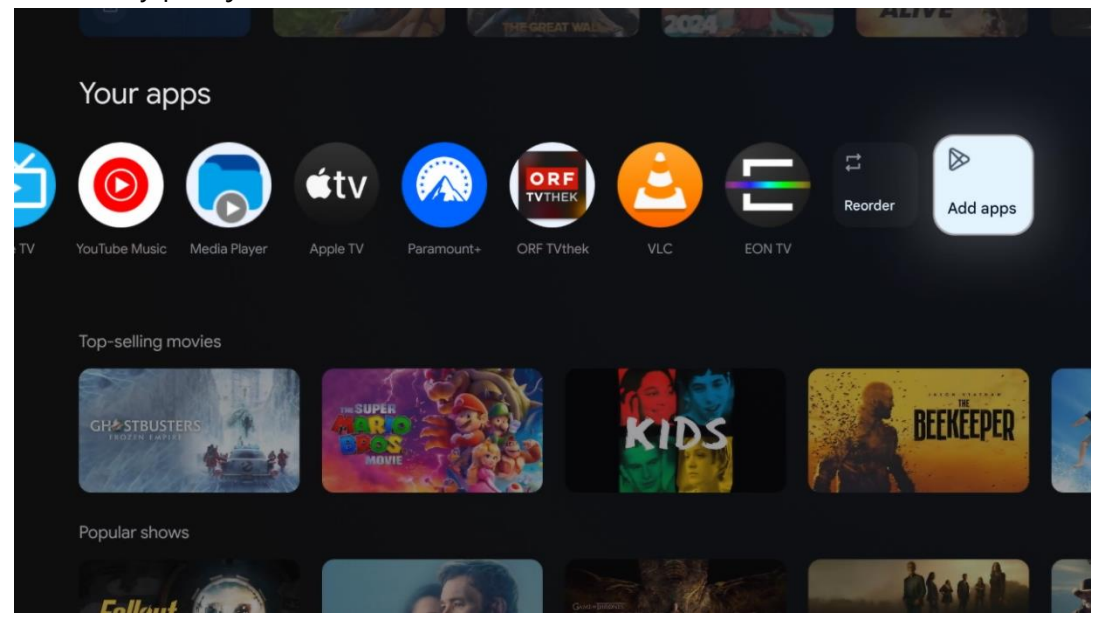

På nest siste plass i denne raden finner du bokser med alternativene Endre rekkefølge og Legg til apper. Velg disse alternativene for å endre rekkefølgen på programmene i denne raden eller for å legge til et nytt program i raden med favorittprogrammer.

Betjeningen av live-TV-applikasjonen og multimediespilleren er forklart i et eget kapittel om Meny.

Lenger ned på startskjermen finner du flere kanaler som vises etter sjanger eller strømmeinnholdskategori.

### <span id="page-33-0"></span>**8.1 Google-konto**

Naviger til profilikonet ditt øverst i venstre hjørne, og trykk på **OK**. Marker profilikonet, og trykk på **OK**.

Her kan du endre profilinnstillingene dine, legge til nye Google-kontoer eller administrere allerede eksisterende kontoer.

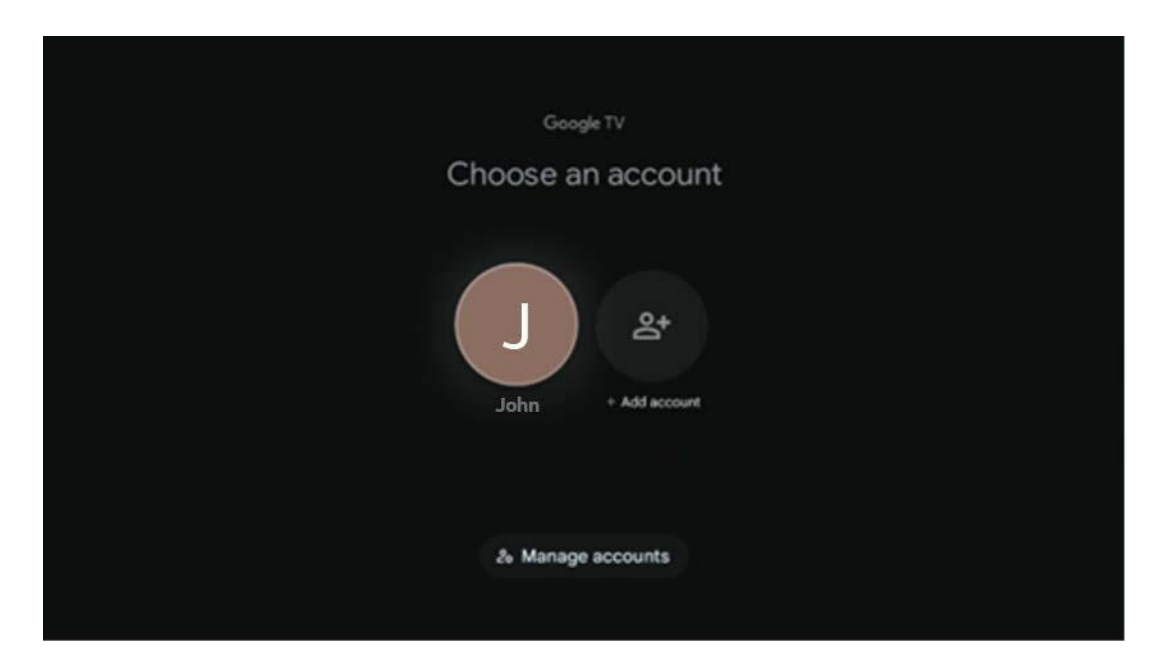

# <span id="page-33-1"></span>**8.2 Apper**

Velg Apper-fanen på startskjermen for å vise programmer som er installert på TV-en. Hvis du vil installere et program, går du til søkefeltet og skriver inn navnet på appen. Dette starter et søk i Google Play Store.

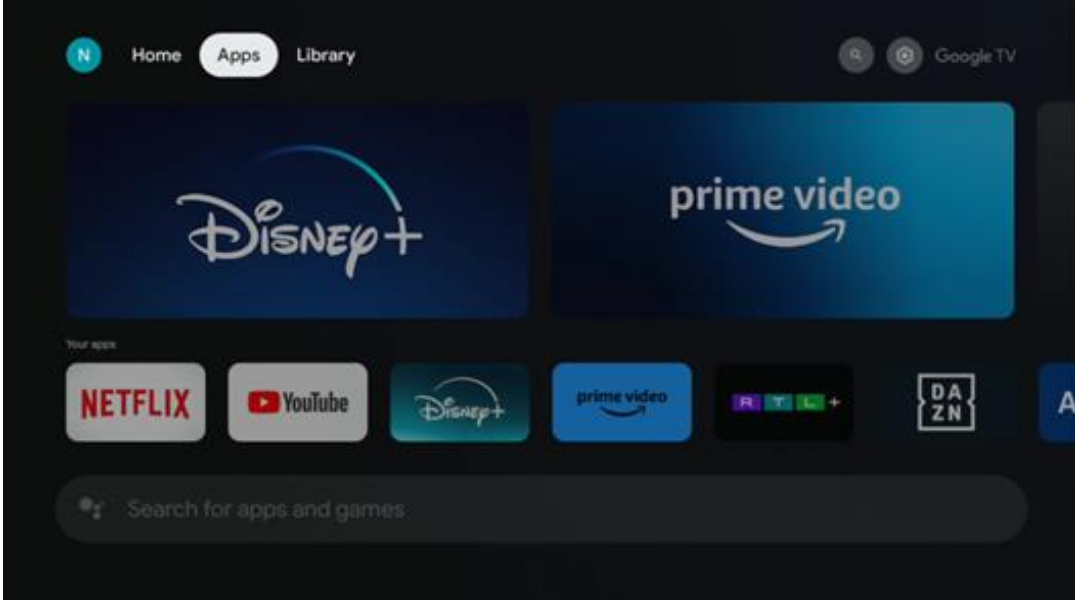

### <span id="page-34-0"></span>**8.3 Bibliotek**

Velg Bibliotek-fanen på startsiden for å spille av strømmeinnhold du allerede har kjøpt eller leid på TV-en eller mobile enheter, for eksempel mobiltelefonen eller nettbrettet ditt, ved hjelp av Google-kontoen din.

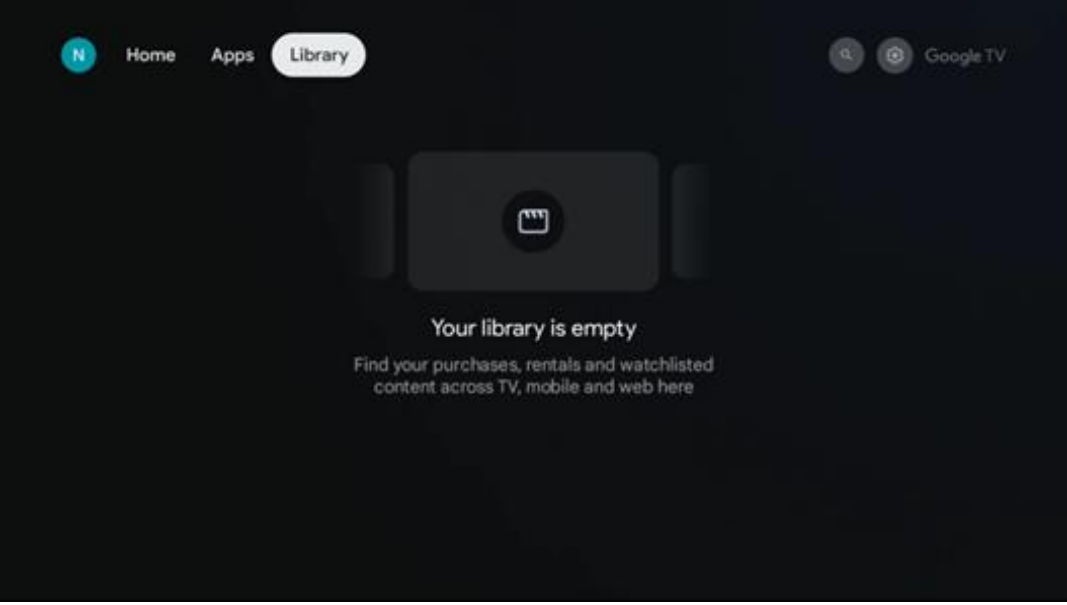

### <span id="page-35-0"></span>**8.4 Google TV-søk**

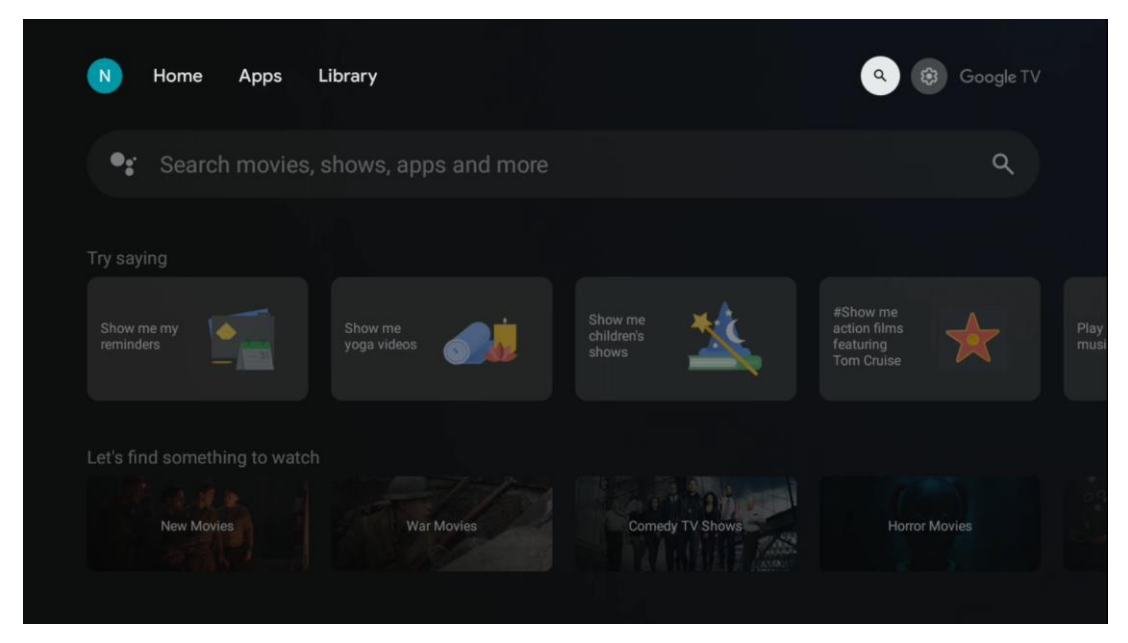

Søkeverktøyene finner du øverst til høyre på skjermen. Du kan enten skrive inn et ord for å starte et søk ved hjelp av det virtuelle tastaturet eller prøve stemmesøk ved hjelp av den innebygde mikrofonen i fjernkontrollen. Flytt fokus til ønsket alternativ og trykk **OK** for å fortsette.

Stemmesøk – Trykk på mikrofonikonet for å starte stemmesøkfunksjonen. Et Googlestemmesøkefelt vises øverst på skjermen. Still spørsmålet ditt til Google, og TV-en vil svare deg. For lokale søkeord er det viktig at menyspråket på TV-en er stilt inn på det lokale språket.

Tastatursøk – Velg søkefeltet, og trykk på **OK**. Det virtuelle Google-tastaturet vises på skjermen. Skriv inn spørsmålet du vil ha svar på.

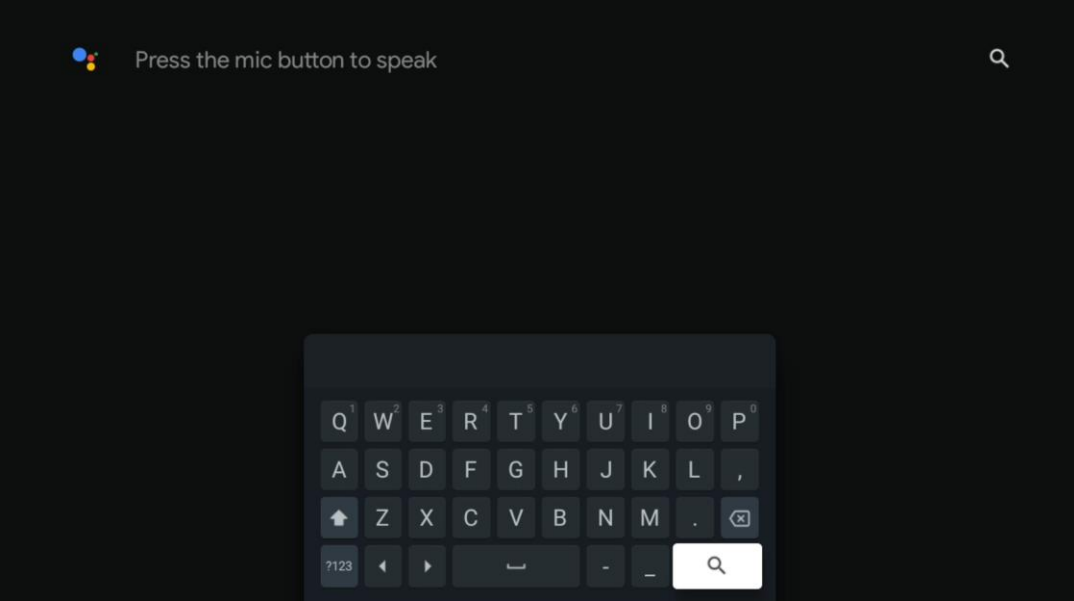

### <span id="page-36-0"></span>**8.5 Varsler**

Varslingsknappen vises bare når det finnes ett eller flere uleste varsler. For å sjekke dem, vennligst naviger til Innstillinger-ikonet, som vil åpne undermenyen. Nederst i undermenyen finner du alle de siste varslene.

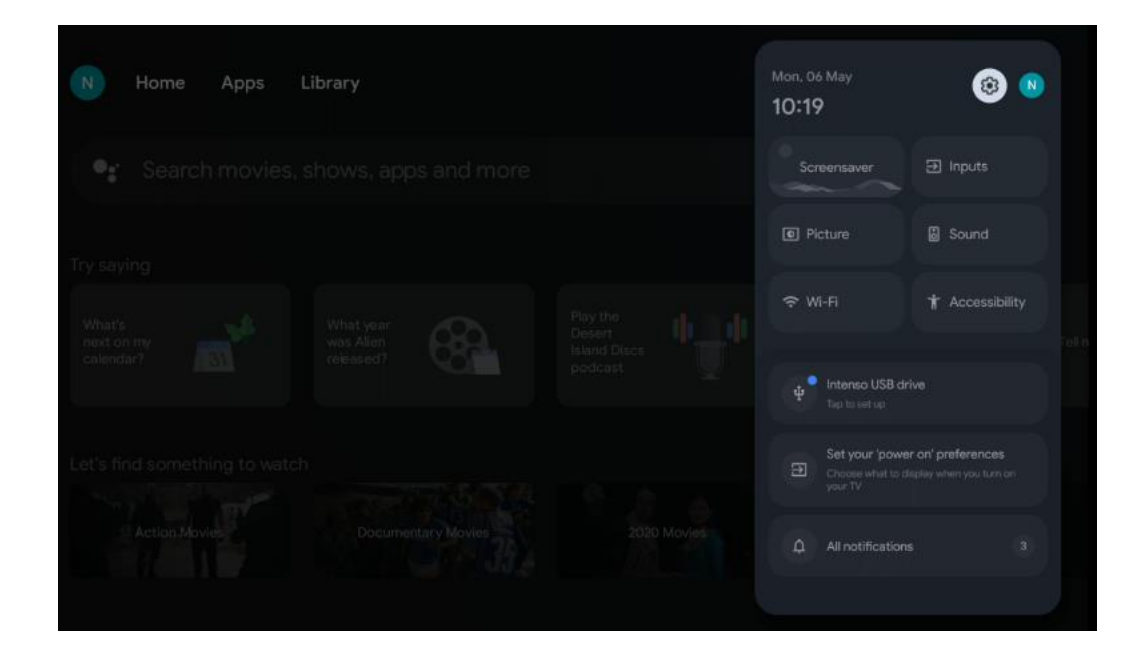

# <span id="page-36-1"></span>**9 Innstillinger**

For å se hele listen over tilgjengelige innstillinger, navigerer du til startskjermen ved å trykke på startskjermknappen. Klikk på knappen Innstillinger øverst i høyre hjørne.

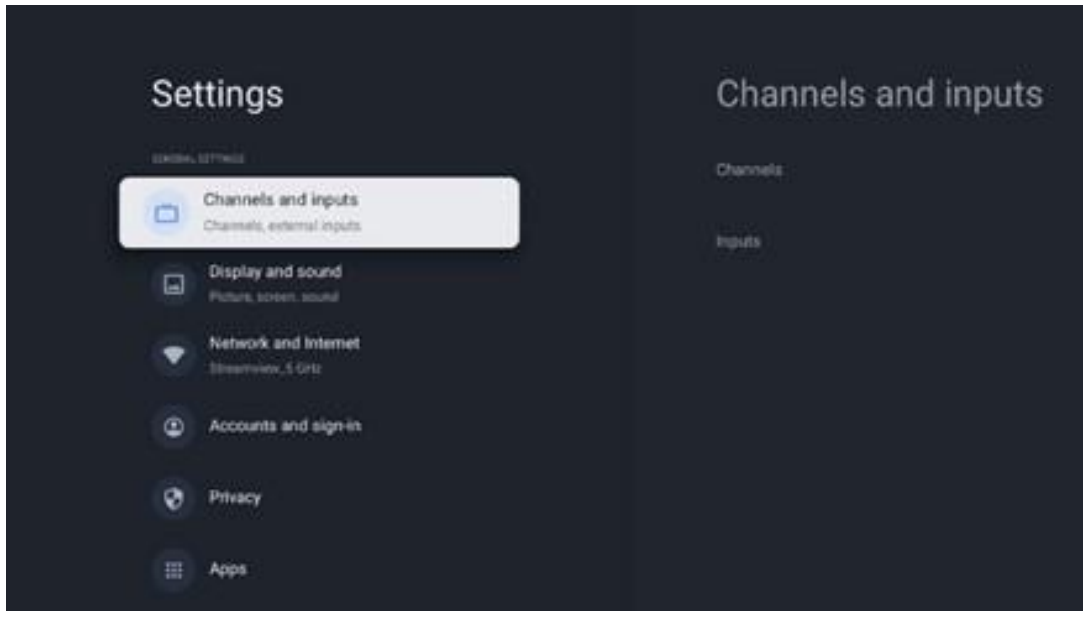

\* Bildene ovenfor er kun ment som referanse, se produktet for mer informasjon.

**Merk:** Hvis du klikker på **Innstillinger**-knappen under bruk av mediestrømmingsprogrammer, som YouTube, Netflix, Prime Video osv., kan du komme inn på Skjerm og lyd-menyen istedet. Der kan du justere innstillingene for bilde, skjerm, lyd og lydutgang uten å avslutte bruken av mediestrømmingsprogrammer.

### <span id="page-37-0"></span>**9.1 Angi navnet på enheten din**

I denne menyen kan du velge navnet på TV-en din fra listen over foreslåtte navn. Du kan også gi TV-en et eget navn.

Dette er viktig for å kunne bruke Chromecast-funksjonen, slik at TV-en din blir identifisert med riktig navn. Ved å tilordne TV-navnet vil TV-en din også bli korrekt identifisert i hjemmenettverket.

### <span id="page-37-1"></span>**9.2 Kanaler og innganger**

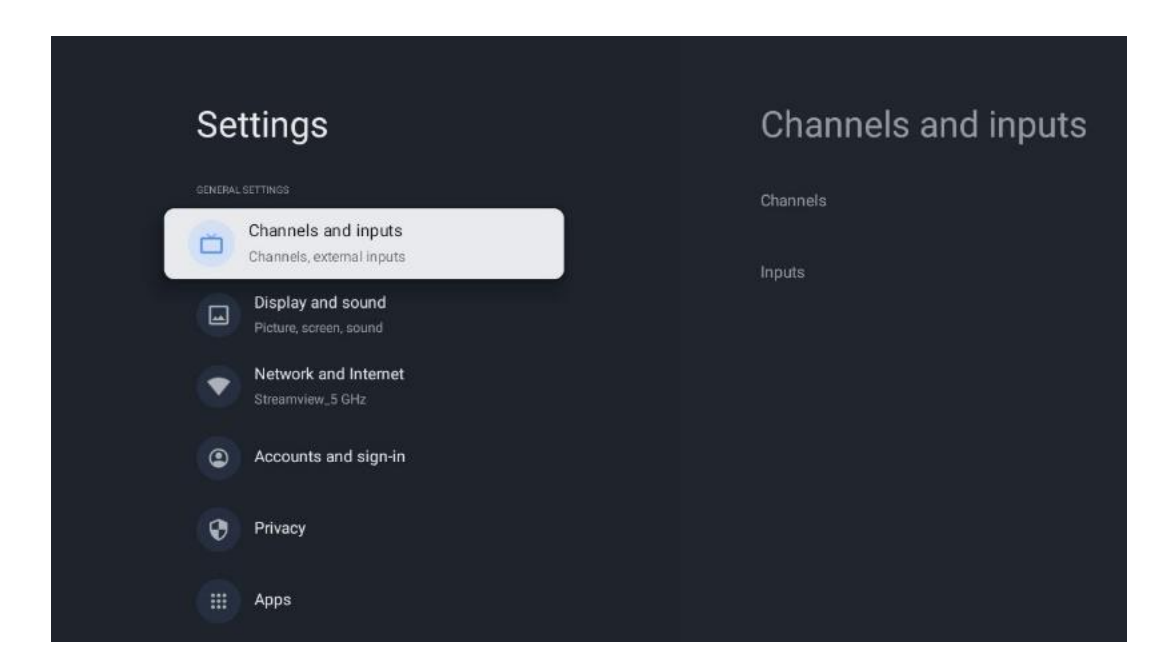

Søk etter tilgjengelige kanaler og tilgjengelige innganger.

#### <span id="page-37-2"></span>**9.2.1 Kanaler**

I denne menyen kan du velge installasjonsmodus for mottakstuneren i henhold til mottakstypen for TV-signalet: Analog, antenne, kabel eller satellitt.

Velg modus, og trykk på **OK** for å fortsette med innstillingen.

#### **9.2.1.1 Analog**

- **Kanalskanning**: Trykk på **OK**-knappen for å utføre automatisk søk etter analoge kanaler. Når skanneprosessen er ferdig, trykker du på **Tilbake**-knappen for å gå tilbake til forrige meny.
- **Oppdater skanning:** Trykk på **OK**-knappen på fjernkontrollen for å utføre automatisk søk for å oppdatere kanallisten. Dette vil enten legge til nye kanaler eller oppdatere informasjon om eksisterende kanaler.
- **Analog manuell skanning:** Trykk på **OK**-knappen for å velge startfrekvens og retning for skanningen manuelt.

#### **9.2.1.2 Antenne**

- **Kanalskanning**: Trykk på **OK**-knappen på fjernkontrollen for å utføre automatisk søk etter DVB-T/T2-kanaler. Når skanneprosessen er ferdig, trykker du på **Tilbake**-knappen for å gå tilbake til forrige meny.
- **Oppdater skanning:** Tidligere tilføyde kanaler vil ikke bli slettet, men alle nye kanaler vil bli lagret i kanallisten.
- **Enkel RF-skanning** : Velg RF-kanal ved å bruke retningsknappene høyre/venstre. Signalnivå og signalkvalitet for den valgte kanalen vises. Trykk på **OK** for å starte skanningen på den valgte RF-kanalen. De nye kanalene lagres i kanallisten.
- **Manuell tjenesteoppdatering:** Denne funksjonen starter oppdateringen av TV- /radiokanalene som kan mottas, manuelt.
- **LCN:** Angi preferanser for LCN. LCN er det logiske kanalnummeret som organiserer tilgjengelige sendinger i samsvar med en gjenkjennelig kanalnummerrekkefølge (hvis tilgiengelig).
- **Kanalskanningstype:** Angi preferanse for skanningstype.
- **Kanallagringstype:** Angi preferanse for butikktype.
- **Velg favorittnettverk:** Velg favorittnettverket ditt. Dette menyvalget vil være aktivt hvis mer enn ett nettverk er tilgjengelig.

#### **9.2.1.3 Kabel**

- **Kanalskanning**: Smart TV søker etter digitale og analoge kanaler som kan mottas via kabel. Avhengig av land tilbys valgfrie DVB-C-kabel-TV-leverandører under den første installasjonen og er oppført på skjermbildet Velg operatør. Hvis du mottar DVB-C-signalet fra en ikke-dedikert kabel-TV-leverandør, velger du alternativet Annet. Trykk på **OK** for å starte kanalsøket. I kanalsøk-menyen kan du velge ett av de tre kanalalternativene: Full, Avansert eller Rask.
	- o **Full**: Automatisk søk av alle tilgjengelige DVB-C-kanaler.
	- o **Avansert** : Automatisk søk av alle tilgjengelige DVB-C-kanaler. For dette alternativet er det nødvendig å angi DVB-C-leverandørens mottaksparametere, frekvens og nettverks-ID. Med dette søkealternativet sorteres kanalene etter LCN fra kabelleverandørene.
- o **Rask**: Automatisk søk etter alle tilgjengelige DVB-C-kanaler. Dette vil søke etter alle tilgjengelige kabeltranspondere med standardsymbolene.
- **Enkel RF-skanning** : Manuelt søk av DVB-C-kanaler etter transponderfrekvens.
- **LCN** : LCN-alternativer for DVB-C kanalsøk.
- **Kanalskanningstype:** Angi preferanse for skanningstype.
- **Kanallagringstype:** Angi preferanse for butikktype.

#### **9.2.1.4 Satellitt**

Først må du velge hvilken kanalinstallasjonsmodus du vil bruke.

#### **Kanalinstallasjonsmodus – foretrukket satellitt**

- **Satellitt-skanning**: Satellitt-søkeprosessen vil bli utført igjen.
- **Legg til satellitt:** Denne funksjonen er nyttig når alternativet Generell satellitt er valgt som TV-signaltype. Når alternativet Foretrukket satellitt er valgt, vil DiSEqC-innstillingene automatisk bli bestemt, og kanaler fra nye satellittleverandører vil bli lagt til fra nye valgte satellitter, avhengig av valgt satellittleverandør.
- **Satellittoppdatering**: Hvis du velger skannefunksjonen, vil satellittene som kan mottas og de tilsvarende DiSEqC-innstillingene bli bestemt automatisk, og de nye kanalene vil bli lagt til.
- **Manuell satellittinnstilling:** Velg satellitten som du vil utføre manuelt søk etter satellittransponderen på, og trykk **OK**. Still inn de nøyaktige mottaksparametrene til ønsket satellittransponder (frekvens, symbolhastighet og polarisering). Forsikre deg om at signalkvaliteten og signalnivået indikerer en tilstrekkelig verdi, og trykk på **Tilbake**knappen. Trykk på høyre retningsknapp for å starte søket. De nye programmene lagres på slutten av programlisten.

#### **Kanalinstallasjonsmodus – Generell satellitt**

- **Satellitt-skanning**: Satellitt-søkeprosessen vil bli utført igjen. Som et alternativ kan du aktivere en annen satellitt som kan mottas og legge den til i det automatiske søket. Velg en annen satellitt og trykk **OK**. Still inn de nøyaktige mottaksparametrene til ønsket satellitt, DiSEqC-tilkoblingene og mottaksparametrene til en satellittransponder som kan mottas (frekvensen, symbolhastigheten og polarisasjonen). Forsikre deg om at signalkvaliteten og signalnivået indikerer en tilstrekkelig verdi, og trykk på **Tilbake**knappen. Trykk på høyre retningsknapp for å starte skanningen. De nye programmene lagres på slutten av programlisten.
- **Legg til satellitt:** Trykk på **OK** for å stille inn mottaksparametrene til satellitten du vil legge til. Aktiver satellitten i satellittstatus og angi de nøyaktige mottaksparametrene for ønsket satellitt. Still DiSEqC-portene og mottaksparametrene til en satellittransponder som kan mottas (frekvensen, symbolhastigheten og polarisasjonen). Forsikre deg om at signalkvaliteten og signalnivået indikerer en tilstrekkelig verdi, og trykk på **Tilbake**knappen. Trykk på høyre retningsknapp for å starte skanningen. De nye kanalene lagres

på slutten av kanallisten.

- **Satellittoppdatering**: Kanalskanningen til de valgte satellittene startes og nye kanaler vil automatisk bli lagt til i kanallisten.
- **Manuell satellittinnstilling:** Velg satellitten som du vil utføre manuelt søk etter satellittransponderen på, og trykk **OK**. Still inn de nøyaktige mottaksparametrene til ønsket satellittransponder (frekvens, symbolhastighet og polarisering). Forsikre deg om at signalkvaliteten og signalnivået indikerer en tilstrekkelig verdi, og trykk på **Tilbake**knappen. Trykk på høyre retningsknapp for å starte søket. De nye programmene lagres på slutten av programlisten.

#### **9.2.1.5 Automatisk kanaloppdatering**

Denne funksjonen aktiverer automatiske kanaloppdateringer. Som standard forblir den deaktivert. Hvis du har sortert kanalene individuelt for å opprettholde en bestemt rekkefølge, anbefales det at denne funksjonen er deaktivert.

#### **9.2.1.6 Kanaloppdateringsmelding**

Denne funksjonen aktiverer automatiske kanaloppdateringer. Som standard forblir den deaktivert. Aktiver denne funksjonen hvis du ønsker å motta varsler på skjermen når nye kanaler blir tilgjengelige.

#### **9.2.1.7 Foreldrekontroll**

I denne menyen kan du konfigurere foreldrekontrollalternativer. For å få tilgang til den, må du taste inn PIN-koden du angav under det første oppsettet av TV-en.

#### **9.2.1.8 Åpen kildekode-lisenser**

Her finner du informasjon om lisenser for åpen kildekode.

#### <span id="page-40-0"></span>**9.2.2 Innganger**

Her finner du informasjon om enheter som er koblet til HDMI-inngangene på TV-en, og om alternativene for HDMI-CEC-betjening.

**Tilkoblet inngang:** Se de oppførte enhetene som er koblet til TV-en via kompositt- eller HDMItilkoblingene. Du kan gi tilkoblingen et nytt navn eller tildele et individuelt enhetsnavn for bestemte tilkoblinger.

**Standby-innganger:** Vis en liste over tilgjengelige HDMI-innganger. **Ikke-tilkoblet inngang:** Vis tilkoblingene som ingen enhet er koblet til.

#### **Elektronisk forbrukerkontroll (CEC)**

Med CEC-funksjonen til TV-en din kan du betjene en tilkoblet enhet med TV-fjernkontrollen. Denne funksjonen bruker HDMI CEC (Consumer Electronics Control) til å kommunisere med de tilkoblede enhetene. Enheter må støtte HDMI CEC og må være koblet til en HDMI-tilkobling. TV-en har CEC-funksjonen slått på som standard. Forsikre deg om at alle CEC-innstillinger er riktig konfigurert på den tilkoblede CEC-enheten. CEC-funksjonaliteten har forskjellige navn på forskjellige merker. CEC-funksjonen fungerer kanskje ikke med alle enheter. Hvis du kobler en enhet med HDMI CEC-støtte til TV-en din, vil den relaterte HDMI-inngangskilden bli omdøpt med navnet på den tilkoblede enheten.

For å betjene den tilkoblede CEC-enheten, velg den relaterte HDMI-inngangskilden fra inngangmenyen på startskjermen. Eller trykk på **Kilde**-knappen hvis TV-en er i Live TV-modus og velg den relaterte HDMI-inngangskilden fra listen. For å avslutte denne operasjonen og kontrollere TV-en via fjernkontrollen igjen, trykk på **Kilde**-knappen, som fremdeles er aktiv, på fjernkontrollen og bytt til en annen kilde.

TV-fjernkontrollen kan automatisk kontrollere enheten når den tilkoblede HDMI-kilden er valgt. Imidlertid blir ikke alle knappene videresendt til enheten. Bare enheter som støtter CEC Remote Control-funksjonen, vil svare på TV-fjernkontrollen.

**HDMI-kontroll På/Av:** Tillat TV-en å kontrollere HDMI-enheter. **Enheten slås automatisk av:** Slå av HDMI-enheter med TV-en. **TV-en slås automatisk på:** Slå på TV-en med HDMI-enheten. **CEC-enhetsliste:** Vis enhetene som støtter HDMI-funksjonen og er koblet til TV-en.

# <span id="page-41-0"></span>**9.3 Skjerm og lyd**

Juster innstillingene for bilde, skjerm, lyd og lydutgang.

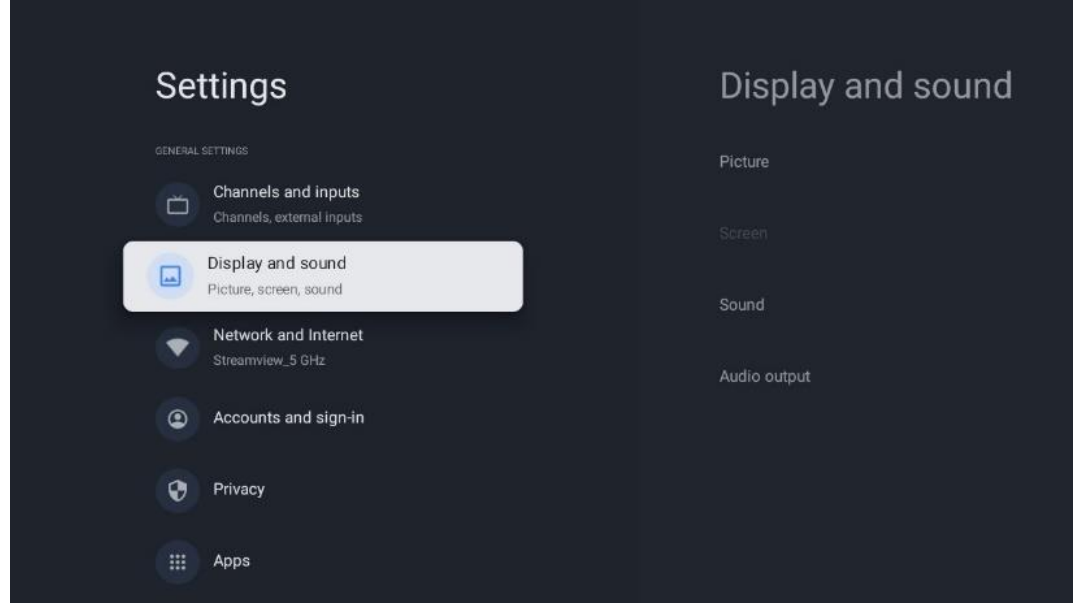

#### <span id="page-42-0"></span>**9.3.1 Bilde**

Her kan du justere bildeinnstillingene.

#### **9.3.1.1 Bildemodus**

Ved førstegangsinstallasjon av TV-en er den som standard innstilt på energisparende bildemodus. Velg en av forhåndsinnstillingene for bildemodus, eller du kan justere bildeinnstillingene manuelt etter dine preferanser i brukermodus.

#### **9.3.1.2 Brukermodus (manuelle bildejusteringer)**

Justeringer du kan gjøre:

• **Bakgrunnsbelysning**  Endrer nivået på bakgrunnsbelysningen, og justerer belysningsnivået på TVskjermpanelet

#### • **Automatisk lysstyrke**

Når TV-en er slått på, tilpasser TV-en lysstyrken på skjermen i samsvar med lysstyrken i omgivelsene

#### • **Lysstyrke** Endrer lysnivået fra TV-en fra mørkere til lysere

#### • **Kontrast**

Endrer kontrastnivået ved å justere lysstyrken på bildet eller det hvite lysstyrkenivået, og endrer derfor lysstyrken på alle farger

#### • **Metning**

Endrer metningsnivået og justerer intensiteten eller livligheten i fargene på skjermen

#### • **FARGETONE**

Endrer vinkelrepresentasjonen av fargeverdiene i et bilde. Ved å justere nivået kan du omforme fargene i hele bildet

• **Skarphet**

Endrer skarphetsnivået og justerer kantforbedringen

#### **9.3.1.3 Avanserte innstillinger**

- **Fargetemperatur:** Still inn ønsket fargetemperatur. Bruker-, Cool-, Standard- og Warmalternativer vil være tilgjengelige. Du kan justere røde, grønne og blå forsterkningsverdier manuelt. Hvis en av disse verdiene endres manuelt, endres alternativet Color Temperature (fargetemperatur) til User (bruker), hvis det ikke allerede er satt til User (bruker).
- **DNR:** Dynamic Noise Reduction (DNR) er prosessen med å fjerne støy fra digitalt eller analogt signal. Still inn DNR som Lav, Middels, Sterk eller Auto, eller slå den av.
- **MPEG NR:** MPEG Noise Reduction rydder opp blokkstøy rundt konturer og støy i bakgrunnen. Still inn MPEG NR som Lav, Middels eller Sterk, eller slå den av.
- **Maks. levende:** Dette alternativet øker kontrasten, lysstyrken og skarpheten betydelig.

Du kan enten slå den på eller av.

- **Adaptiv Luma-kontroll:** Adaptiv Luma-kontroll justerer kontrastinnstillinger globalt i henhold til innholdshistogram for å gi dypere svart og lysere hvit. Sett din Adaptive Luma-kontroll som Lav, Middels, Sterk eller slå den av.
- **Lokal kontrastkontroll:** Lokal kontrastforbedring forsøker å forsterke store lys-mørkeoverganger, på samme måte som skarpere kanter blir skarpere ved hjelp av en uskarp maske.
- **Dynamisk fargeforsterker:** Forbedrer fargeskjermen ved å justere kolorimetrien for å gi en mer levende og naturlig fargegjengivelse.
- **Flesh tone:** Med Flesh tone-alternativet kan du finjustere hudfargene i bilder uten at det påvirker andre farger på skjermen.
- **DI-filmmodus:** Det er funksjonen for kadensregistrering i forhold 3:2 eller 2:2 for 24 bps filminnhold. Det forbedrer bivirkningene (som vibrering) som forårsakes av disse nedtrekksmetodene. Angi DI-filmmodusinnstillingen som Auto, eller slå den av. Dette elementet er ikke tilgjengelig hvis spillmodus eller PC-modus (valgfritt) er slått på.
- **Blå strekk:** Det menneskelige øyet oppfatter kjøligere hvite toner som lysere. Blue Stretch-funksjonen endrer hvitbalansen for mellomhøye gråtoner til kjøligere fargetemperaturer. Du kan enten slå denne funksjonen på eller av.
- **Gamma:** Angi gammapreferanse. Mørk, middels og lyse alternativer vil være tilgjengelige.
- **Spillmodus:** Spillmodus kutter ned noen av bildebehandlingsalgoritmene for å holde tritt med videospill som har raske bildefrekvenser. Slå spillmodusfunksjonen på eller av.
- **Fargerom:** Definerer fargespekteret som støttes av TV-en, noe som påvirker fargegjengivelsens rikdom og nøyaktighet på skjermen.
- **Fargetuner**: Fargemetning, fargetone og lysstyrke kan justeres ved å endre rød, grønn, blå, cyan, magenta, gul og kjøtttoner (hudtoner). Dette gjør at bildet virker mer levende eller mer naturlig. Still inn fargetone, farge, lysstyrke, forskyvning og forsterkning manuelt. Merk Aktiver og trykk OK for å slå denne funksjonen på.
- **Korreksjon av punkthvitbalanse:** Hvitbalansefunksjonen kalibrerer TV-enes fargetemperatur i detaljerte gråtoner. Du kan forbedre gråskalaens ensartethet enten visuelt eller ved å måle den. Juster nivået på røde, grønne og blå farger og forsterkningsverdiene manuelt. Merk Aktiver og trykk OK for å slå denne funksjonen på.

#### **9.3.1.4 Tilbakestill til standard**

Tilbakestill bildeinnstillingene til fabrikkinnstillingene.

**Merk:** Noen menyalternativer er kanskje ikke tilgjengelig, avhengig av den innstilte inngangskilden.

#### <span id="page-43-0"></span>**9.3.2 Lyd**

I denne menyen kan du justere lydinnstillingene.

#### **9.3.2.1 Lydstil**

For enkel lydjustering kan du velge en forhåndsinnstilt innstilling. Alternativer for bruker, standard, levende, sport, film, musikk eller nyheter vil være tilgjengelige. Lydinnstillingene vil bli justert i henhold til den valgte lydstilen.

#### **9.3.2.2 Manuelle lydjusteringer**

Alternativt kan du også foreta følgende manuelle justeringer:

- **Lydstil:** For enklere lydjustering kan du velge en forhåndsinnstilt innstilling. Alternativer for bruker, standard, levende, sport, film, musikk eller nyheter vil være tilgjengelige. Lydinnstillingene vil bli justert i henhold til den valgte lydstilen.
- **Balanse:** Juster venstre og høyre volumbalanse for høyttalere og hodetelefoner.
- **Bass:** Juster nivået på de lave tonene.
- **Diskant:** Juster nivået på de høye tonene.
- **Surroundlyd På/Av:** Aktiverer surroundmodus for TV-høyttalerne.
- **Equalizer-detaljer:** Stiller inn Equalizer-parametrene i Bruker lydmodus. Merk: Du kan velge en av de forhåndsinstallerte lydmodusene som tilbys i denne menyen, eller du kan stille inn Balance, Bass, Treble, Surround sound eller Equaliser detail manuelt (kun hvis Dolby Audio-prosessering er deaktivert).
- **Høyttalere på/av:** Aktiver eller deaktiver TV-høyttalere.
- **Høyttalerforsinkelse:** Her kan du justere forsinkelsen på høyttalerlyden.
- **Automatisk volumkontroll:** Med automatisk volumkontroll kan du stille inn TV-en slik at den automatisk utjevner plutselige volumforskjeller, f.eks. i begynnelsen av reklameinnslag eller når du bytter kanal. Velg dette alternativet, og trykk på OK-knappen for å slå det av eller på.
- **Downmix-modus:** Still inn ønsket om å konvertere flerkanalslydsignaler til tokanals lydsignaler. Trykk på OK-knappen for å se alternativene. Alternativene Stereo og Surround er tilgjengelige. Marker det alternativet du foretrekker, og trykk på OKknappen for å stille inn.
- **Dialogforsterker**: Justerer automatisk lyden av dialoger, slik at de skiller seg ut fra andre lyder.
- **Tilbakestill til standard**: Tilbakestiller lydinnstillingene til fabrikkinnstillingene.

#### <span id="page-44-0"></span>**9.3.3 Lydutgang**

**Digital utgang:** Angi innstillingen for digital lydutgang. Alternativene Auto, Bypass, PCM, Dolby Digital Plus og Dolby Digital vil være tilgjengelige. Merk alternativet du foretrekker, og trykk OK for å angi.

**Digital utgangsforsinkelse:** Her kan du justere SPDIF-forsinkelsesverdien.

### <span id="page-45-0"></span>**9.4 Nettverk og Internett**

Du kan konfigurere TV-ens nettverksinnstillinger ved å bruke alternativene i denne menyen.

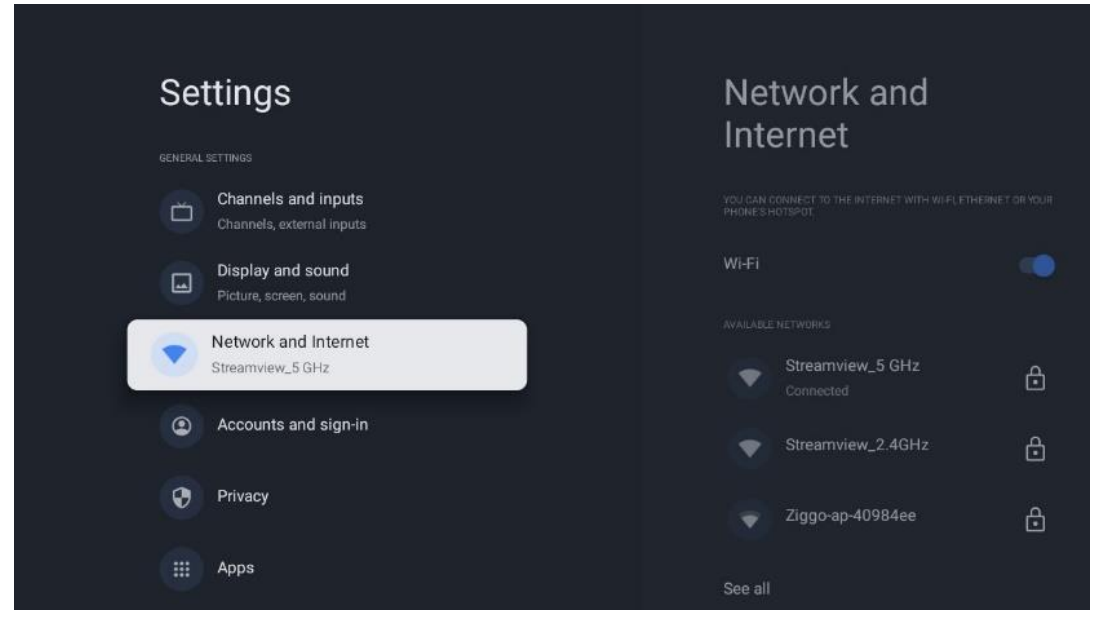

### <span id="page-45-1"></span>**9.4.1 Wi-Fi på/av**

Slå funksjonen for trådløst LAN (WLAN) på og av.

### <span id="page-45-2"></span>**9.4.2 Velg tilgjengelig Wi-Fi-nettverk**

Når WiFi-funksjonen er slått på, vil tilgjengelige trådløse nettverk bli oppført. Merk Se alle og trykk **OK** for å se alle nettverk. Velg ett og trykk **OK** for å koble til. Du kan bli bedt om å angi et passord for å koble til det valgte nettverket i tilfelle nettverket er passordbeskyttet.

#### <span id="page-45-3"></span>**9.4.3 Andre alternativer**

- **Legg til nytt nettverk:** Legg til nettverk med skjulte SSID-er.
- **Datasparing:** Justerer videokvaliteten automatisk for å bruke mindre mobildata. Den overvåker og begrenser nettverkstrafikken din.
- **Databruk og varsler:** Viser datamengden som brukes per dag, og lar deg angi datavarsler.
- **Skanning er alltid tilgjengelig**: Du kan la posisjonstjenesten og andre apper søke etter nettverk, selv når Wi-Fi-funksjonen er slått av. Trykk på OK for å slå den på og av.

#### <span id="page-45-4"></span>**9.4.4 Ethernet-alternativer**

- **Tilkoblet/Ikke tilkoblet:** Viser statusen til internettforbindelsen via Ethernet-, IP- og MACadresser.
- **Proxy-innstillinger:** Sett en HTTP-proxy for nettleseren manuelt. Denne proxyen kan ikke brukes av andre apper.

• **IP-innstillinger:** Konfigurer TV-ens IP-innstillinger.

#### <span id="page-46-0"></span>**9.4.5 Annet:**

Nettverkets retningslinjer for personvern: Les om nettverkets personvernerklæring og godta eller avslå den.

Oppvåkningskonfigurasjoner:

- WoW Slå Wake on WLAN-funksjonen på og av. Denne funksjonen lar deg slå på eller vekke TV-en via trådløst nettverk.
- WoL: Slå Wake on LAN-funksjonen på og av. Denne funksjonen lar deg slå på eller vekke TV-en via nettverk.

### <span id="page-46-1"></span>**9.5 Kontoer og innlogging**

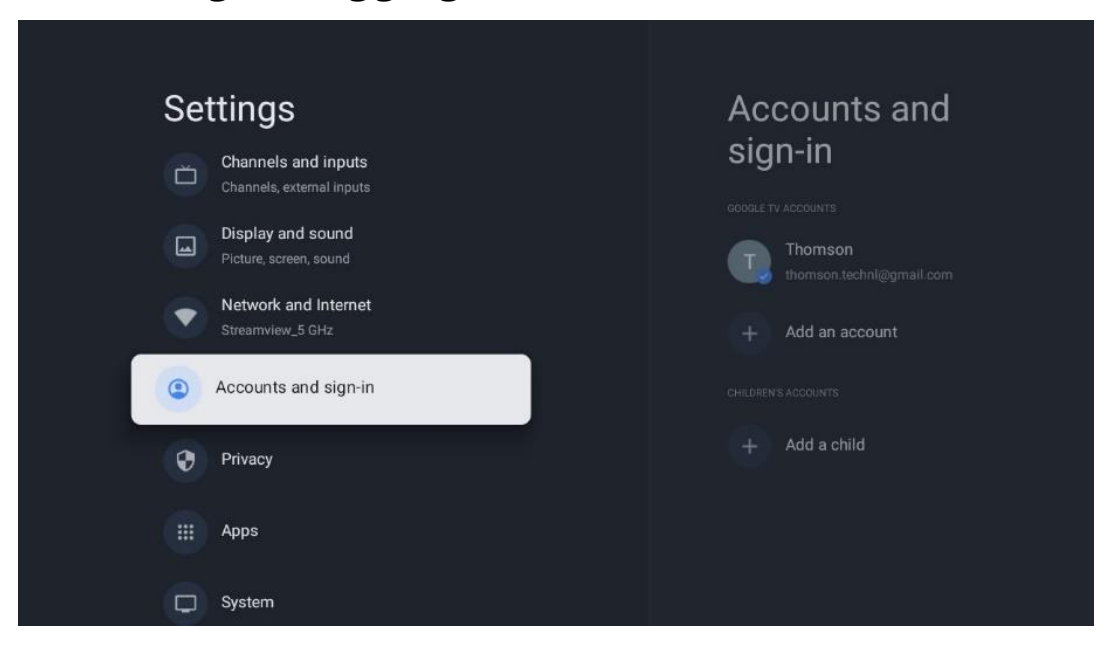

- **Google TV-konto:** Dette alternativet vil være tilgjengelig hvis du har logget på Googlekontoen din. Du kan låse kontoinnstillingene dine, konfigurere datasynkroniseringspreferanser, administrere betalinger og kjøp, justere innstillingene for Google Assistant, aktivere modus for kun apper og fjerne kontoen fra TV-en din.
- **Legg til konto:** Legg til en ny konto ved å logge inn på den.
- **Legg til et barn:** Legg til en barnevennlig konto med foreldrebeskyttelse.

### <span id="page-46-2"></span>**9.6 Personvern**

Endre og juster personverninnstillingene og apptillatelsene dine.

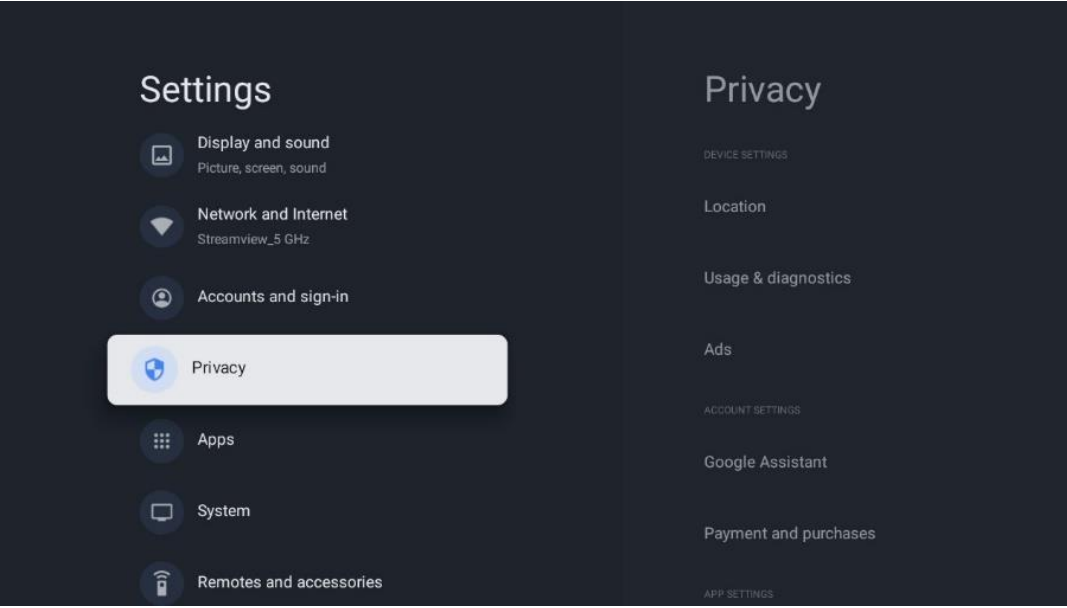

#### **Innstillinger for enheten:**

- **Sted:** Velg om Google kan samle inn posisjonsdata i henhold til ditt Wi-Fi. Det er viktig at du oppgir posisjonen din til Google, fordi installasjonen av mange applikasjoner er avhengig av geografisk plassering. Installasjon av visse strømmeapplikasjoner, spesielt de som strømmer TV-kanaler, er bare mulig i henhold til geolokaliseringsregler.
- **Bruk og diagnostikk:** Send automatisk diagnostisk informasjon til Google.
- **Annonser:** Velg om Google har lov til å samle inn bruksdata og diagnostikk og markedsføre tilpassede annonser til deg.

#### **Kontoinnstillinger:**

- **Google Assistant:** Velg din aktive konto, se tillatelser, velg hvilke applikasjoner som skal inkluderes i søkeresultatene, aktiver det sikre søkefilteret og se lisensene for åpen kildekode.
- **Betaling og kjøp**: Konfigurer Googles betalings- og kjøpsinnstillinger.

#### **Appinnstillinger:**

- **Spesiell apptilgang:** Velg hvilke apper som skal ha tilgang til informasjonen din og ha spesialtilgang.
- **Sikkerhet og restriksjoner**: Du kan bruke alternativene i denne menyen til å tillate eller begrense installasjonen av apper fra andre kilder enn Google Play Store. Still inn alternativene slik at TV-en ikke tillater eller advarer mot installasjon av apper som kan forårsake alvorlige problemer.

### <span id="page-47-0"></span>**9.7 Apper**

Bruk alternativene i denne menyen til å administrere programmene som er installert på TV-en.

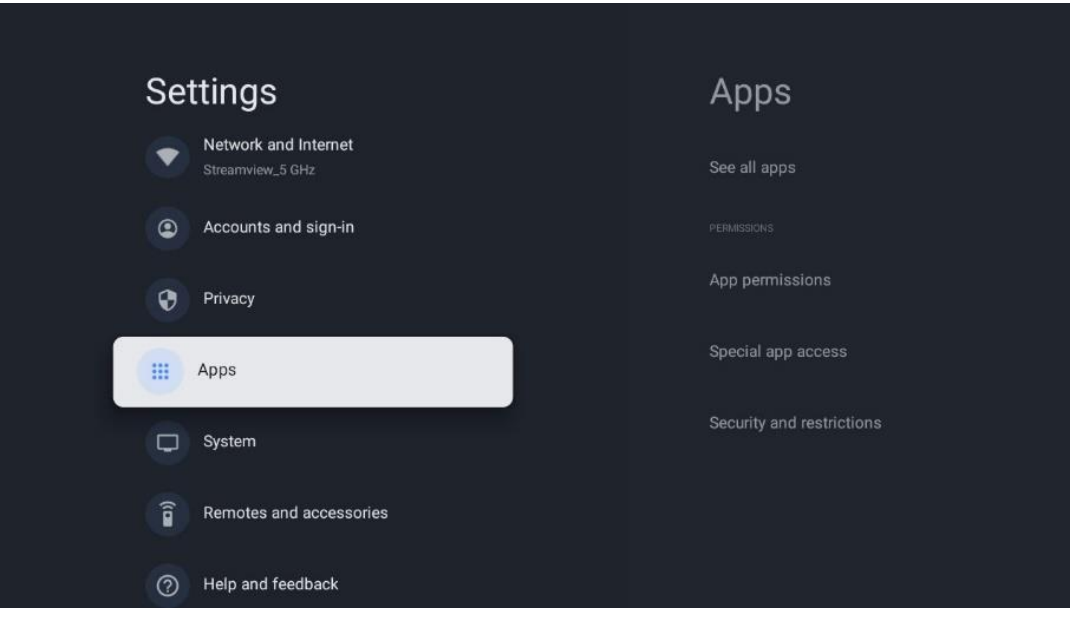

**Nylig åpnede apper:** Her vises nylig åpnede apper.

**Se alle appene:** Velg Se alle apper, og trykk OK for å vise en omfattende liste over alle apper som er installert på TV-en. Du vil også kunne se hvor mye lagringsplass hver app opptar. Der kan du sjekke appversjoner, starte eller tvinge til å stoppe driften, avinstallere nedlastede apper, sjekke tillatelser og slå dem av eller på, administrere varsler, tømme data og hurtigbuffer og mye mer. Bare marker en app og trykk OK for å få tilgang til de tilgjengelige alternativene.

**Tillatelser:** Administrer tillatelsene og noen andre funksjoner i appene.

- **Apptillatelser:** Appene blir sortert etter tillatelsestypekategorier. Du kan aktivere/deaktivere tillatelser for appene fra disse kategoriene.
- **Spesiell apptilgang:** Konfigurer appfunksjoner og spesielle tillatelser.
- **Sikkerhet og begrensninger:** Bruke alternativene i denne menyen; Du kan tillate eller begrense installasjon av apper fra andre kilder enn Google Play Store. Sett TV-en til å ikke tillate eller advare før installasjon av apper som kan forårsake skade.

### <span id="page-49-0"></span>**9.8 System**

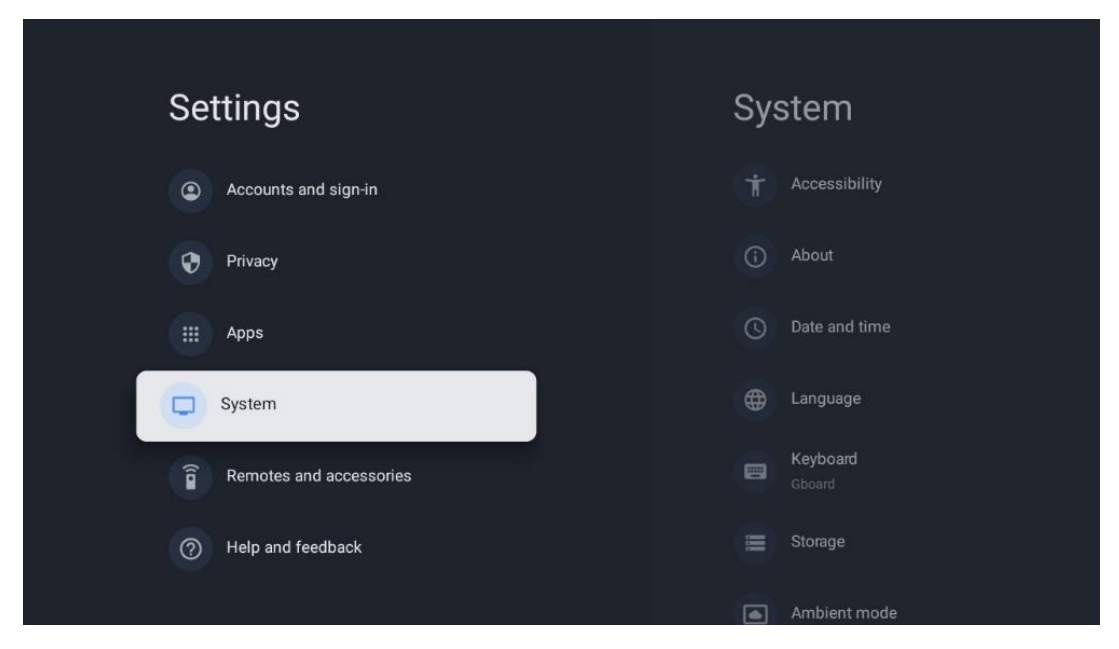

#### <span id="page-49-1"></span>**9.8.1 Tilgjengelighet**

Slå på/av bildetekster, juster språket og tekststørrelsen, og velg en tekststil. Aktiver eller deaktiver tekst med høy kontrast.

Aktiver eller deaktiver Googles tekst til tale-funksjon. Denne funksjonen vil automatisk tale inn tekst som vises på skjermen. Det er en nyttig funksjon for personer med synsproblemer. I denne menyseksjonen kan du justere innstillinger for tekst til tale, for eksempel talehastighet og standardspråk.

#### <span id="page-49-2"></span>**9.8.2 Om**

Her finner du informasjon om maskinvare og programvare på TV-en din, samt Android OS og Netflix ESN-versjonen.

- **Systemoppdatering:** Velg dette menyalternativet, og trykk **OK** på fjernkontrollen for å sjekke om en programvareoppdatering er tilgjengelig for TV-en.
- **Enhetens navn:** Velg dette menyalternativet, og trykk på **OK** på fjernkontrollen for å endre navnet eller tilordne et eget navn til TV-en. Dette er viktig fordi TV-en din bør identifiseres riktig i nettverket eller når du bruker Chromecast-funksjonen.
- **Nullstill:** Velg dette menyalternativet for å tilbakestille TV-en til fabrikkinnstillingene og installere TV-en på nytt.
- **Status:** I denne menyen finner du maskinvareinformasjon om TV-en, for eksempel IPadresse, MAC-adresse, Bluetooth-adresse, serienummer og oppetid.
- **Juridisk informasjon:** I denne menyen finner du juridisk informasjon om TV-en.
- **Modell:** Viser deg modellen til TV-en din.
- **Android TV OS-versjon:** Viser hvilken OS-versjon som er installert på TV-en.

• **Android TV OS-sikkerhetsoppdateringsnivå:** Viser datoen for sikkerhetsoppdateringen som er installert på TV-en.

#### <span id="page-50-0"></span>**9.8.3 Dato og klokkeslett**

Still inn dato og klokkeslett på TV-en. Du kan få disse dataene oppdatert automatisk via nettverket eller via sendinger. Still dem inn i henhold til dine omgivelser og preferanser. Deaktiver alternativet Automatisk dato og klokkeslett hvis du vil endre dato eller klokkeslett manuelt. Still deretter inn format, dato, tid, tidssone og timeformat.

### <span id="page-50-1"></span>**9.8.4 Språk**

Still inn menyspråket på TV-en.

#### <span id="page-50-2"></span>**9.8.5 Tastatur**

Velg type virtuelt tastatur og administrer tastaturinnstillinger.

#### <span id="page-50-3"></span>**9.8.6 Lagring**

Den totale lagringsplasstatusen for TV-en og de tilkoblede enhetene, hvis tilgjengelig, vises her. Hvis du vil vise detaljert bruksinformasjon, markerer du Intern lagringspartisjon eller Ekstern lagringsenhet, og trykker på OK. Det vil også være alternativer for å løse ut og formatere de tilkoblede lagringsenhetene.

#### <span id="page-50-4"></span>**9.8.7 Omgivelsesmodus**

Omgivelsesmodus på en TV er en funksjon som forvandler TV-skjermen til en digital fotoramme eller en virtuell kunstskjerm når den ikke er i bruk. Du kan starte denne modusen manuelt i denne menyseksjonen.

- **Kanaler:** Velg kilden til bildene eller bildene som skal vises i omgivelsesmodus.
- **Flere innstillinger:**
	- o Vis været i C eller F. Du kan velge å vise begge gradsystemene eller skjule grader i det hele tatt.
	- o Vis eller skjul klokkeslett.
	- o Juster innstillinger for personlige bilder og Google Foto.
	- o Juster hastigheten på lysbildeserien.

#### <span id="page-50-5"></span>**9.8.8 Kraft og energi**

**Oppførsel ved oppstart:** Velg om du vil se startskjermen til Google TV eller den sist brukte inngangskilden etter at TV-en er slått på.

**Energisparing:** Juster tiden for inaktivitet, hvoretter TV-en slår seg av automatisk.

#### **Strømforsyning:**

- **Hviletid:** Still inn en tid etter hvilken TV-en skal slå seg av og gå i standby-modus automatisk.
- **Bilde av:** Velg dette alternativet og trykk **OK** for å slå av skjermen. Trykk på en hvilken som helst knapp på fjernkontrollen eller på TV-en for å slå på skjermen igjen. Når TVskjermen er slått av, kan du fortsatt utføre grunnleggende funksjoner som volum +/-, demping og standby med fjernkontrollen. Disse funksjonene fungerer uavhengig av på/av-funksjonen på TV-skjermen.
- **Slå av timeren:** Still inn en tid etter hvilken TV-en skal slå seg av automatisk.
- **Automatisk hvile:** Still inn hvor lenge TV-en skal være inaktiv før den automatisk går over i standby-modus.
- **Standby-lys:** Slå på/av standby-lyset på TV-en.

#### **Timer:**

- **Tidstype for å slå på:** Angi TV-en til å slå seg på selv. Angi dette alternativet som På eller En gang for å kunne stille inn en tidtaker for påslåing, og som Av for å deaktivere. Hvis du velger En gang, vil TV-en bare slå seg på én gang på det tidspunktet du har angitt i funksjonen Auto Power On Time.
- **Automatisk på-tid:** Tilgjengelig hvis Power On Time Type er aktivert. Still inn ønsket tid for når TV-en skal slå av standby-modus ved hjelp av retningsknappene, og trykk på **OK** for å lagre den innstilte tiden.
- **Tidstype for å slå av:** Angi TV-en til å slå seg av selv. Angi dette alternativet som På eller En gang for å kunne stille inn en avstengningstimer, og som Av for å deaktivere. Hvis angitt som Én gang, slås TV-en bare på en gang til det definerte tidspunktet i alternativet Auto Power On Time nedenfor.
- **Automatisk av-tid:** Tilgjengelig hvis Power Off Time Type er aktivert. Still inn ønsket tid for når TV-en din skal gå i standby-modus ved hjelp av retningsknappene, og trykk **OK** for å lagre den nye innstilte tiden.

#### <span id="page-51-0"></span>**9.8.9 Cast**

Når du kjører Chromecast-funksjonen fra den mobile enheten som er i samme nettverk som TVen, blir TV-en din gjenkjent som en Google Cast-enhet, slik at Google Assistant og andre tjenester kan vekke TV-en din og reagere på tilkoblede Chromecast-enheter. Det vil være mulig å strømme innhold eller lokalt multimedieinnhold fra mobile enheter til TV-en.

Velg ønsket tilgjengelighet for Chromecast. Du har tre innstillingsalternativer:

**Alltid** – TV-en din vil alltid være synlig for andre enheter som støtter denne funksjonen (selv om den er i standby-modus og skjermen er slått av).

Mens du caster – TV-en din vil bare være synlig mens du bruker Chromecast-funksjonen.

**Aldri** – TV-en din vil ikke være synlig for andre enheter.

#### <span id="page-52-0"></span>**9.8.10 Google**

Sjekk om det finnes tilgjengelige oppdateringer av systemtjenester.

#### <span id="page-52-1"></span>**9.8.11 Systemlyder**

Aktiver eller deaktiver systemlydene.

#### <span id="page-52-2"></span>**9.8.12 Butikkmodus**

Aktiver eller deaktiver butikkmodus på TV-en.

### <span id="page-52-3"></span>**9.8.13 Start på nytt**

Start TV-en på nytt.

### <span id="page-52-4"></span>**9.9 Fjernkontroll og tilbehør**

Koble Bluetooth-enheter som lydplanke, hodetelefoner, Bluetooth-høyttalere, mus og tastatur eller en spillkontroller til TV-en.

- Sett enheten du vil koble til i sammenkoblingsmodus.
- Velg menyalternativet Par tilbehør og trykk på **OK**-knappen på fjernkontrollen for å starte søket etter Bluetooth-enheter i sammenkoblingsmodus.
- De tilgjengelige enhetene gjenkjennes og vises i en liste.
- Velg ønsket enhet fra listen, og trykk på **OK** for å starte sammenkoblingsprosessen med TV-en.
- Når sammenkoblingsprosessen er fullført, vil Bluetooth-tilkoblede enheter vises under tilbehør.

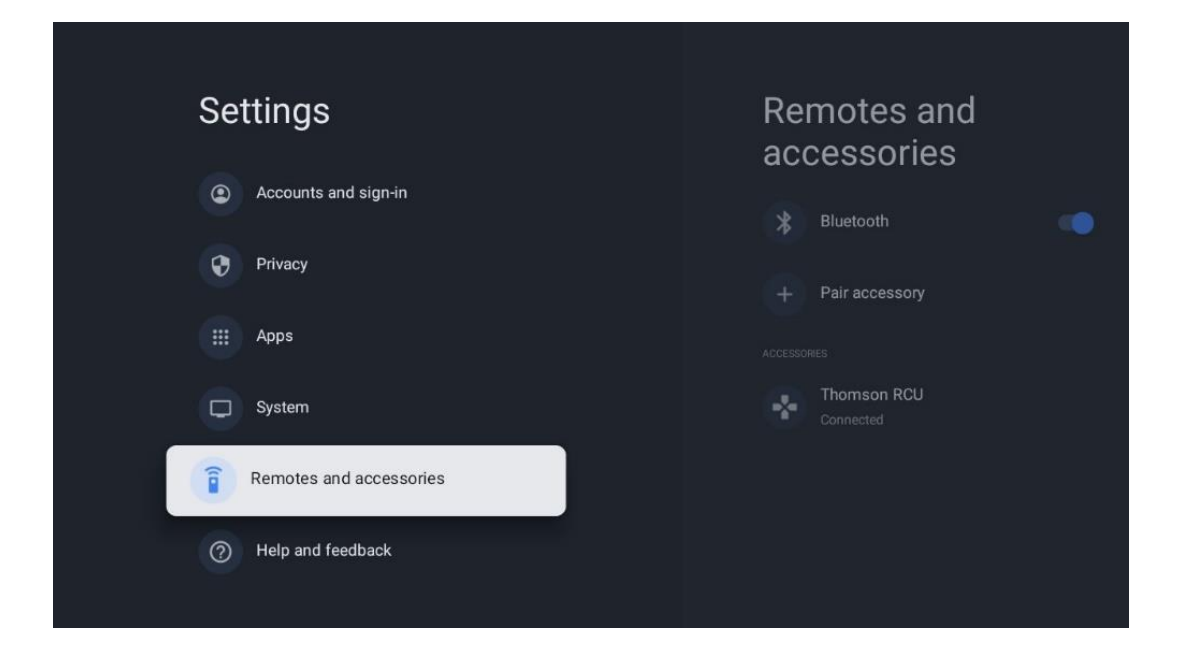

# <span id="page-53-0"></span>**10 MMP – Multimedia Player**

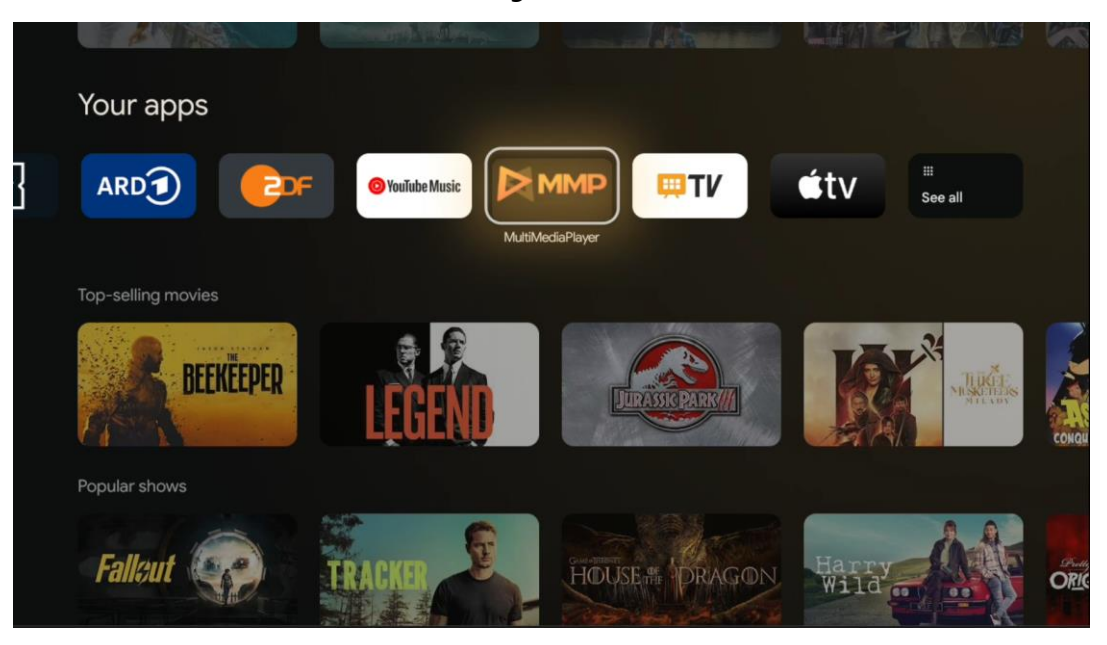

Avspilling av multimediedata fra eksterne lagringsenheter

Koble USB-lagringsenheten til en av USB-inngangene på TV-en for å vise bilder, spille av musikk eller se videofiler som er lagret på den tilkoblede USB-lagringsenheten.

Du starter MMP-applikasjonen fra startskjermen og velger ønsket medietype. Naviger til filen du vil åpne, og trykk på **OK**-knappen. Følg instruksjonene på skjermen for mer informasjon om andre tilgjengelige knappefunksjoner.

Hvis du vil spille av multimediefiler fra eksterne USB-lagringsenheter, kan du også bruke en av multimediespillerne som er tilgjengelige for nedlasting i Google Play Store.

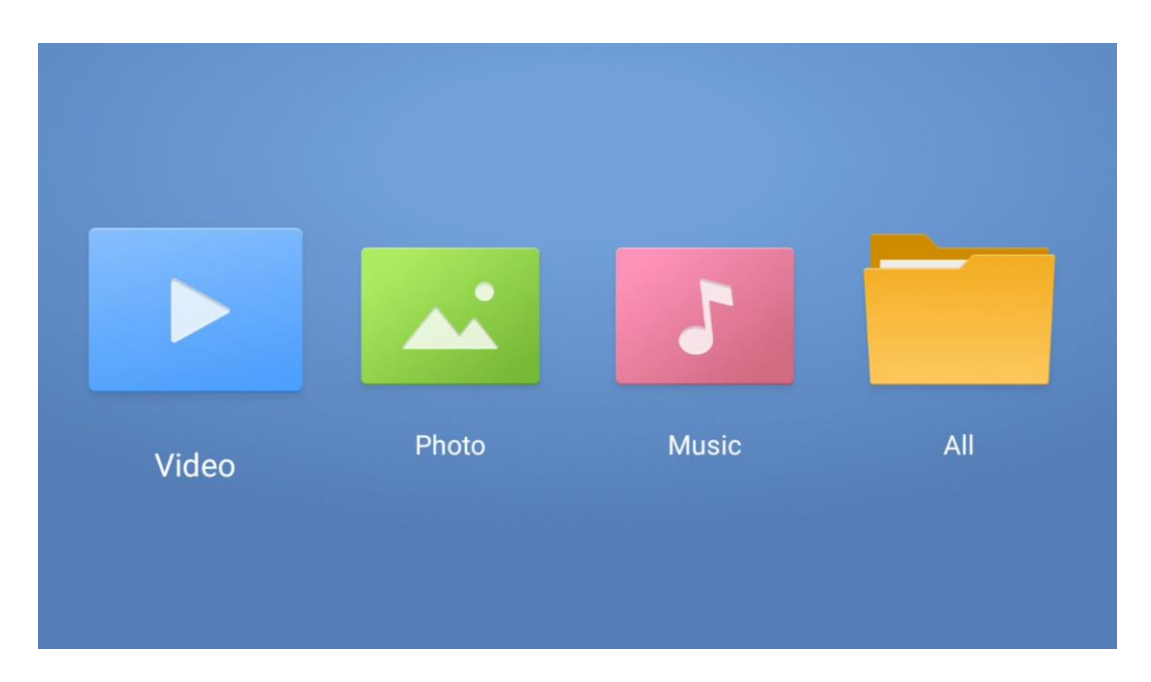

**Merk:**

- Avhengig av lagringskapasiteten til den tilkoblede USB-enheten kan det ta flere sekunder før filene vises i listen. Ikke ta ut stasjonen mens du spiller av en fil.
- Lagringskapasitet større enn 2 TB støttes ikke.
- TV-en gjenkjenner bare eksterne lagringsenheter som er formatert i filsystemene **FAT32 eller NTFS**. For å formatere den eksterne lagringsenheten bruker du den bærbare datamaskinen eller PC-en.

# **Innstillinger for Live-TV**

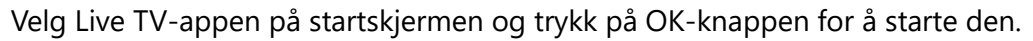

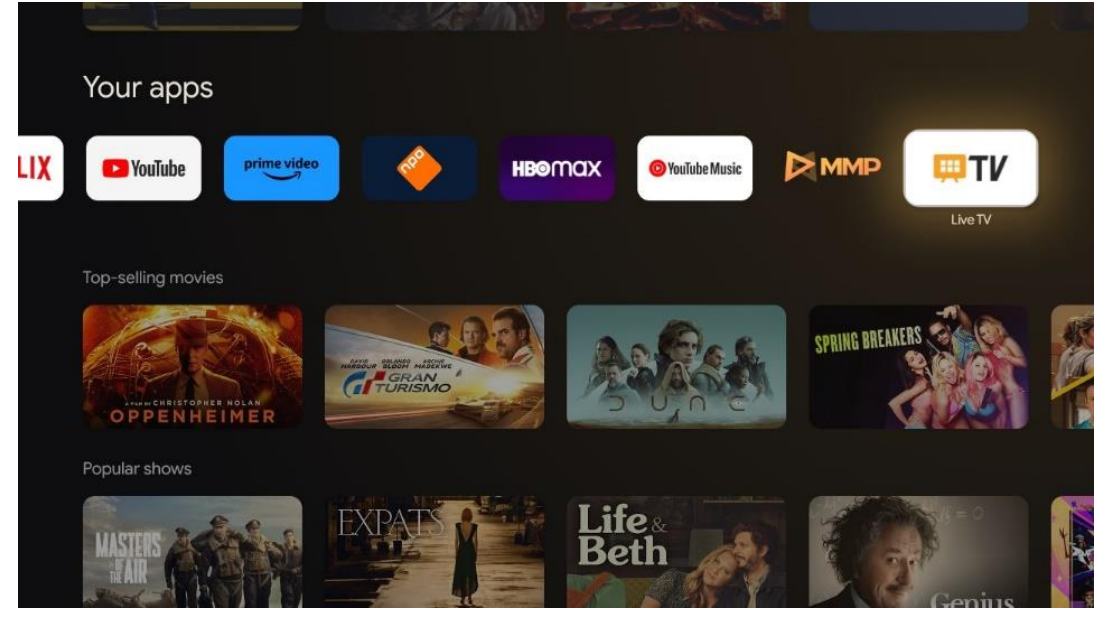

Hvis du ikke har installert direktesendte TV-kanaler i den første installasjonsprosessen, men ønsker å gjøre det, følger du ett av disse trinnene:

- Gå til startskjermen, naviger til øverste høyre hjørne og trykk på Innstillinger-ikonet. Gå til Kanaler og innganger. Du finner mer informasjon i kapittel 9.2.
- Gå til startskjermen, og åpne Live TV-appen i Dine apper. Trykk på knappen **Innstillinger** på fjernkontrollen for å åpne en valgfri meny. Gå til Innstillinger, og trykk på **OK**. Dette åpner hovedinnstillingene for TV. Gå til Kanaler og innganger. Du finner mer informasjon i kapittel 9.2.

| Settings                                              | Channels and inputs |                               |              |                    |                |                         |          |  |
|-------------------------------------------------------|---------------------|-------------------------------|--------------|--------------------|----------------|-------------------------|----------|--|
| DENTRAL DETTINGS                                      | Channels            |                               |              |                    |                |                         |          |  |
| Channels and inputs<br>C<br>Channels, external inputs | Inputs              |                               |              |                    |                |                         |          |  |
| Display and sound<br>$\Box$<br>Picture, screen, sound |                     |                               |              |                    |                |                         |          |  |
| Network and Internet<br>$\bullet$<br>Streamview_5 GHz |                     | Channels<br><b>TV</b> options |              |                    |                |                         |          |  |
| $\circledcirc$<br>Accounts and sign-in                |                     | bund                          | Power        | Parental controls  | CI Card        | <b>Advanced Options</b> | Settings |  |
| $\bullet$<br>Privacy                                  |                     | $\blacklozenge$               | $\mathbf{H}$ | $\mathbf{\hat{a}}$ | $\blacksquare$ | 组                       |          |  |
| Apps                                                  |                     | Record                        |              |                    |                |                         |          |  |

Se 9.2 Kanaler og innganger for å fortsette med installasjon av kanaler.

# <span id="page-55-0"></span>**11 LIVE TV**

Åpne Live TV-appen. Trykk på knappen **Innstillinger** på fjernkontrollen for å åpne den valgfrie menyen. Følgende alternativer er tilgjengelige: Kanaler, TV-alternativer og opptak.

**Merk:** Opptak-alternativet er ikke tilgjengelig som standard. For å kjøpe dette alternativet, besøk nettstedet vårt<https://tv.mythomson.com/Products/Accessories-Downloads/>

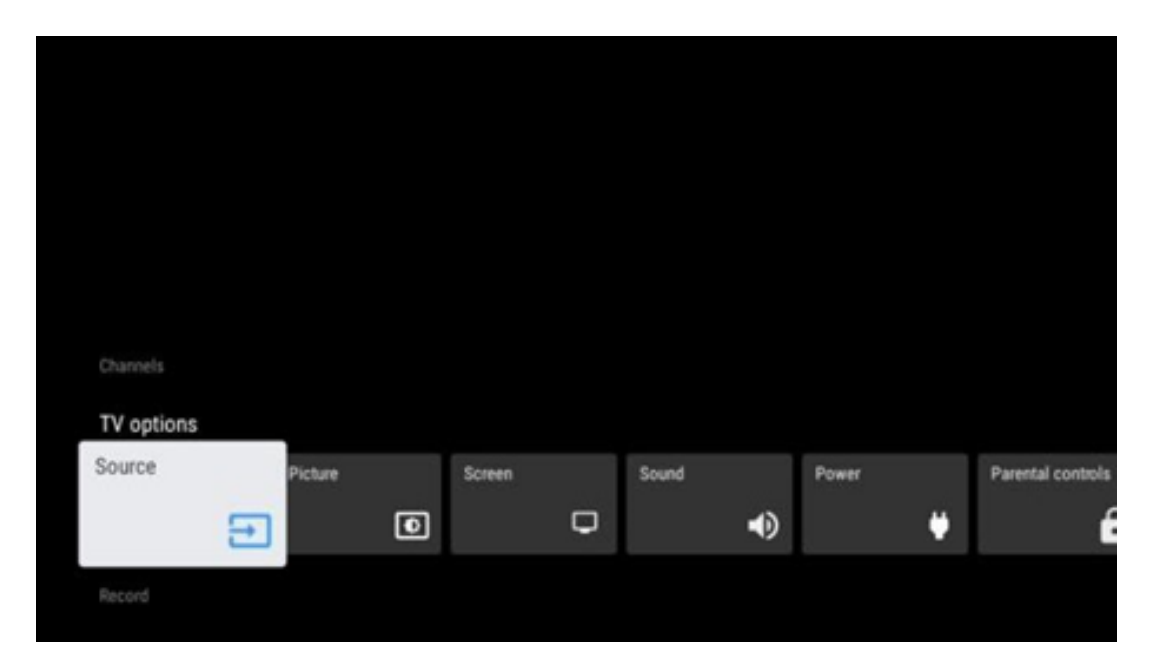

### <span id="page-55-1"></span>**11.1 Kanaler**

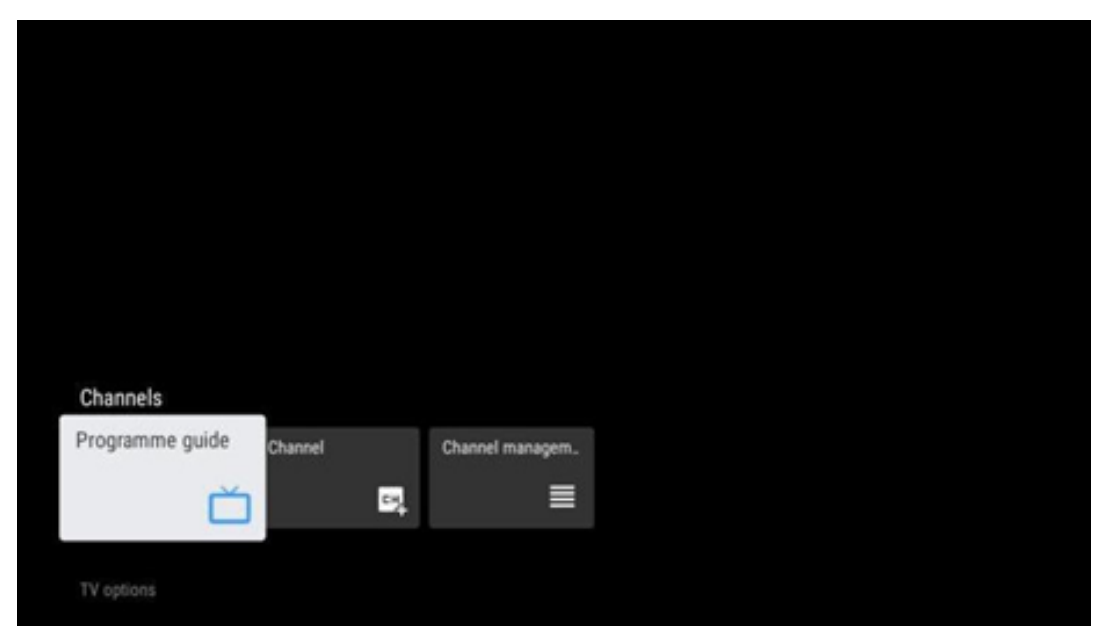

### <span id="page-56-0"></span>**11.1.1 Elektronisk programguide (EPG)**

Opplev bekvemmeligheten med den elektroniske programguiden (EPG) på TV-en, slik at du enkelt kan bla gjennom kanaloversikten over tilgjengelige kanaler i kanallisten din. Vær oppmerksom på at tilgjengeligheten av denne funksjonen avhenger av programmet.

For å få tilgang til den elektroniske programguiden i direkte-TV-modus, velger du ganske enkelt dette menyalternativet eller trykker på **EPG**-knappen på fjernkontrollen. For å gå tilbake til direkte-TV trykker du på **Tilbake**-knappen på fjernkontrollen.

Naviger gjennom programguiden ved hjelp av retningsknappene på fjernkontrollen. Bruk retningsknappene opp/ned eller programknappene +/- for å bla gjennom kanalene, og retningsknappene høyre/venstre for å velge en ønsket hendelse på den markerte kanalen. Detaljert informasjon, som hendelsens fulle navn, start- og sluttidspunkt, dato, sjanger og en kort beskrivelse, vises nederst på skjermen hvis det er tilgjengelig.

Du kan enkelt filtrere hendelser ved å trykke på den blå knappen på fjernkontrollen, og du kan velge mellom en rekke filteralternativer for raskt å finne hendelser av den typen du foretrekker. Hvis du vil ha mer informasjon om en uthevet hendelse, trykker du på den gule knappen for å vise detaljert informasjon.

For å se hendelser fra forrige eller neste dag trykker du ganske enkelt på henholdsvis den røde eller den grønne knappen. Disse funksjonene er tilordnet de fargede knappene på fjernkontrollen hvis de er tilgjengelige. Se instruksjonene på skjermen for de spesifikke funksjonene til hver knapp.

Vær oppmerksom på at guiden ikke vil være tilgjengelig hvis TV-inngangskilden er låst. Du kan låse/låse opp inngangskilden ved å gå til Innstillinger > Kanal > Foreldrekontroll > Låste innganger enten i Live TV-modus eller på startskjermen.

### <span id="page-56-1"></span>**11.1.2 Kanal**

Velg mottakstypen for direkte-TV-signalet som TV-en er koblet til.

### <span id="page-57-0"></span>**11.1.3 Kanaladministrasjon**

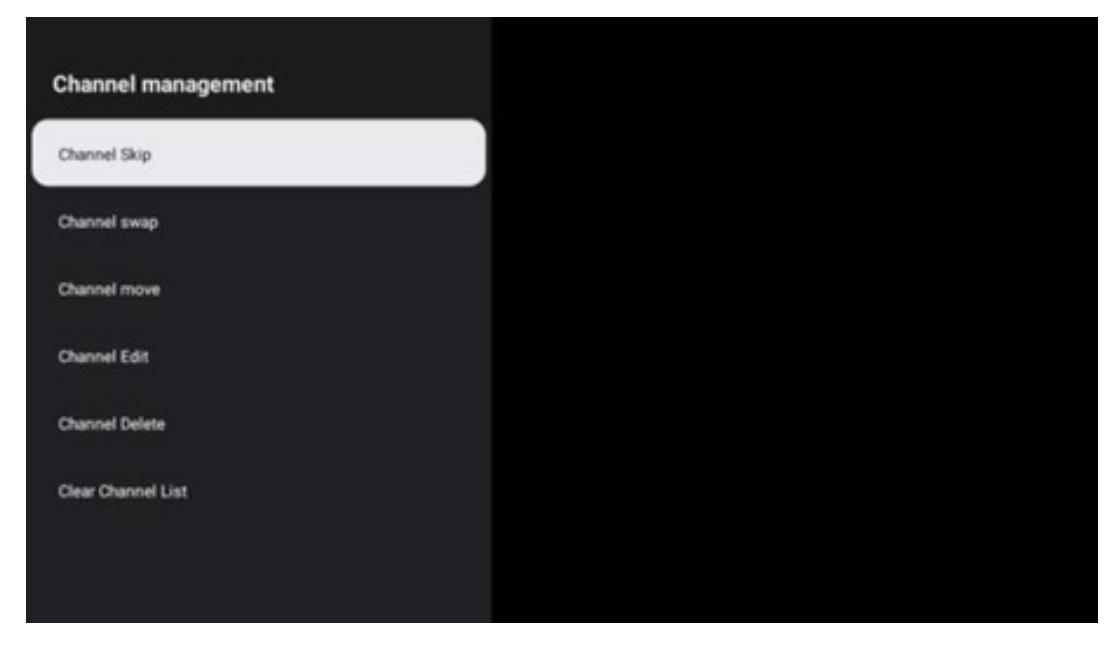

For å redigere kanallisten må du først kontrollere at LCN-funksjonen er deaktivert i menyen for kanalinnstillinger. Dette kan gjøres i kanalmenyen sammen med andre alternativer for kanaladministrasjon.

- Åpne LiveTV-appen.
- Trykk på **OK** for å åpne kanallisten.
- Trykk på den røde knappen for å åpne kanaladministrasjonen.

Følg følgende trinn for å redigere kanalene:

#### **Kanalhopp**

Når en kanal er satt til å bli hoppet over, vil den ikke lenger vises i kanallisten eller programguiden, selv etter at du har startet TV-en på nytt, men kanalen slettes ikke.

- Velg Kanalhopp.
- Velg kanalene du ønsker å HOPPE OVER.

#### **Kanalbytte**

Endre plasseringen av kanaler i kanallisten.

- Velg Kanalbytte.
- Velg kanalen du ønsker å BYTTE (for eksempel kanal 1).
- Velg kanalen du vil bytte posisjon med (for eksempel kanal 16).
- Bekreft ved å trykke på **OK**-knappen.

#### **Kanalflytting**

Endre plasseringen av kanalene i kanallisten.

- Velg Kanalflytting.
- For å endre kanalposisjonen velger du kanalen du vil FLYTTE (for eksempel kanal 1).
- Flytt den til det nummeret du vil at kanalen skal flyttes til (for eksempel kanal 5).
- Når du har valgt posisjon, trykker du på den blå knappen på fjernkontrollen en advarselsmelding vises.
- Velg JA, og trykk **OK** på fjernkontrollen. Kanalen flyttes til ønsket posisjon.

#### **Kanalredigering**

Tilpass og administrer kanalene som er lagret på TV-en.

- Velg Kanalredigering.
- Velg kanalen du vil redigere (for eksempel kanal 1).
- Nå har du mulighet til å redigere kanalnummeret og kanalnavnet.

#### **Kanalsletting**

Fjern uønskede kanaler fra kanallisten. Vær oppmerksom på at du må utføre en kanalsøking for å få vist tidligere slettede kanaler igjen.

- Velg Slett kanal
- Velg kanalen du vil slette (for eksempel kanal 5).
- Trykk på den blå knappen på fjernkontrollen en advarselsmelding vises.
- Velg JA, og trykk på **OK** på fjernkontrollen. Kanalen blir slettet fra listen.

#### **Kanalsortering**

Endre rekkefølgen på hele kanallisten. Hvis det finnes et logisk kanalnummer (LCN) fra leverandøren din, vil kanalene bli omorganisert i henhold til LCN.

#### **Tøm kanallisten**

Tøm hele kanallisten. Når du er ferdig, må du skanne etter kanaler på nytt. Se 9.2 for å finne ut hvordan du gjør det.

# <span id="page-59-0"></span>**11.2 TV-alternativer**

Følgende alternativer er tilgjengelige: Kilde, Bilde, Skjerm, Lyd, Strøm, Foreldrekontroll, CI-kort, Avanserte alternativer og Innstillinger.

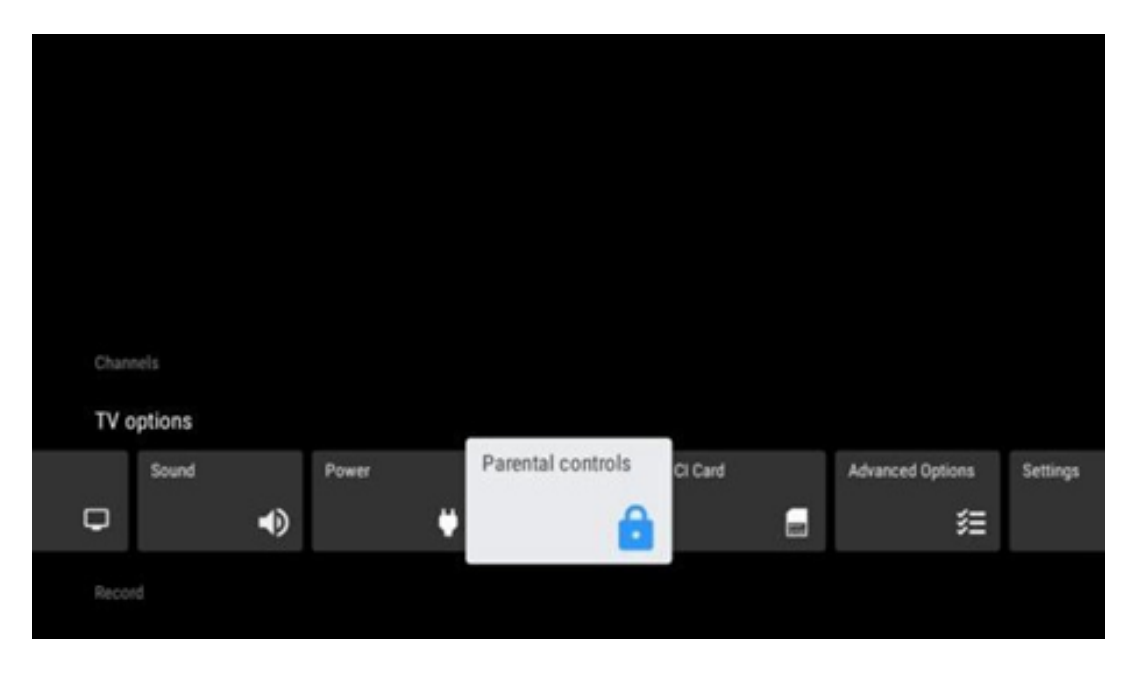

### <span id="page-59-1"></span>**11.2.1 Kilde**

Vis listen over tilgjengelige inngangskilder. Velg ønsket ditt og trykk **OK** for å bytte til den kilden.

#### <span id="page-59-2"></span>**11.2.2 Bilde**

Åpne bildeinnstillingene. Hvordan du justerer disse innstillingene, se 9.3.1.

#### <span id="page-59-3"></span>**11.2.3 Skjerm**

Åpne innstillingene for skjermformat. Juster disse innstillingene til du føler deg komfortabel med å se på TV.

#### <span id="page-59-4"></span>**11.2.4 Lyd**

Åpne lydinnstillingene. Hvordan du justerer disse innstillingene, se 9.3.2.

#### <span id="page-59-5"></span>**11.2.5 Strøm**

Åpne strøm- og energiinnstillingene. Hvordan du justerer disse innstillingene, se 9.8.8.

#### <span id="page-59-6"></span>**11.2.6 Foreldrekontroll**

Konfigurer alternativene for foreldrekontroll. For å få tilgang til den, må du taste inn PIN-koden du angav under det første oppsettet av TV-en.

### <span id="page-60-0"></span>**11.2.7 CI-kort**

Vis de tilgjengelige menyalternativene for det tilkoblede CI-kameraet/-kortet.

#### <span id="page-60-1"></span>**11.2.8 Avanserte innstillinger:**

- **Lyd:** Juster lydinnstillingene dine, for eksempel lydspråk, andre lydspråk, lydsporinnstillinger og lydtype. Valg av lydspråk er spesielt viktig for TV-kanaler som sender på flere språk.
- **Teksting:** 
	- o Analog teksting: Sett dette alternativet som Av, På eller Demp. Hvis alternativet Mute er valgt, vises den analoge underteksten på skjermen, men høyttalerne blir dempet samtidig.
	- o Digital undertekst: Sett dette alternativet som Av eller På.
	- o Tekstspor: Angi tekstsporpreferanse, hvis tilgjengelig.
	- o Språk for digital teksting: Sett et av de listede språkalternativene som den første preferansen for digital teksting.
	- o Andre språk for teksting: Sett et av de listede språkalternativene som andre preferanser for digital teksting. Hvis det valgte språket i alternativet Digital tekstspråk ikke er tilgjengelig, vises tekstene på dette språket.
	- o Teksttype: Sett dette alternativet som Normal eller nedsatt hørsel. Hvis Hørselshemmet er valgt, får du undertekster med tilleggsbeskrivelser for døve og hørselshemmede seere.
- **Tekst-TV:** 
	- o Språk for digitalt tekst-TV: Angi tekst-TV-språket for digitale sendinger.
	- o Dekodingsspråk Angi dekodingsspråk for tekst-TV.
- **Blue Mute:** Når denne funksjonen er aktivert, skifter skjermfargen til blått når det ikke registreres noe signal på en bestemt inngang eller kanal.
- **Intet signal automatisk slå av:** Still inn tiden TV-en skal gå i standby-modus etter, forutsatt at det ikke er noe signal.
- **Standardkanal:** Angi standard oppstartskanal. Når Valgmodus er satt til Brukervalg, blir alternativet Vis kanaler tilgjengelig. Marker og trykk **OK** for å se kanallisten. Marker en kanal og trykk **OK** for å velge den. Den valgte kanalen vises hver gang TV-en slås på igjen fra rask ventemodus. Hvis Velg-modus er angitt som Siste status, vises den sist viste kanalen.
- **HBBTV-innstillinger:** Aktiver eller deaktiver HBBTV-støtte, velg sporingsalternativer, juster innstillinger for informasjonskapsler eller juster innstillinger for enhets-ID.
- **Systeminformasjon:** Vis detaljert systeminformasjon om gjeldende kanal, for eksempel signalnivå, signalkvalitet, frekvens osv.
- **Åpen kildekode-lisenser:** Se all informasjon om lisenser.

### <span id="page-61-0"></span>**11.2.9 Innstillinger**

Innstillingsmenyen er forklart i detalj i Menykapittel 9 i denne brukerhåndboken.

### <span id="page-61-1"></span>**11.3 Opptak**

For å kunne ta opp favorittprogrammene og -filmene dine, må du kjøpe opptaksprogramvaren siden den ikke er tilgjengelig som standard. For mer informasjon, besøk vår hjemmeside: https: [//tv.mythomson.com/Products/Accessories-Downloads/](https://tv.mythomson.com/Products/Accessories-Downloads/)

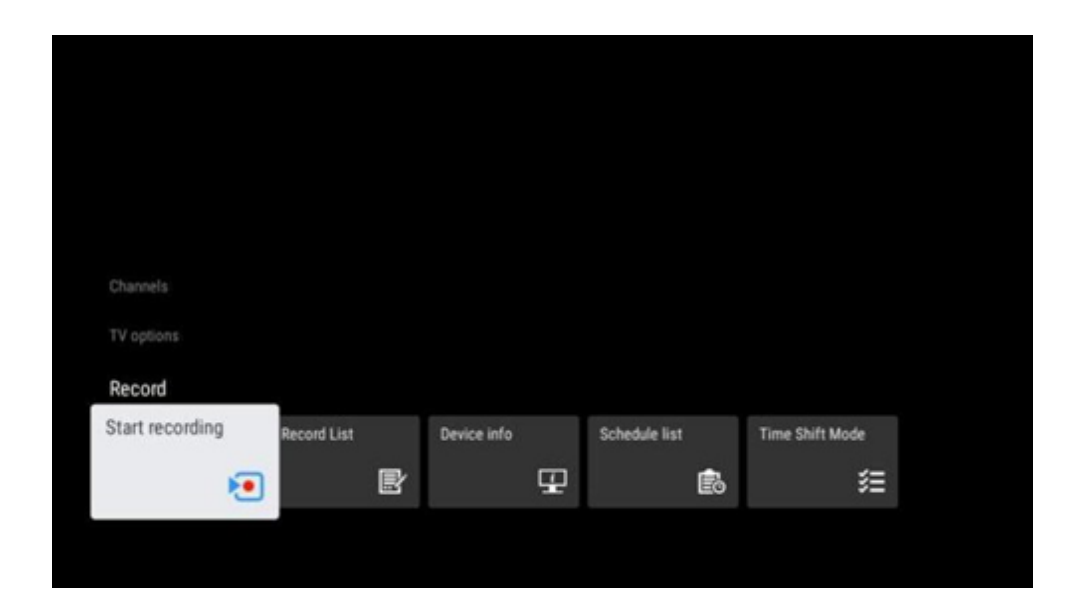

Koble en ekstern lagringsenhet, for eksempel en USB-minnepinne eller HDD/SSD, til en av USBportene på TV-en. Vær oppmerksom på at USB-minnepinnen eller HDD/SSD-en må være formatert i filsystemene **FAT32 eller NTFS**, og at den bør ha minst 32 GB for at det skal være praktisk å gjøre opptak. Start deretter Live TV-appen. Trykk på **Innstillinger**-knappen på fjernkontrollen, naviger til undermenyen Opptak, og velg menyalternativet Enhetsinformasjon. Velg den tilkoblede USB-enheten som skal brukes til opptak, og trykk på **OK**-knappen. Velg menyalternativet Format, og trykk på **OK**-knappen. Bekreft valget i dialogvinduet som vises.

USB-pinnen eller harddisken/SSD-en klargjøres for opptaksfunksjonen.

#### <span id="page-61-2"></span>**11.3.1 Start opptak**

Velg dette menyalternativet for å starte direkte opptak. For å stoppe opptaket velger du dette menyalternativet igjen, og bekrefter valget med OK-knappen.

Alternativt kan du trykke på og holde inne Innstillinger-knappen mens du ser på Live-TV. Et virtuelt tastatur vises på TV-skjermen. Velg Opptak-ikonet, og trykk på OK-knappen for å starte direkte opptak. For å stoppe opptaket velger du Stopp-ikonet på det virtuelle tastaturet.

### <span id="page-62-0"></span>**11.3.2 Opptaksliste**

Vis en liste over alle innspilte programmer. Marker et opptak du ønsker, og trykk på den gule knappen for å slette det, eller trykk på den blå knappen for å se detaljert informasjon. Bruk de røde og grønne knappene til å bla opp og ned på siden.

### <span id="page-62-1"></span>**11.3.3 Enhetsinformasjon**

Vis tilkoblede USB-lagringsenheter. Marker enheten du ønsker, og trykk OK for å se tilgjengelige alternativer.

- **Still inn tidsforskyvning:** Merk den valgte USB-lagringsenheten eller en partisjon på den for tidsopptak.
- **Still inn PVR:** Merk den valgte USB-lagringsenheten eller en partisjon på den for PVR.
- **Format:** Formater den valgte USB-lagringsenheten. Se avsnittet Opptak (kapittel 11.3) for mer informasjon.
- **Hastighetstest:** Start en hastighetstest for den valgte USB-lagringsenheten. Testresultatet vises når det er fullført.

### <span id="page-62-2"></span>**11.3.4 Tidsplanliste**

Du kan legge til påminnelser eller forhåndsinnstille opptak ved hjelp av menyen Tidsplan. Marker tidsplanlisten og trykk på OK. Tidligere innstilte tidtakere vises hvis de er tilgjengelige.

Velg Legg til i dialogvinduet for å legge til et timeropptak. Menyen Tidsplanliste vises på skjermen. Du kan forhåndsinnstille type tidtaker ved å angi som Påminnelse eller Opptak. Hvis andre parametere er stilt inn, trykker du på den grønne knappen på fjernkontrollen. Tidtakeren legges til i listen.

Hvis tilgjengelig, kan du også redigere eller slette tidtakerne på denne listen. Marker det tidsuret du ønsker, og trykk på en av de fargede knappene nederst for å redigere, legge til eller slette. Når du har redigert en tidtaker, vises dialogvinduet for å erstatte den overlappende tidtakeren. Hvis du ønsker å slette en tidtaker, vises en bekreftelsesdialog på skjermen. Merk Ja og trykk **OK** for å slette den valgte tidtakeren.

En advarsel vises hvis tidsintervallene til to tidtakere overlapper hverandre. Du kan ikke stille inn mer enn en forhåndsinnstilling for samme tidsintervall.

Trykk på **Tilbake**-knappen for å lukke programlisten.

### <span id="page-62-3"></span>**11.3.5 Tidsforskyvningsmodus**

I opptaksmodus tidsforskyvning settes programmet på pause på TV-skjermen, samtidig som det tas opp i bakgrunnen på det tilkoblede USB-lagringsmediet. Opptaksfunksjonen tidsforskyvning må først aktiveres i menyen Opptak > Tidsforskyvningsmodus > **OK**.

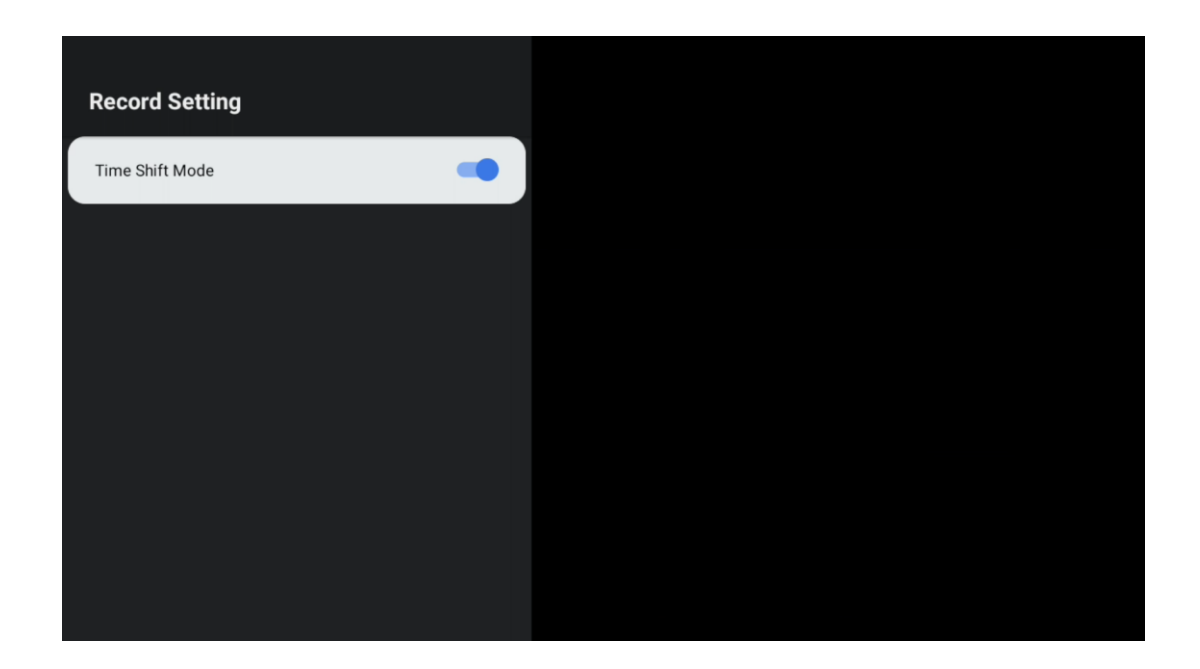

For å aktivere tidsforskyvningsopptak mens du ser på et program i Live TV-modus, trykker du på og holder inne **Innstillinger**-knappen. Det virtuelle tastaturet vises på skjermen.

- Velg Pause-ikonet, og trykk **OK** for å starte tidsforskyvningsopptaket.
- Velg Play-ikonet, og trykk på **OK-knappen** for å gjenoppta avspillingen fra det punktet der du startet tidsforskyvningsopptaket.
- Velg Stopp-symbolet for å avslutte tidsforskyvningsopptaket og fortsette med TVsendingen i sanntid.

**Merk:** Når du bruker tidsforskyvningsfunksjonen for første gang, vises en konfigurasjonsdialog for harddiskoppsettet på TV-skjermen. Velg foreslåtte konfigurasjonsalternativer og følg trinnene i konfigurasjonsmenyen for tidsforskyvning. Du kan velge enten automatisk eller manuell oppsettmodus. I manuell modus kan du formatere USB-lagringsenheten hvis du ønsker det, og angi lagringsplassen som skal brukes til tidsforskyvningsopptak.

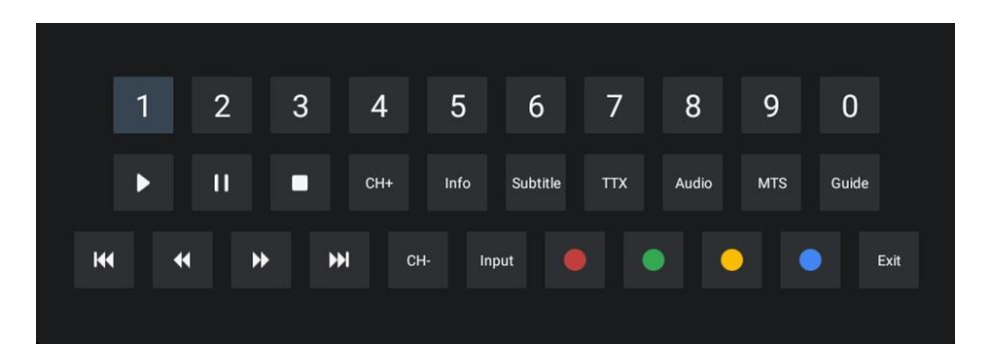

Opptaksfunksjonen tidsforskyvning er ikke tilgjengelig for radioprogrammer.

# <span id="page-64-0"></span>**12 Alternativer for kanalliste**

Åpne kanallisten ved å åpne Live TV og trykke **OK**. Du vil kunne se kanallisten som er definert av LCN, hvis dette alternativet er aktivert.

Noen alternativer i kanallisten:

Du kan velge Kanaladministrasjon, Kanalbetjening, Velg type og Legg til favoritt ved å trykke på den fargede knappen på fjernkontrollen.

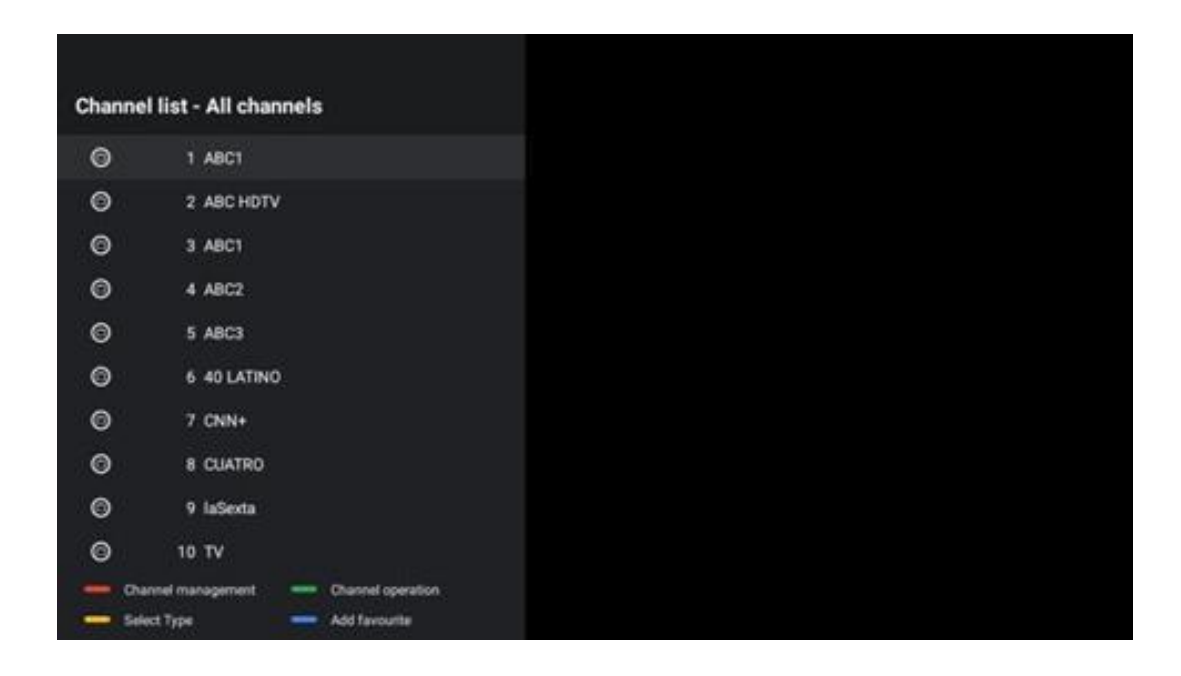

### <span id="page-64-1"></span>**12.1 Kanalbetjening**

Ved å trykke på den grønne knappen kan du sortere eller finne kanaler.

Tilgjengelige sorteringsalternativer er Standard, Navn opp, Navn ned, Kryptert, DTV/DATA/RADIO eller HD/SD.

Velg ønsket sorteringsmåte ved å trykke på **OK** på fjernkontrollen.

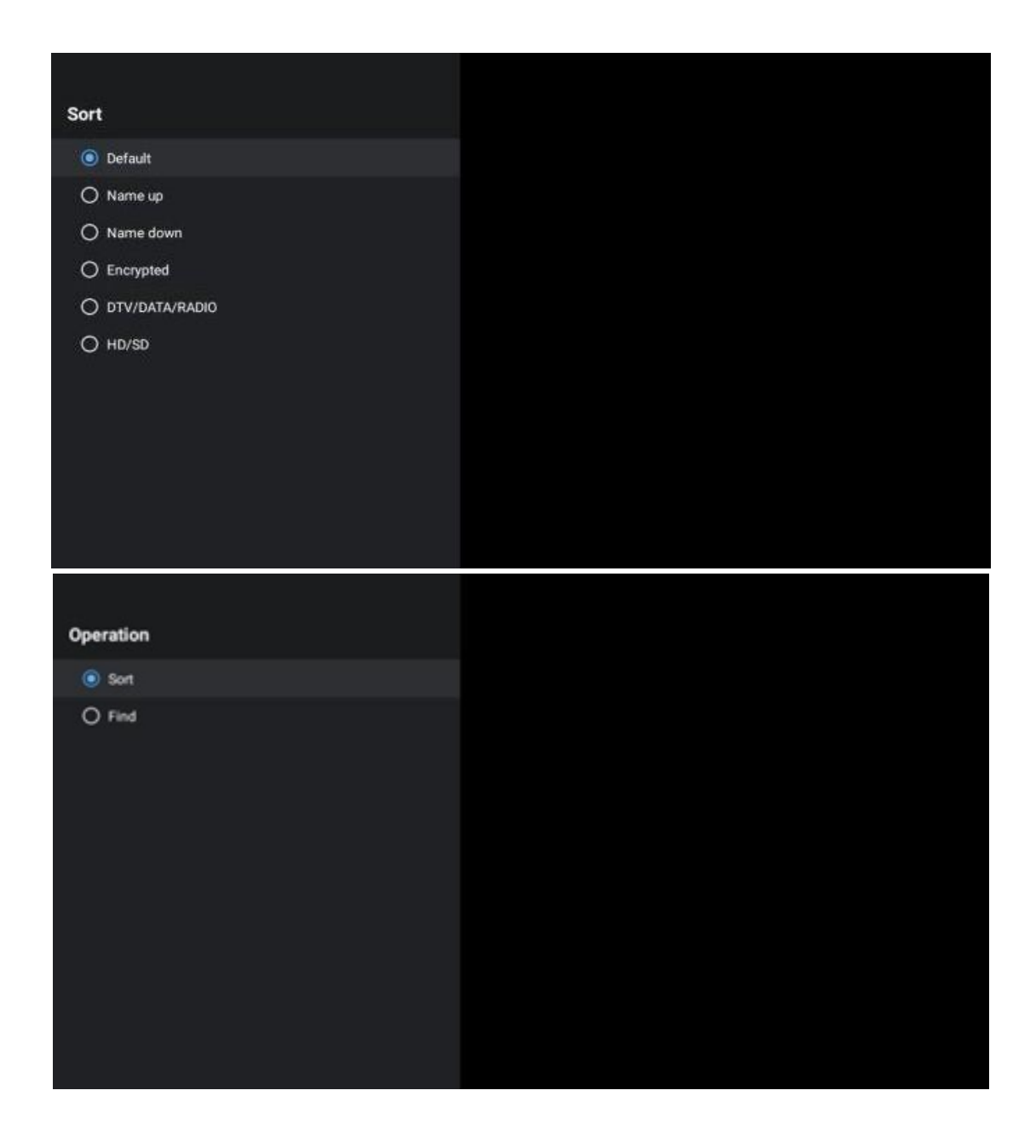

### <span id="page-65-0"></span>**12.2 Velg type**

Ved å trykke på den gule knappen kan du bestemme hvilken type media som skal vises i Live TV.

Tilgjengelige alternativer er: Alle kanaler, TV, Radio, Gratis, Kryptert eller Favoritter.

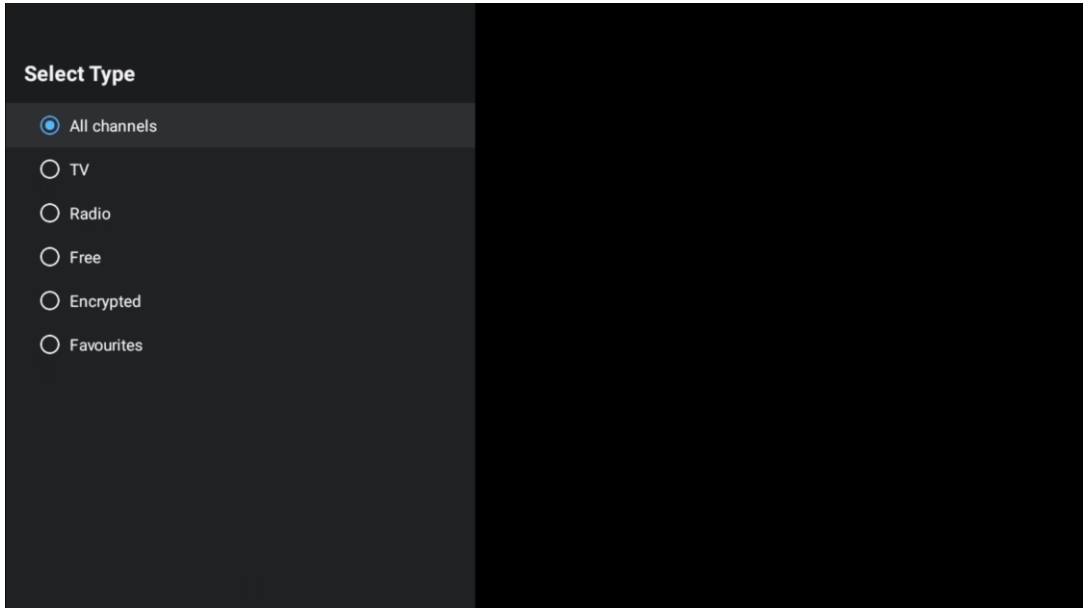

### <span id="page-66-0"></span>**12.3 Legg til favoritt**

Opprett favorittlister og legg til dine foretrukne kanaler. Merk: Du har bare fire favorittlister tilgjengelig. Hvis du vil legge til en favorittkanal i en liste, går du til Velg type og velger Favoritter. Velg deretter listen du vil se på.

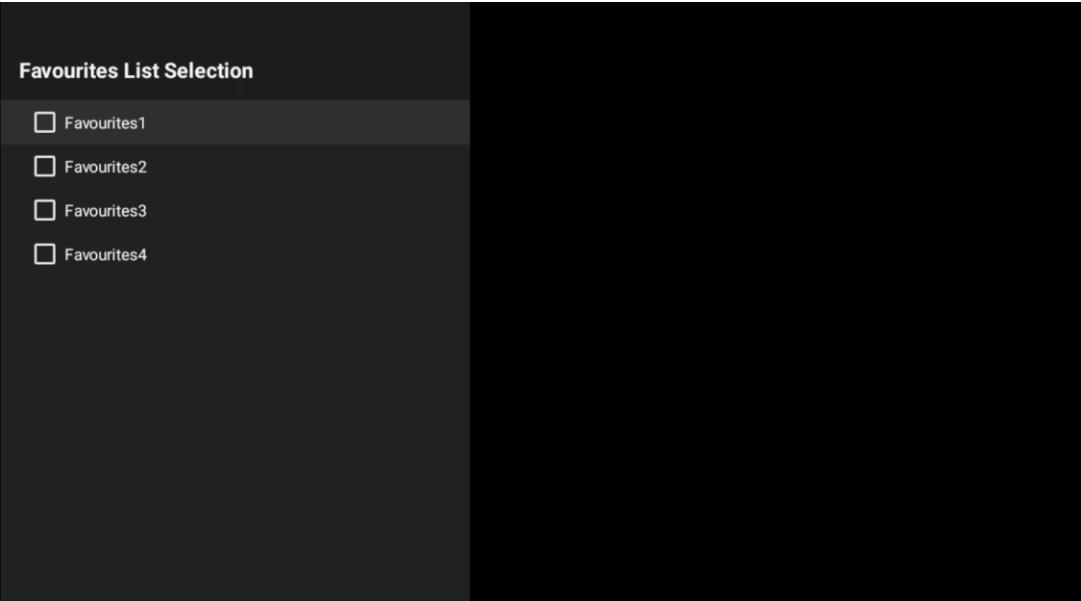

# <span id="page-67-0"></span>**13 Feilsøking**

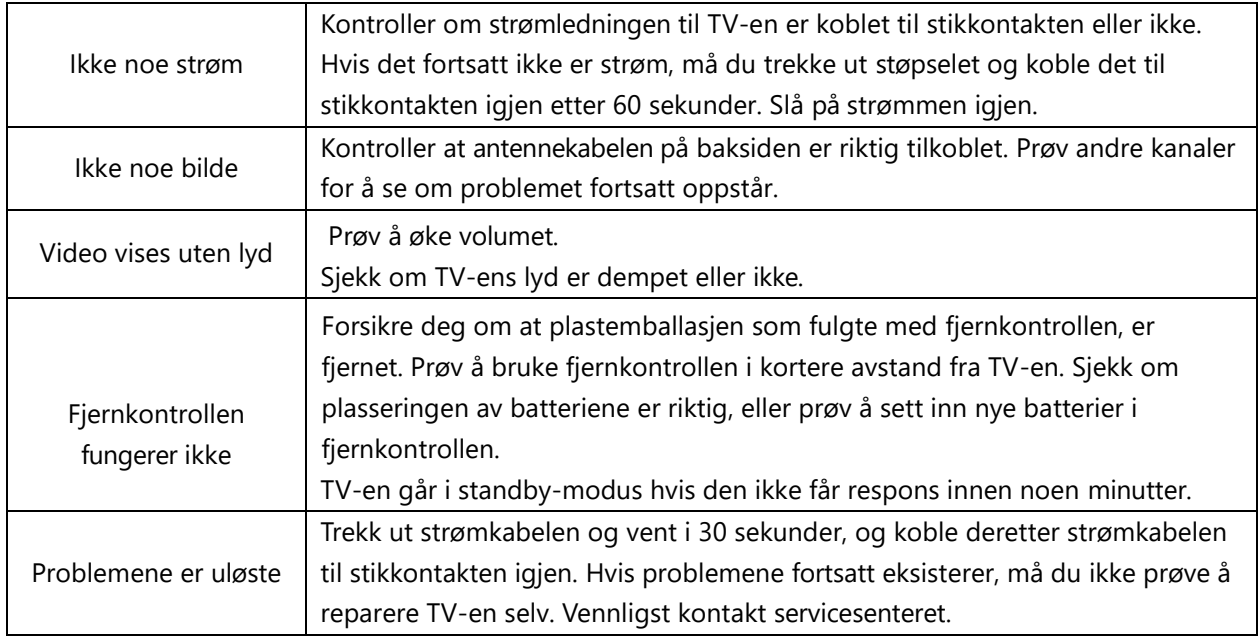

# <span id="page-67-1"></span>**14 Tekniske spesifikasjoner**

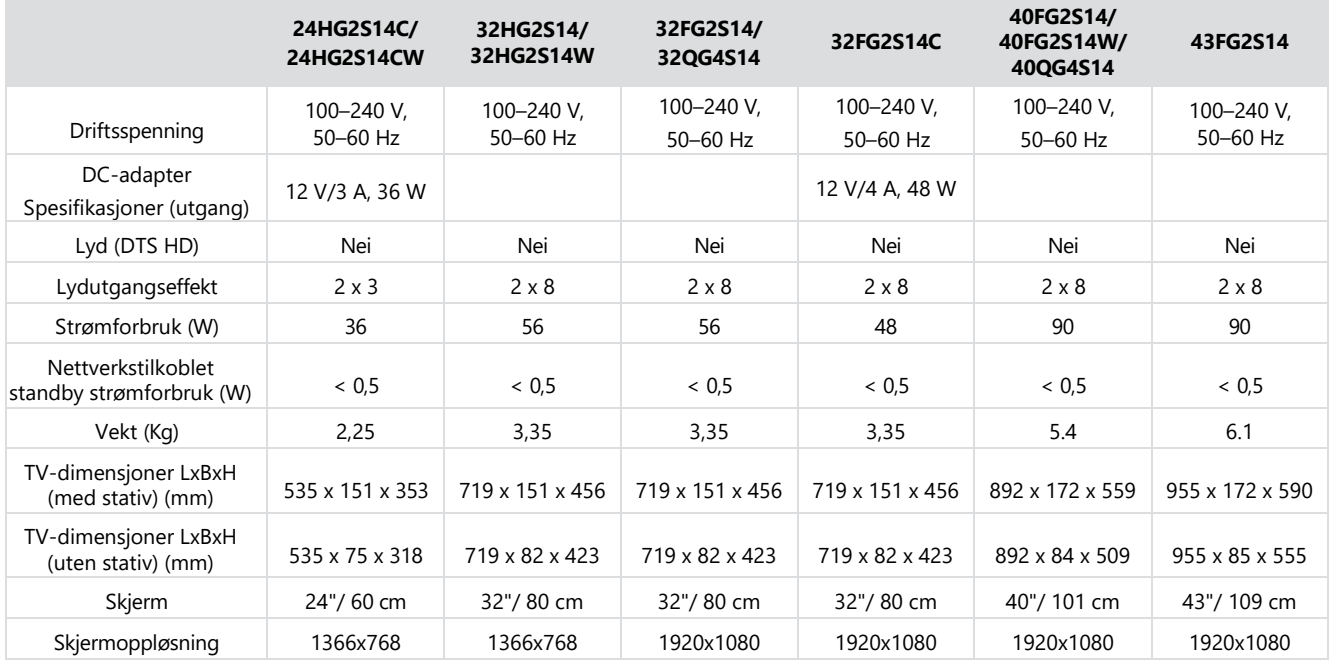

### <span id="page-67-2"></span>**14.1 Landbegrensninger**

Kun beregnet for innendørs bruk i EU-land og EFTA-land.

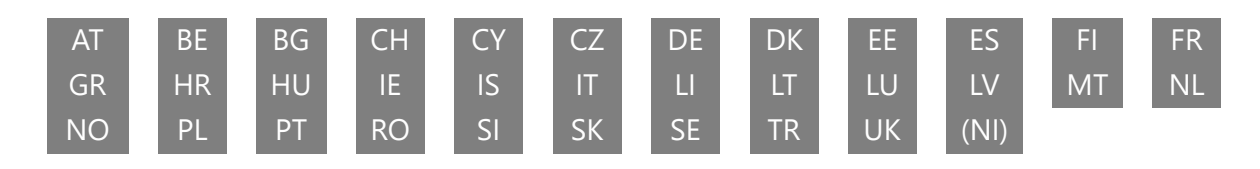

### <span id="page-68-0"></span>**14.2 Lisenser**

Med forbehold om endringer. Som en konsekvens av tekniske spesifikasjoner for forskning og utvikling, kan design og utseende på produkter endres. Google, Google Play, Android TV, Google Cast og andre merker er varemerker som tilhører Google LLC. Google Assistant er ikke tilgjengelig på enkelte språk og i enkelte land. Tilgjengeligheten til tjenestene varierer etter land og språk. Netflix er et registrert varemerke for Netflix, Inc. Netflix-strømmemedlemskap kreves (Un abonnement Streaming Netflix est requis). Apple TV er et varemerke som tilhører Apple Inc. og er registrert i USA og andre land og regioner. Wi-Fi er et registrert varemerke for Wi-Fi Alliance®. Begrepene HDMI og HDMI High-Definition Multimedia Interface og HDMI-logoen er varemerker eller registrerte merker for HDMI Licensing Administrator, Inc. i USA og andre land. Produsert på lisens fra Dolby Laboratories. Dolby, Dolby Audio og dobbel-D-symbolet er varemerker for Dolby Laboratories Licensing Corporation. Alle rettigheter forbeholdt. Alle produktnavn er varemerker eller registrerte varemerker for sine respektive eiere. © 2024 StreamView GmbH, Franz-Josefs-Kai 1, 1010 Wien, Østerrike. Dette produktet er produsert og solgt under ansvar av StreamView GmbH. © THOMSON, og THOMSON-logoen er varemerker som brukes under lisens av StreamView GmbH – mer informasjon på [www.thomson-brand.com.](http://www.thomson-brand.com/)